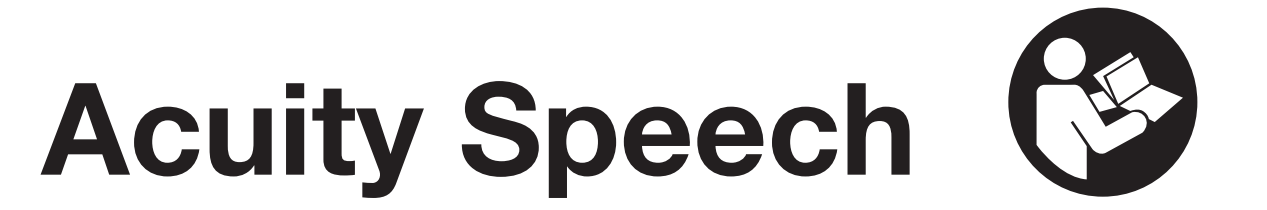

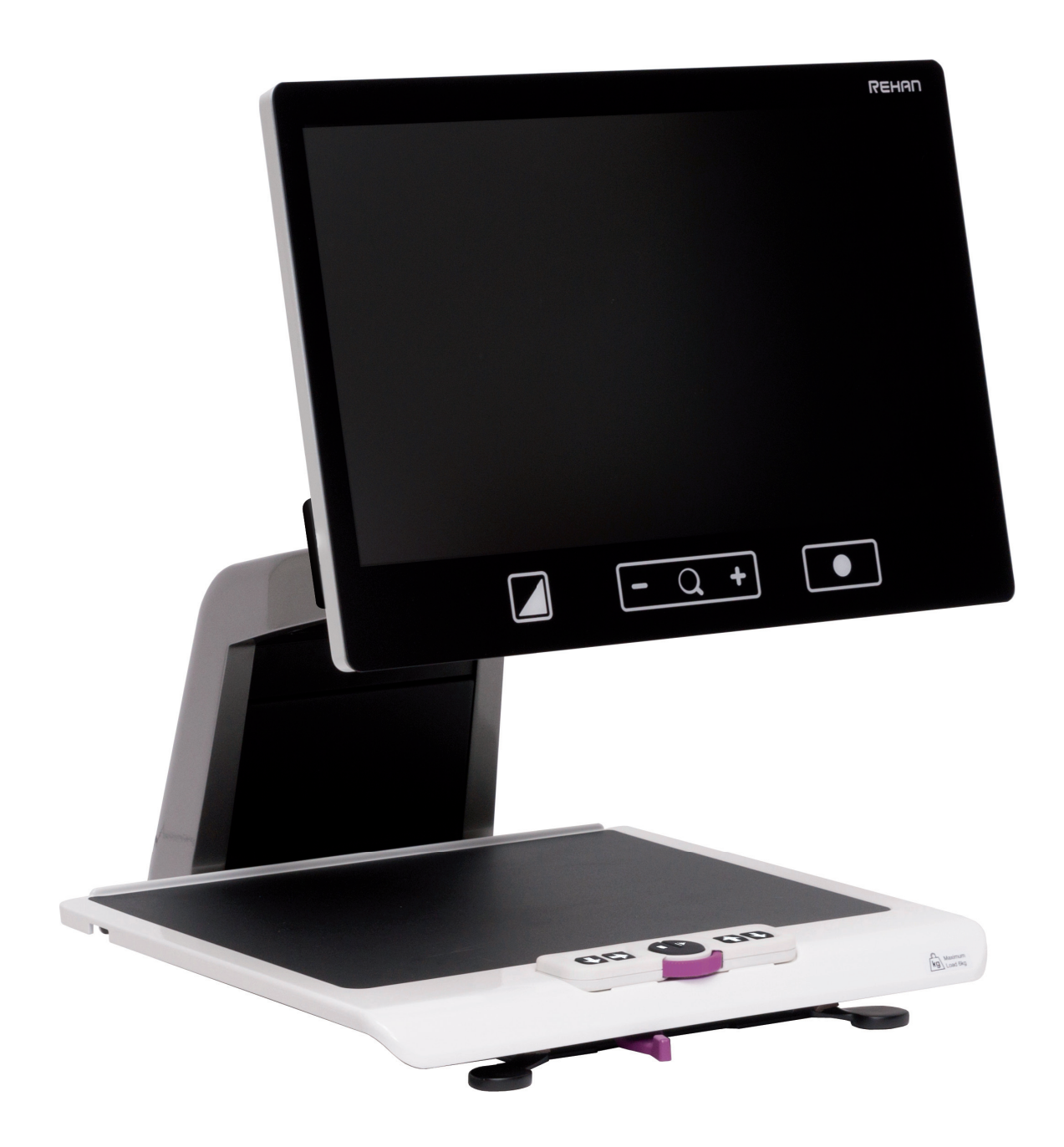

USER MANUAL MANUEL D'UTILISATION ISTRUZIONI D'USO MANUAL DE INTRUCCIONES

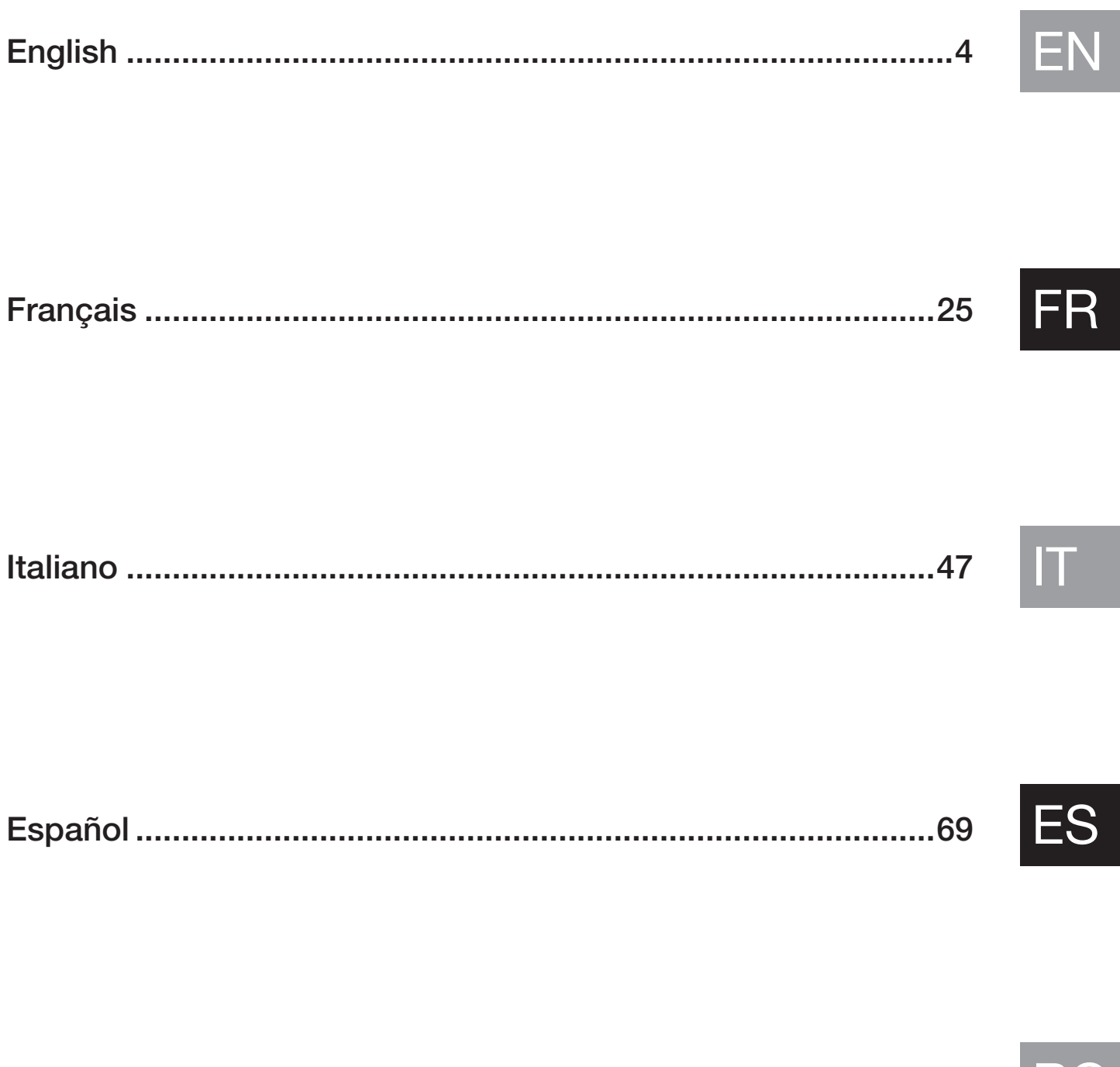

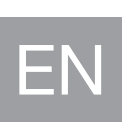

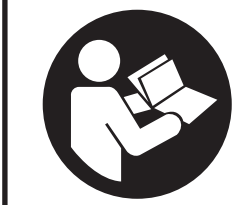

Read this manual carefully before using the Acuity Speech.

# **Table of contents**

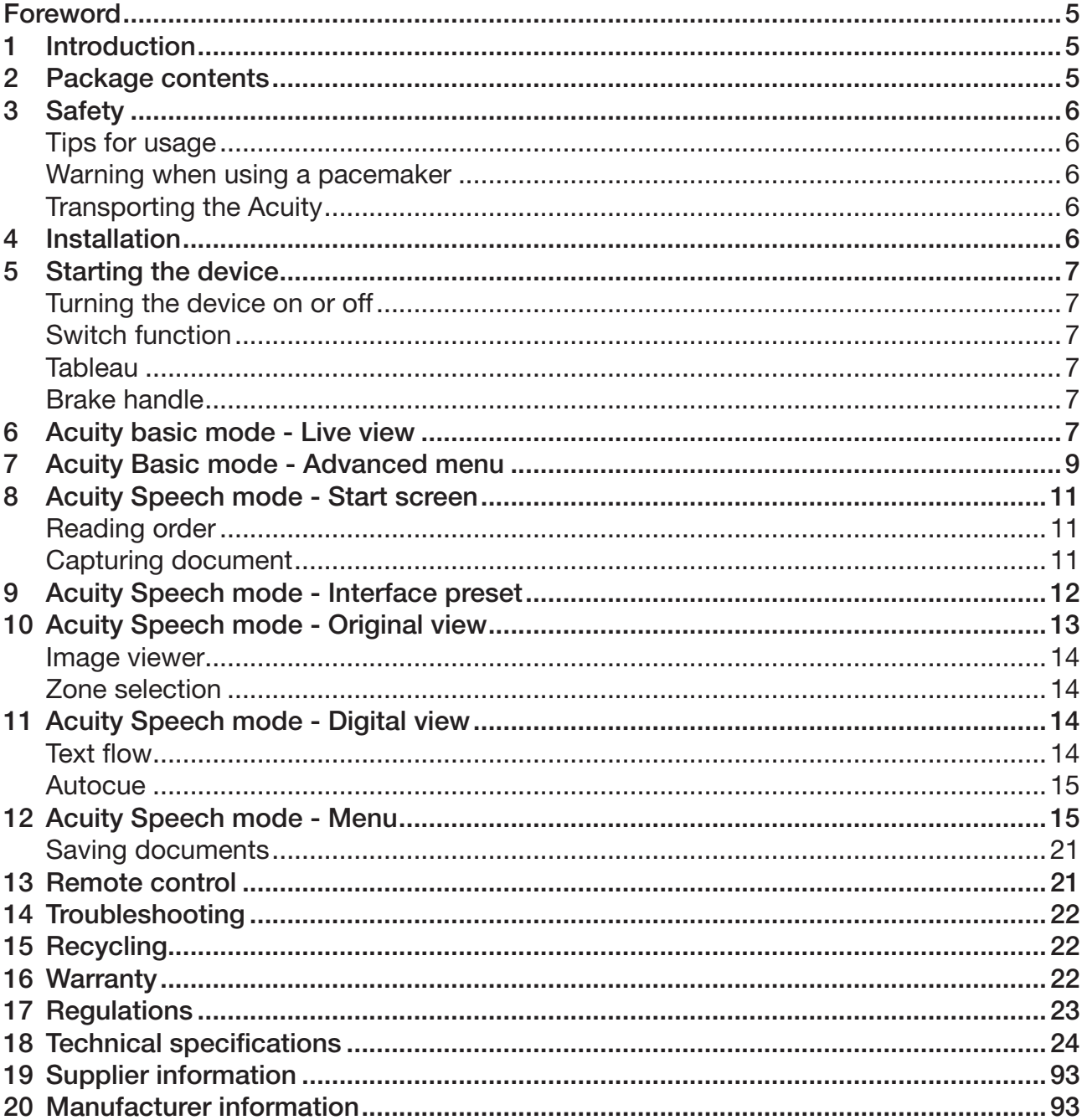

This document concerns the original general user manual, has been prepared by and is commissioned by Rehan Electronics Ltd. The Acuity, Acuity Basic and Acuity Speech product names are trademarks of Rehan Electronics Ltd.

# Foreword

This user manual is intended for end users as support for the use, installation and maintenance of this device. Read this manual carefully before use and observe all safety instructions to prevent damage to your health, the device or the environment.

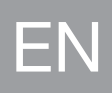

The Acuity Speech has been developed to support reading problems due to, for example, low vision or dyslexia. The device is intended for reading documents up to A4 or letter format. These documents can also be read aloud.

The device is very easy to use, but it is not recommended that children under the age of 6 or people with intellectual disabilities use it, unless they are supervised by a person designated for their safety. If you have any questions after reading this manual, please contact your supplier. You will find this information at the end of this user manual.

Important instructions and warnings are placed in black-outlined areas such as this one.

# 1 Introduction

The Acuity Speech is a desktop video magnifier of high quality that is user friendly with its touch sensitive input method. It is designed as a desktop appliance that can be used in a home or in an office setting.

The Acuity Speech is used to read documents up to A4 or letter format. The appearance of these documents can be altered to accomodate to the user's needs. These documents can also be read aloud, where the interpreted language, voice, speed, tone and volume can be adjusted.

You will find a comprehensive overview of options and technical specifications in *Chapter 18 Technical specifications*.

Changes to the device may only be made by the manufacturer or a technician approved by the manufacturer. Unauthorized repairs or modifications may result in injury and will void all warranties.

# 2 Package contents

Contents of the box:

- Acuity Speech
- Power adaptor
- User manual
- HDMI Cable (Acuity Speech with Switch screen function only)
- Remote Control and Remote Control Receiver (optional accessory)

# 3 Safety

EN

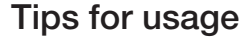

- Avoid direct sunlight on the screen and tableau.
- Be careful when handling the moving parts of the reading table.
- The Acuity requires little or no maintenance. If you want to clean the exterior of the device, only use a dry cloth. The use of aggressive cleaning products like alcohol, acetone or other chemical substances is prohibited.
- Do not use the Acuity as a support for walking, sitting down or getting up.
- Switch off the device if you do not intend to use it.
- Ensure that the Acuity is placed in a well ventilated room.
- Place the Acuity on a stable and horizontal surface to prevent it from falling.
- Only use your Acuity indoors. Do not expose the device to extreme temperature fluctuations or humidity. Do not place your Acuity next to a heat source.
- Only use the supplied cables and connect the adaptor to a wall socket outlet.
- Ensure that the Acuity is placed at a minimal distance of 10 cm / 4 inches from the edge of the table.

# Warning when using a pacemaker

The icon below indicates that users with pacemakers should pay attention when using the Acuity Speech. The built-in speaker in the Acuity Speech contains a strong magnet which, depending on your pacemaker, can influence the operation of the pacemaker. Contact your specialist to inform yourself about the effect of magnets on your pacemaker.

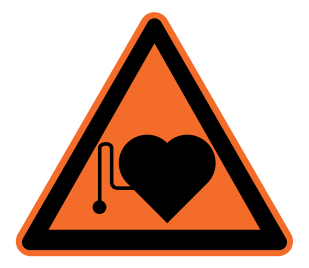

# Transporting the Acuity

If the device needs to be transported it is advised to transport it in its original packaging in order to avoid any potential injury or damage to the device.

# 4 Installation

The Acuity will be delivered to you in a pre-assembled state. All you have to do is position the screen in your preferred orientation, connect the adapter and switch on the device.

# Adjust the tilt of the screen

The screen can be tilted by firmly holding the screen on the left and right side, and tilting the screen in your preferred position  $(1)$ .

# Adjust the height of the screen

The height of the screen can be adjusted by firmly holding the screen on the left and right side, and pulling the screen up or down to your preferred position  $(2)$ .

# Connecting the cables

The only cable required to be connected is the power cable. Insert the power cable into the back of the device 3) and then into a wall socket.

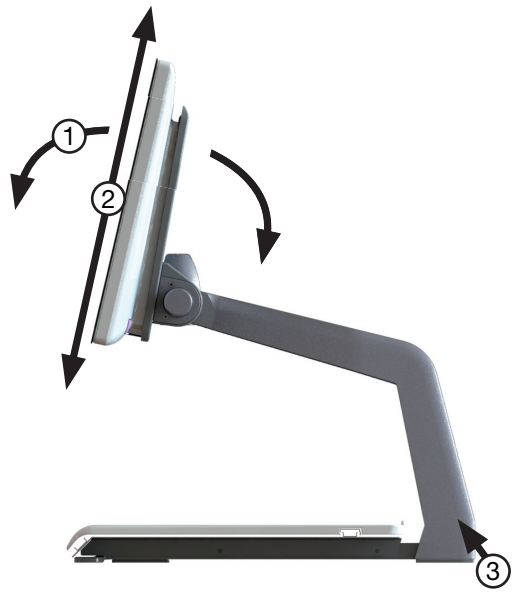

6 **6** Acuity Speech

# 5 Starting the device

### Turning the device on or off

The on/off switch of the Acuity Speech is located at the lower right hand side on the back of the monitor. To start up or shutdown the device, hold it for 2 seconds until you hear the start up or shutdown tone. The Acuity Speech always starts up in Acuity Basic mode - Live view.

### Switch function

Press the On/Off button once while the device is on to toggle between the multiple modes of the Acuity Speech: Acuity Basic mode, Acuity Speech mode and external input.

The external input is only available when an HDMI cable is connected to one of the HDMI ports at the back of the Acuity Speech and to an external device.

#### **Tableau**

The Acuity Speech contains a tableau on which you can place your reading material. The tableau can move from left to right and from front to back.

#### Brake handle

In front of the tableau of the Acuity Speech you will find a single brake handle with which you can control the movement of the tableau. The handle has 4 positions:

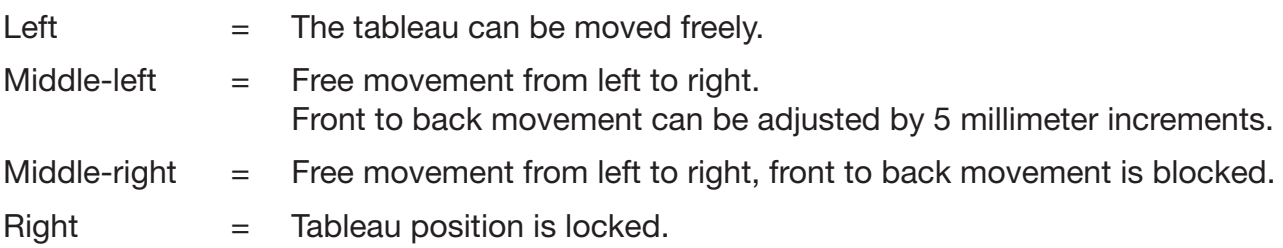

# 6 Acuity Basic mode - Live view

When you turn on the device it will start in Acuity Basic mode - Live view. In the Live view you will see the tableau or the documents on it.

#### **Controls**

The controls can be found below the screen and consist of touch sensitive pads:

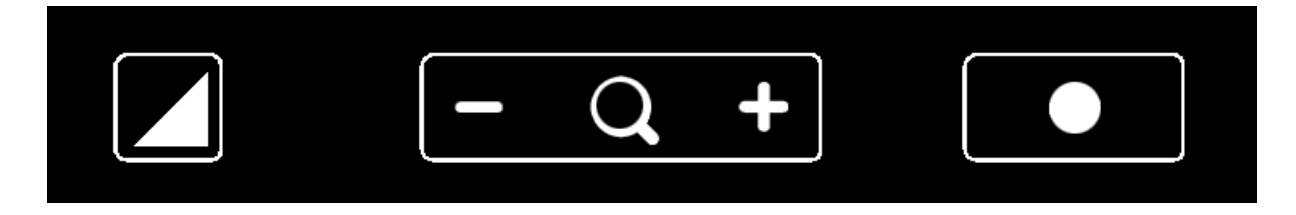

The functions of these buttons are as follows:

EN

# *Display modes*

Tap this icon to go to the next available display mode.

Press and hold this icon to quickly switch between your last used high contrast mode and photo mode.

Swipe over this icon from left to right or right to left to go to the next or previous available display mode.

### *Zoom*

EN

Tap or press and hold the minus or plus icon to zoom out or in. The magnification level will be shown on screen.

# *Block auto focus*

Tap the magnifier icon to refocus on the reading material and block the auto focus on that level.

Tap a zoom button to unblock the auto focus.

# *Brightness*

By tapping this icon you can cycle through 5 brightness levels.

*Brightness can't be adjusted when reading aids are in use.*

### *Contrast*

In contrast mode, swipe over this icon from left to right (and hold your finger on the right side of the rounded rectangle) or right to left (and hold your finger on the left side of the rounded rectangle) to gradually increase or decrease the contrast.

*Contrast can't be adjusted when reading aids are in use and can only be adjusted in high contrast modes, not in photo modes.*

# *White balance*

In photo mode, swipe over this icon from left to right (and hold your finger on the right side of the rounded rectangle) or right to left (and hold your finger on the left side of the rounded rectangle) to gradually change the white balance to the colder, more blue side or change the white balance to the warmer, more orange side.

*White balance can't be adjusted when reading aids are in use and can only be adjusted in photo modes, not in high contrast modes.* 

*White balance adjustment is turned off by default. To turn it on read Chapter 7 Acuity Basic mode - Advanced menu.*

# *Advanced reading aids*

Press and hold the brightness icon to enter the Advanced reading aids menu.

The following reading aids are available:

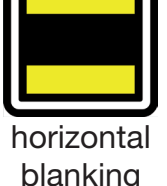

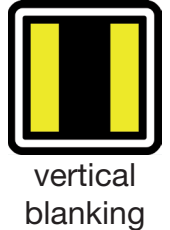

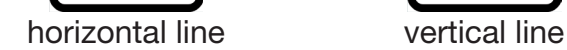

Swipe up or down over this icon to select the desired reading aid required. Each reading aid has 5 settings that are indicated by a number shown in the icon.

8 **8 Acuity Speech** 

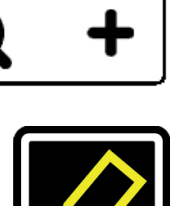

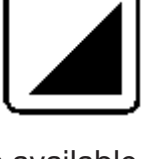

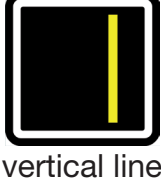

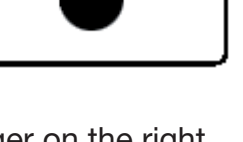

Once the desired reading aid is selected, tap this icon to set the desired setting of the reading aid.

To change the setting value you can tap this icon to go to the next level or you can swipe from left to right.

To change to a different reading aid then swipe up or down over this icon and then tap to set the desired level of the reading aid selected.

To exit from the advanced reading aids menu press and hold this icon for 2 seconds. The reading aid will now disappear from the screen.

*Brightness, contrast and white balance can't be adjusted when reading aids are in use.*

# 7 Acuity Basic mode - Advanced menu

The Acuity Speech contains an advanced menu with which you can (de)activate certain functions of the Acuity Basic mode. You can access the advanced menu by ensuring the device is switched off, then turning on the device using the on/off button and holding it pressed until you hear a beep after the start up tone.

By tapping the brightness icon you can cycle through multiple screens of selectable options. Tap the plus icon of the zoom button to highlight which mode you wish to change. You can recognize the highlighted function by the white rounded rectangle around it. Tap the magnifier icon to activate/deactivate your selection.

To save any changes, or to exit without making changes power off the device and power it on again.

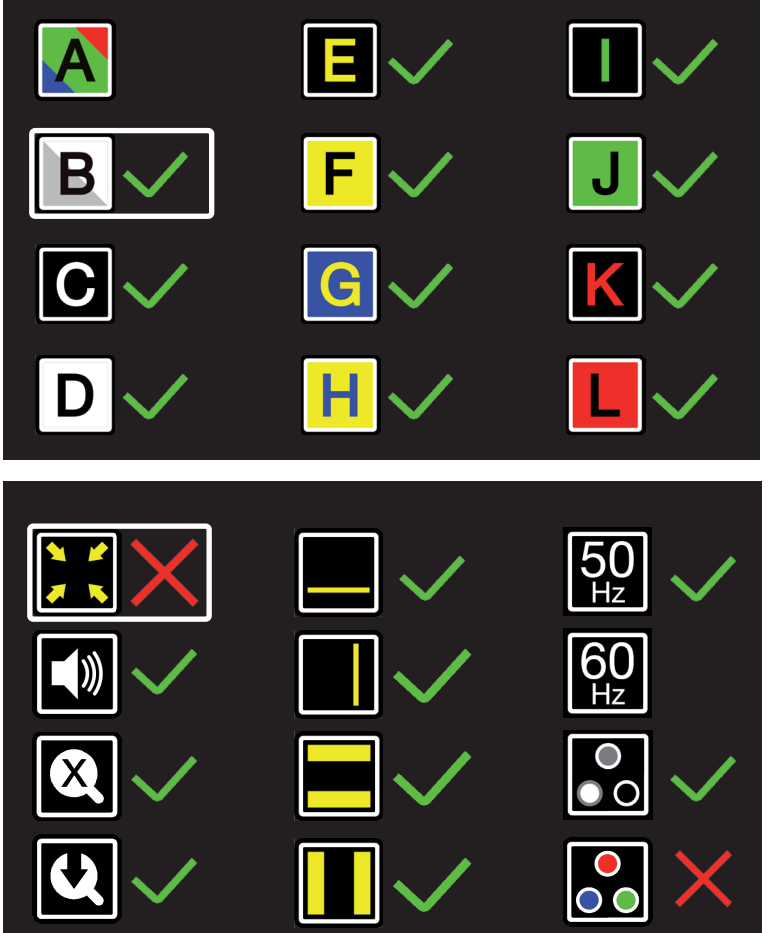

#### *Display modes*

On the first screen you can select whether you want the photo mode to have realistic or high saturation colors by activating the photo mode (A) and select which high contrast mode you want available in your Acuity Basic mode by activating the high contast mode you want activated/deactivated.

The second screen shows advanced functions.

#### *Crop zoom*

The crop zoom function crops the image on screen to 50% so that a

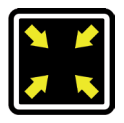

EN

zoom level of 1x can be achieved.

*This function is turned off by default.* 

#### *Sound feedback*

EN

When this function is on you hear a beep when you change a function.

*This function is turned on by default.* 

#### *Magnification indicator*

When you zoom in or out a magnification indicator shows up in the top left corner that shows what the magnification factor is.

*This function is turned on by default.* 

#### *Zoom preset*

When this function is on the device will go to the last used magnification in high constrast modes and photo mode when you switch to these functions.

*This function is turned on by default.* 

#### *Advanced reading aids*

This will let you turn reading aids on or off individually.

*This function is turned on by default.* 

#### *Refresh rate / frequency*

Depending on your location the mains power frequency will be 50 or 60 Hertz. By selecting the right setting you will suppress flickering caused by surrounding light. *This function is set to 50Hz default.*

#### *Contrast*

With this function you can turn the manual contrast adjustment on or off.

*This function is turned on by default.* 

#### *White balance*

Select whether you want the ability to manually set the white balance in the photo modes.

*This function is turned off by default.* 

**Rehan Electronics Acuity Ver: X.X Cam: X.X**

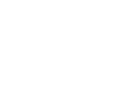

On the third and last page of the advanced settings you will find the factory reset and the installed software version.

*Factory reset*

Activating this function and turning the device off and on again will reset

all advanced functions and last used magnifications to their default setting.

The factory reset function is a permanent action and can not be undone.

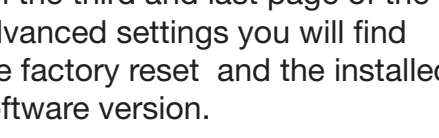

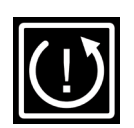

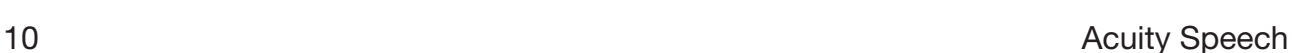

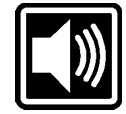

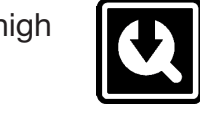

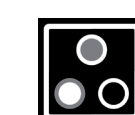

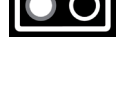

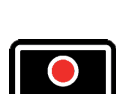

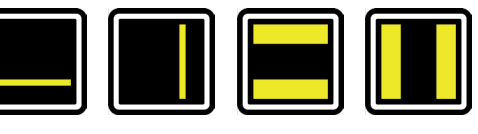

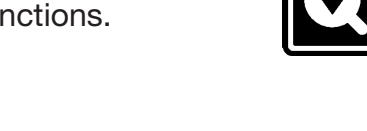

# 8 Acuity Speech mode - Start screen

When the Acuity Speech is starting up it shows an hourglass on screen. This means the device is starting up its text recognition capabilities. When this is finished the hourglass disappears and you can switch to Acuity Speech mode by tapping the on/off button or flipping over the remote.

> When the device is switched to Acuity Speech mode it shows the Start screen. In this screen there's a full page live view of the tableau. The yellow marker indicates the scan area.

The device scans documents up to A4 or US letter size. When the document is placed at a slight angle or if the text is 90° rotated, the software will correct this.

OCR quality might vary due to ambient light, paper and print quality. Don't fully rely on on processed text alone. Check critical documents (i.e. doctor prescriptions) in Original view or Acuity Basic mode.

# **Controls**

#### *Scan area*

The yellow marker indicates the scan area. Tap this area to go to Original view. See *Chapter 10 Original view* for more information. Tap and hold to go to Digital view. See *Chapter 11 Digital view* for more information.

# *Play button*

Tap this button to go to Original view. See *Chapter 10 Original view* for more information. Tap and hold to go to Digital view. See *Chapter 11 Digital view* for more information.

#### *Menu*

Tap this button to open the menu. The menu allows you to set functionality as user preferences, read aloud preferences, system settings and allows the user to save and load documents. See *Chapter 12 Menu* for more information.

# Reading order

When a page is captured the system processes the page and defines the text and image zones. Text zones are by default scanned from upper left top corner to lower left corner and back to top etc. This depends on the white space, colors, text sizes and images. The processing also auto-detects tables and read rows from left to right.

# Capturing document

When the device is capturing a document you will see an hourglass in the top right and you will hear a ticking sound. When the device is done, you will enter Original view or Digital view. *When audio feedback is off you will hear no ticking.*

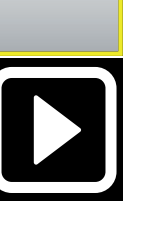

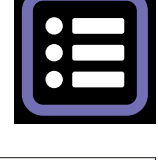

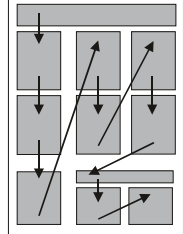

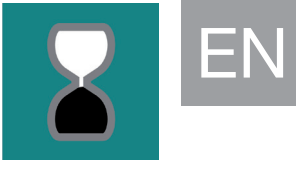

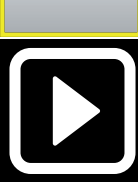

# 9 Acuity Speech mode - Interface preset

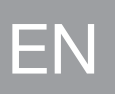

When you capture a page on the Start screen you will be taken to Original view or Digital view, depending on the device settings and action. In these views the device has a button bar interface on the bottom of the screen which allows you to have additional control over the functions of the device. This interface has 3 presets which will be explained in this chapter. The interface presets can be set in the menu. For more information See *Chapter 12 - Acuity Speech mode - Menu*.

### **Presets**

#### *Preset 1: Default interface*

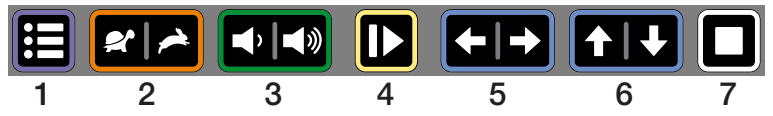

Preset 1 is the default preset for the interface of the button bar and has the following functions:

- 1. Menu: tap this button to open or close the menu.
- 2. Reading speed: tap the left side to decrease the reading speed or the right side to increase the speed.
- 3. Volume: tap the left side to decrease the volume or the right side to increase the volume.
- 4. Read/pause: tap this button to start or pause reading. Depending on the mode this could mean the device progressing through the text while reading aloud or silent.
- 5. Previous/next word: tap the left side to go to the previous word or the right side to go to the next word. After tapping this button the reading pauses.
- 6. Previous/next sentence: tap the left side to go to the previous sentence or the right side to go to the next sentence. After tapping this button the reading pauses.
- **7. Stop:** Tap this button to go back to the Start screen.

#### *Preset 2: Auto-hide interface*

For advanced users who want a maximum viewing area of the captured page it is possible to have the default interface hide automatically by selecting preset 2: Auto-hide interface. This can also help if the emitted light of the button bar poses issues for the user.

When the button bar is hidden you have the following controls:

- tap the lower right corner as a hidden read/pause button.
- tap the menu button location in the lower left corner of the screen to show the button bar. The button bar automatically hides after 5 seconds.

# *Preset 3: simplified interface*

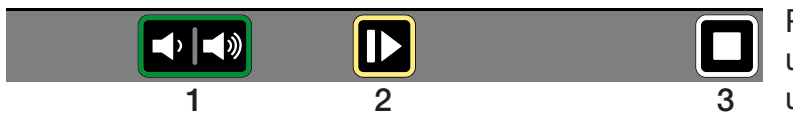

Preset 3 is a simplified interface for users that can't or don't want to use all functions of the device.

The intended user is only interested in capturing documents, changing the volume, and starting, pausing and stopping the read aloud function. Preset 3 only shows the following functions:

- 1. Volume: tap the left side to decrease the volume or the right side to increase the volume.
- 2. Read/pause: tap this button to start or pause reading. Depending on the mode this could mean the device progressing through the text while reading aloud or silent.
- **3. Stop:** Tap this button to go back to the Start screen.

The device doesn't show the menu button like it does in interface preset 1 and 2. To enter the menu go to the Start screen and tap and hold the location of the menu button for 8 seconds. A confirmation dialog will pop up where you have to tap the checkmark icon to open the menu.

*If Interface preset 3 is set, Original view is not available. The device will always go to Digital view after capturing a document.*

# 10 Acuity Speech mode - Original view

This sections describes the Original view features. The Original view will show a capture of the document with processed text boxes and images. All the text zones on the pages will have a rectangular zone marker.

Text zones and pictures can be selected. The button bar at the bottom of the screen depends on the chosen Interface preset.

# **Controls**

# *Display mode*

In Original view the display mode of text boxes can be shown as captured (original view) or can be displayed in high contrast text (original view digital text).

Tap this icon to go to the next available display mode.

Swipe over this icon from left to right or right to left to go to the next or previous available display mode.

Press and hold this icon to switch to Digital view, a high contrast view of just the text. For more information about Digital view, *see Chapter 11 Acuity Speech mode - Digital view*.

# *Zoom*

Tap the minus or plus icon to zoom out or in on the current reading location. The magnification limit ensures you will always see the full width of the current text zone.

Tap the magnifier icon to fully zoom out to see the full page.

*A higher magnification is available in Digital view.*

# *Word marker*

The word marker indicates the current word when you are reading. Press and hold this button to turn the word marker on or off.

*Word marker is on by default. See Chapter 12 Acuity Speech mode - Menu for more information.*

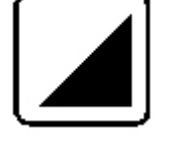

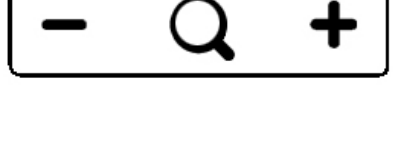

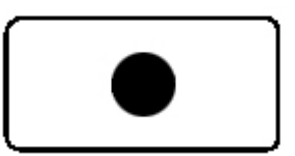

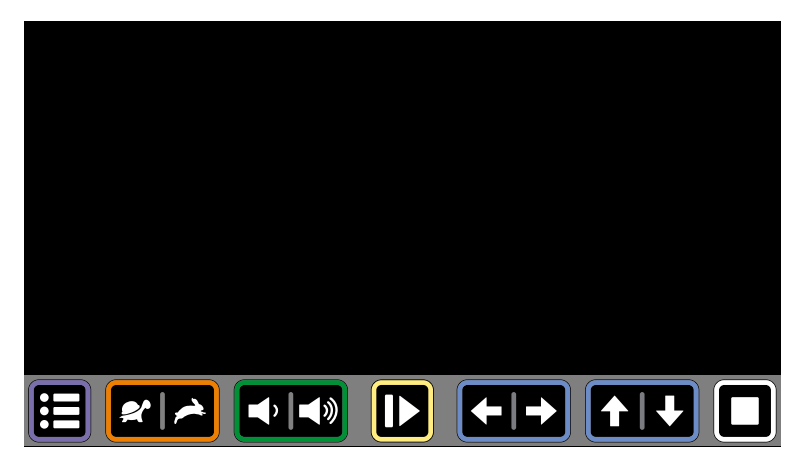

#### Image viewer

EN

To view images full screen tap the image on the screen to open the image viewer. The Acuity Speech will determine the optimum magnification from the resolution of the image.

Tapping the screen will close the picture viewer.

### Zone selection

The Acuity Speech automatically detects headings, paragraphs/columns and images in captured documents. You can tap zones to select or deselect text zones to determine what parts to read and in what order. The zone marker of selected text zones changes color and a will be numbered to show the reading order. When no zones are selected and read aloud is started the device will read all zones in the default reading order.

The selection of text zones can be used to read an article in the right order when there are multiple articles on a newspaper or magazine page or to read rows of a bank statement or receipt in the right order.

*Zone selection functionality is on by default. This function can be turned off in the menu. See chapter 12 Acuity Speech mode - Menu for more information.*

When zone selection is turned off the text boxes won't show zone markers. Start read aloud by tapping on the word from where you want start and the device will read until the end of the document.

# 11 Acuity Speech mode - Digital view

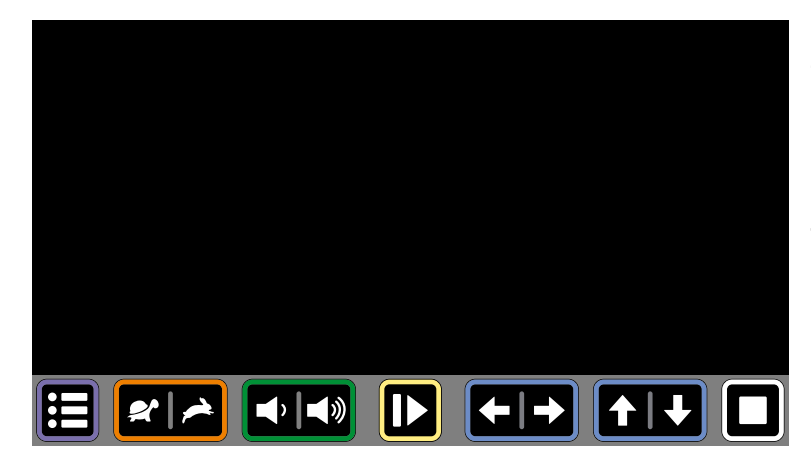

Digital view only shows digitized text without the captured images. It can be more comfortable when reading books, magazines or letters.

The text is displayed on the screen with user defined magnification and high contrast mode for the best reading experience possible.

# Text flow

Digital view has 3 text flow methods:

- 1. Full screen: the captured image is displayed on the entire screen. Scroll through the text by swiping up or down on the display. Text zones are separated by a blank line.
- 2. Line: the captured text is displayed in a single line. Scroll through the text by swiping left or right on the display.
- **3. Word:** the captured text is displayed word by word in the middle of the screen. The location of the word can be changed by swiping up or down on the display.

#### **Controls**

Tap on a word while the device is paused to start reading read aloud from that point.

Tap anywhere on the screen while the device is reading to pause.

# *Display mode*

In Digital view the text in the text boxes is always displayed in high contrast display mode.

Tap this icon to go to the next available display mode.

Swipe over this icon from left to right or right to left to go to the next or previous available display mode.

Press and hold this icon to quickly switch to Original view, a view of how the document was captured.

# *Zoom*

Tap the minus or plus icon to increase or decrease text size.

Tap the magnifier icon to fully zoom out go back to the default reading size.

*Default reading size can be set in the menu. See Chapter 12 - Menu for more information.*

# **Autocue**

The Autocue function slowly scrolls the captured text up on the screen so you can read off the screen without the need of pushing any button. There is no word marker and no reading voice. The text will be displayed on the middle half of the screen or on a single line (depending on the Digital view setting).

Autocue can be started by double tapping the touchscreen.

The speed can be modified by the speed icon on the button bar.

*Autocue is not available when the device is set to Interface preset 3.*

# 12 Acuity Speech mode - Menu

The menu is opened and closed by pressing the menu button in the lower left corner of the screen. The menu shows multiple icons for specific tabs on the left side. A menu tab icon turns amber to indicate it's the selected tab. A selected option gets an amber outline. The menu always opens on the first tab: user preferences.

**View Zone marker**  $| \sqrt{\mathbf{B}}$  : **AB** 

# User preferences

The user preferences page has the options for preferred view settings, zone functions and word marker functions.

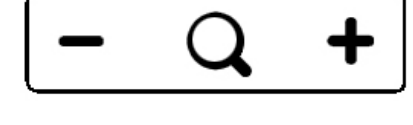

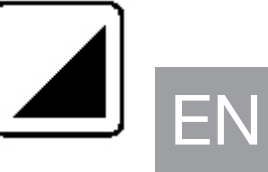

#### *View*

EN

The top options are for the Original view and Digital view settings.

### *Original view mode*

The left options are for the way you prefer that the Original view renders the text when you capture a page on the Start screen:

- • Original view *(Default option).*
- Original view digital text.

### *Digital view mode*

The right options are for your preferred way of how the text flows in Digital view:

- • Full screen *(default option).* Shows the captured text on the entire screen.
- Line. Shows the captured text on a single line.
- Word. Shows only the current word on screen.

#### *Zone*

When a document is viewed in Original view it will automatically split up the headings and paragraphs of text in zones. The following options allow the user to customize the zones.

#### *Zones*

With the left zone option you can turn zones on or off. When zones are turned off, the following zone color options will be disabled *(zones are on by default)*.

#### *Zone color*

The color of the zone markers can be adjusted by pressing this button. Available colors: yellow, blue, green, red, grey and white *(yellow by default)*.

#### *Zone selection color*

The color of zones can change when selected. The color of the selected zone markers can be adjusted by pressing this button. Available colors: red, grey, white, yellow, blue and green *(red by default)*.

#### *Word marker*

The current word is marked by a marker. The following options allow the user to customize the word maker.

#### *Word marker type*

There are 3 different markers which are all available in Original view and Digital view:

- 1. Frame: a colored box outline will appear around the current word.
- 2. Line: a colored line will underline the current word.
- 3. Inverted: In Digital view and Original view, a box will appear around the current word. The background color and text color inside the box will be inverted from the selected display mode on the rest of the screen.

In Original view the inverted word marker will always have a black background with white, processed text.

#### *Word marker color*

The color of the marker can be chosen. Available colors: yellow, blue, green, red, grey and white *(yellow by default)*. Word marker color is not available when Word marker type Inverted is selected.

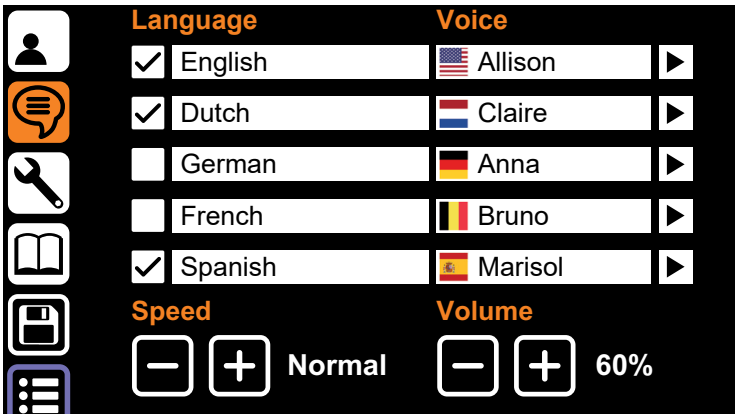

# Read aloud preferences

The read aloud preferences show the languages the Acuity Speech is able to detect when capturing documents and which voice is selected for those languages.

The device will decide the document language upon capture and read the document in that language with the selected voice.

# *Language*

On the left side there are 5 rows for languages. The Acuity speech is able to detect many languages and can recognize up to 5 languages when scanning a document. The user can select up to 5 preferred languages.

# *Voice*

Each language has a selection of voices. The languages have male and/or female voice(s) with different accents, for instance the English language can have voices with an American English tone or British English tone. These country specific tones are also visible by looking at the flag symbol next to the selected voice.

Listen to a voice by tapping the play symbol on the right of every row.

# *Selected languages/voices*

A checkmark in front of the languages turns the recognition of a language and voice on or off. You can have up to 5 rows active, or deactive some. This can be used if a document has multiple languages and you want to force the device to use a specific one or select a language multiple times and have different voices. **System language Voice**

*It is impossible to deselect all rows, at least one row will stay enabled.*

#### *Speed and volume* english and volume

These buttons change the reading speed and reading volume. This is the same function as the reading speed and reading volume on the buttonbar.

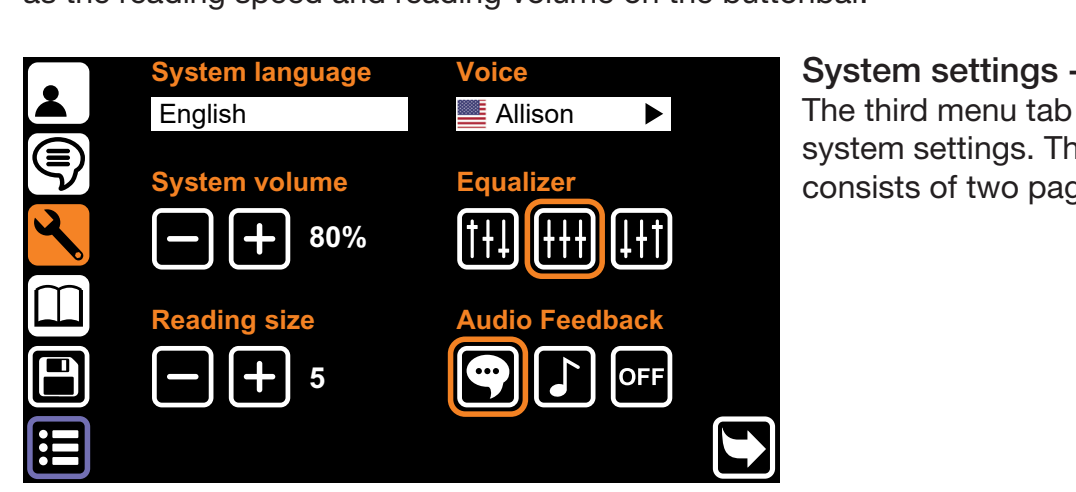

System settings - page 1 The third menu tab shows the system settings. This menu consists of two pages.

# *Page switching*

This menu consists of two pages which can be switched by pressing the icon on the lower right side of the screen.

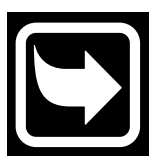

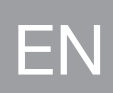

#### *System language*

The top left option changes the system language. The system language defines the text language of the menu. *This setting does not override the read aloud preferences.*

#### *System voice*

EN

The top left option changes the system voice. The system voice is the voice your hear in the system audio feedback. *This setting does not override the read aloud preferences.*

#### *System volume*

The system volume can be set separately from the read aloud volume for when you want the system feedback to be a different volume than the actual read aloud voice.

#### *Equalizer*

The equalizer setting can be set to change the tone of the device to have either more bass, the left option, or more treble, the option on the right *(the equalizer is set to mid, the middle option, by default).*

#### *Reading size*

In Digital view font size has a default value which can be set by pressing the magnifier icon while in Digital view. *(Reading size is set to 5 by default)*

#### *Audio feedback*

The audio feedback has 3 options:

- Voice feedback: the device reads the function of pressed buttons aloud.
- Tone feedback: when you tap or press and hold a button you will hear a single beep.
- No feedback: you will hear no sound from the device except for the read aloud voice.

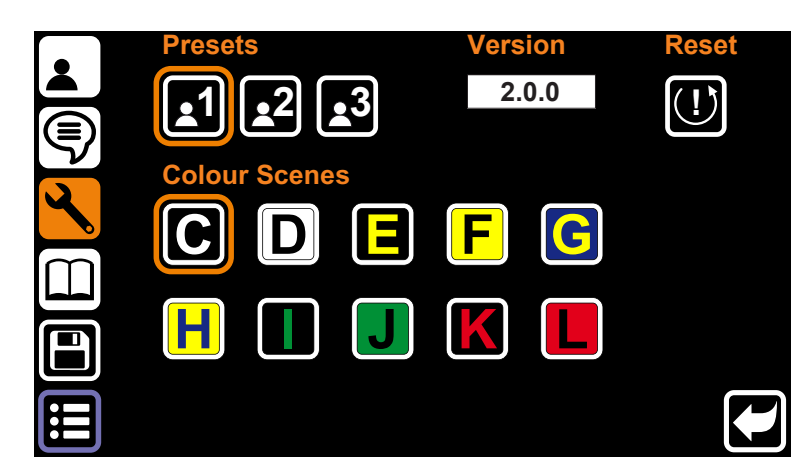

System settings - page 2 Tap the Page switching button to go to the System settings - page 2.

#### *User Preset*

The first option changes the user interface preset. Because this is such a big change to the overall use of the device *see chapter 9 Acuity Speech mode - Interface preset for more information.*

#### *Color scenes*

This option lets the user enable or disable color scenes. Enabled color scenes are available in Original view digital text and Digital view and can be selected with the display mode button underneath the display.

#### *Version*

To the right of the Interface preset the application version is visible.

### *Reset*

Press and hold the Reset button for 5 seconds to open a dialog. This dialog has up to 3 options:

- Factory reset: Reset the device to factory settings. See below for a complete list of the settings that will be reset.
- User preset: Save all settings of the Acuity Speech mode Menu as your personal settings. See below for information on how to reset the device to these settings.
- Backup to USB stick: make a backup of the system settings and documents on the USB stick (only available when a compatible USB stick is present).

Select the preferred option and tap the checkmark button to accept or the stop button to cancel.

#### *User preset*

If settings are changed you can easily reset the device to your previously set User preset. Tap the Reset button to open a dialog to set all the Acuity Speech Mode menu settings to your user preset settings. Tap the checkmark button to accept or the stop button to cancel.

#### *Factory reset*

When the device is reset to factory settings the following settings will be set:

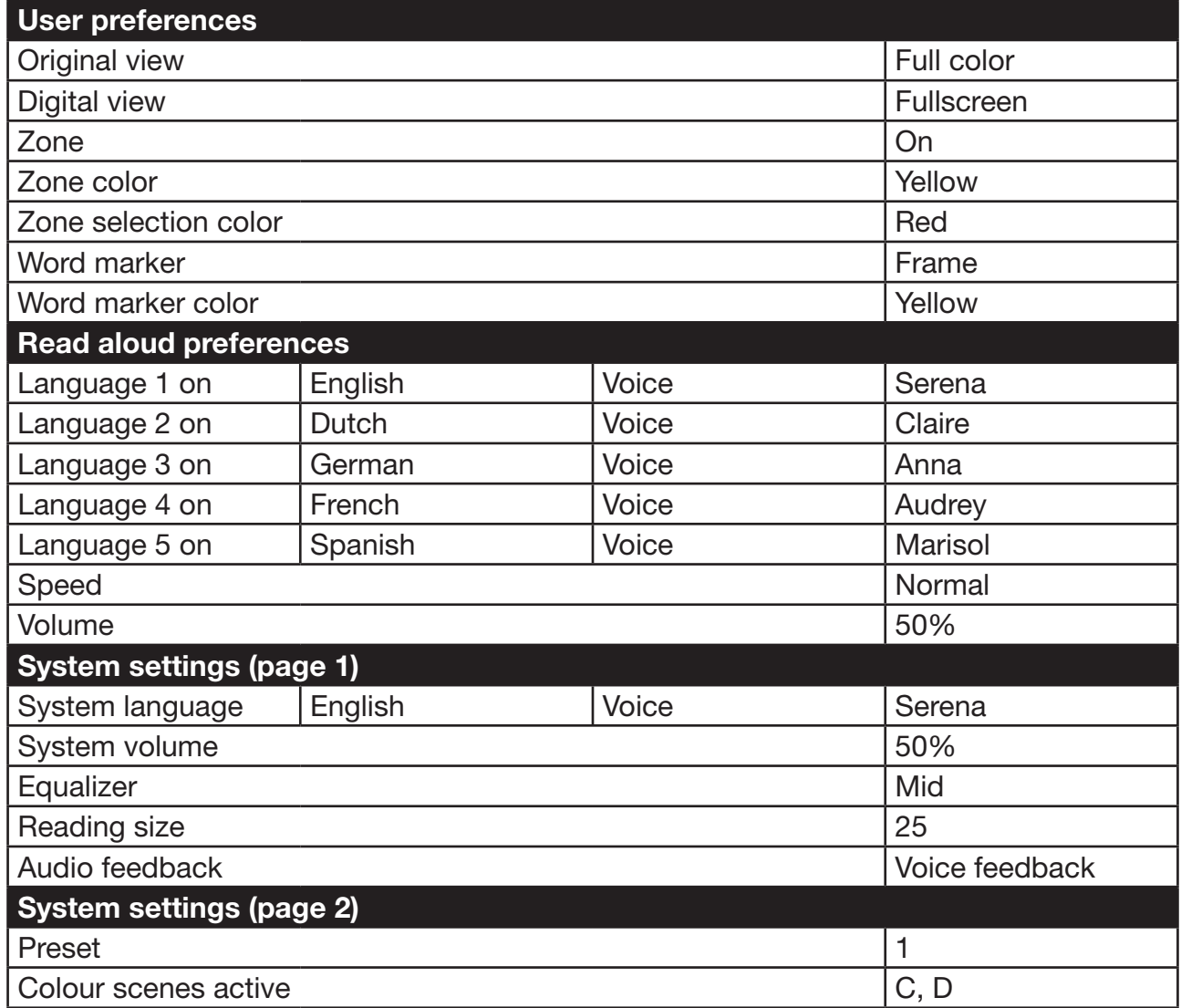

EN

The factory reset function resets all functions of the Acuity Speech mode - Menu. This is a permanent action and can not be undone.

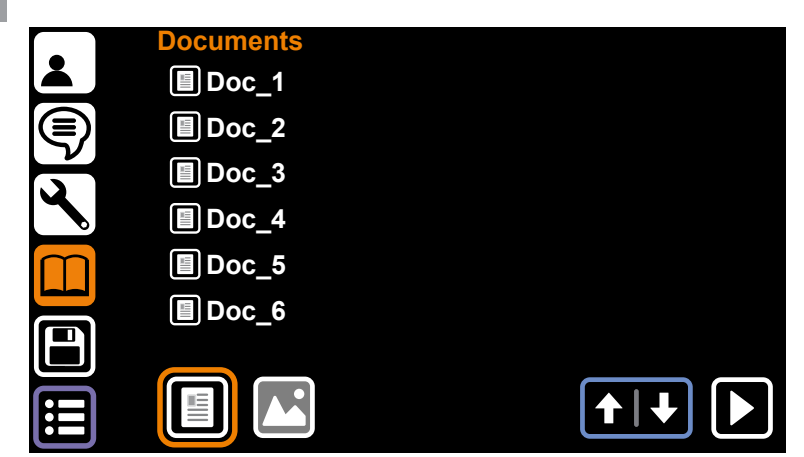

### **Documents**

The fourth tab of the menu is the Documents tab. Here you can find all the saved documents and images saved on the device or a compatible USB stick.

If a compatible USB stick is present a USB button will show up in the bottom center of the screen.

#### *Controls*

EN

If there are more files than fit on a single page, you can scroll with the up and down arrow in the bottom right of the screen.

To read a document or open an image fullscreen, tap the file name and tap the play button in lower right of the screen. For documents, tap to read the document in Original view or press and hold to open the document in Digital view.

It's possible to filter documents, images or both by selecting the filter buttons in the bottom left of the screen.

#### *File menu*

Press and hold on a file name to open the file menu. The file menu has the following options:

- Delete: delete the selected file. This is a permanent option and can not be undone.
- Rename: A virtual keyboard will appear to change the name of the document.
- Export: If a USB stick is connected and this option is selected a dialog will open to let the user choose to export the document as an Acuity document (complete with layout, processed text and images) or just the text (TXT). *If there is no compatible USB stick available, this option will be greyed out and not functional.*
- **Import:** Import the selected file from the USB stick to the internal storage. Only *available when a file on a USB stick is selected.*
- Exit: Close the File menu and and return to the Documents tab.

#### *File viewer*

The Acuity Speech has a built-in file viewer. Depending on the file type the controls change. *For a complete list of supported file types see Chapter 18 Technical specifications.*

#### *Document formats*

Document formates like VDF (Acuity's internal document format) and PDF files are recognized as documents that can be read and read aloud in Original view or Digital view.

*Picture formats*

Picture formats like JPG, PNG, GIF, BMP and TIFF can be selected and viewed in a picture viewer. with the following controls:

Navigate between multiple picture files on the device or in the same folder on the USB stick with the navigation buttons on the bottom right of the screen.

Tap the rotation button on the bottom center of the screen to rotate the opened picture in 90 degrees clockwise.

Tap the stop button to close the picture and go back to the Documents tab.

# Saving documents

When you have scanned a document, open the menu and tap the fifth icon on the left side of the screen to save the document to the internal memory. A dialog will open with the following option:

- Tap the document name to rename the file. A virtual keyboard will appear to change the name of the document.
- Tap the middle button to add pages to the document file. A screen with capture area will open. Tap the button in the lower right of the screen to add that page to the file. Do this as many times as needed. Tap the checkmark button in the bottom left of the screen to go back to document saving dialog.
- Tap the checkmark button to save the document.
- Tap the stop button to cancel saving the document.

# 13 Remote control

The Acuity can be used with a Bluetooth connected wireless remote control. This remote control is sold seperately. An overview of the available Remote Control and its functions can be found on page 91 of this user manual. Contact your supplier for more information.

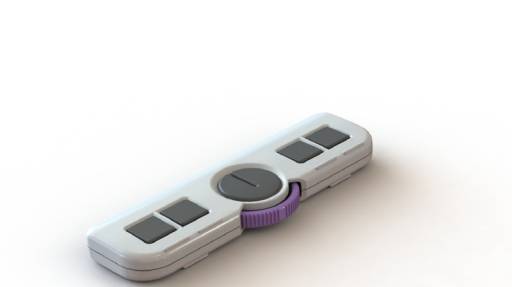

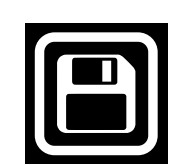

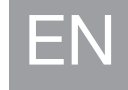

# 14 Troubleshooting

EN

The Acuity Speech is an advanced device and can detect different kinds of issues. Issues or error messages will be spoken by the system voice in most cases. In some cases the device will restart automatically.

If the Acuity Speech doesn't respond to any user control, try to turn the device off and on again. If that doesn't work, press and hold the on/off button until the device powers off and turn it back on again.

The Acuity Speech has an integrated computer with the speech-to-text and text recognition software application. It is possible that troubleshooting does not help, in some cases your dealer or the manufacturer can perform a software update to solve the issue.

Please contact your dealer if problems persist and inform your dealer about the error message.

# 15 Recycling

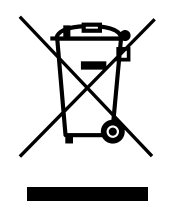

The Acuity Speech contains electrical and electronic equipment (WEEE) and should not be mixed with general household waste. For proper treatment, recovery and recycling, please take this product to designated collection points where it will usually be accepted free of charge. Alternatively, in some countries, you may be able to return your products to your local retailer upon purchase of an equivalent new product. Disposing of this product correctly will help save valuable resources and prevent any potential negative effects on human health and the environment, which could otherwise arise from inappropriate waste handling. If you are unsure, contact your local authority for further details of your nearest designated collection point. Penalties may be applicable for incorrect disposal of this waste, in accordance with your national legislation.

# 16 Warranty

This product is covered by the warranty provisions of your supplier. For more information about these provisions, contact your supplier.

# 17 Regulations

The Acuity Speech complies with CE according to the following guidelines:

- • 2014/30/EC
- • 2014/35/EU

Compliance with these directives implies conformity to the following standards:

- Safety: EN62368-1
- • EMC: EN55032; EN55024

# FCC NOTICE (Class B)

This device complies with Part 15 of the FCC Rules. Operation is subject to the following two conditions:

- 1. this device may not cause harmful interference, and
- 2. this device must accept any interference received, including interference that may cause undesired operation. Federal Communications Commission Statement.

NOTE - This equipment has been tested and found to comply with the limits for a Class B digital device, pursuant to Part 15 of the FCC Rules. These limits are designed to provide reasonable protection against harmful interference in a residential installation. This equipment generates uses and can radiate radio frequency energy and, if not installed and used in accordance with the instructions, may cause harmful interference to radio communications. However, there is no guarantee that interference will not occur in a particular installation. If this equipment does cause harmful interference to radio or television reception, which can be determined by tuning the equipment off and on, the user is encouraged to try to correct the interference by one or more of the following measures:

- Reorient or relocate the receiving antenna.
- Increase the separation between the equipment and receiver.
- Connect the equipment into an outlet on a circuit different from that to which the receiver is connected.
- Consult the dealer for help.

CEEN

# 18 Technical specifications

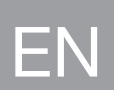

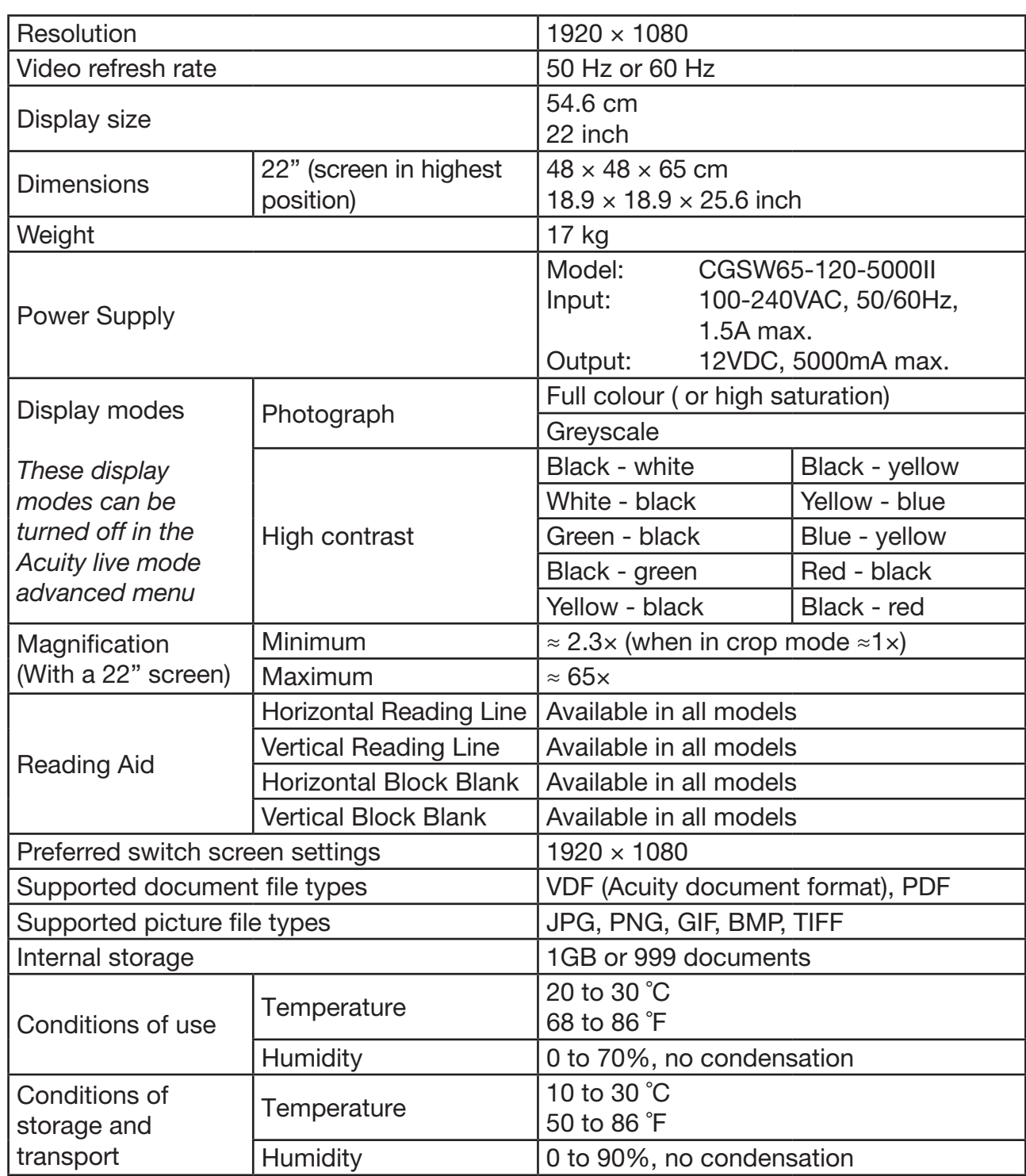

If you have any questions after reading this manual, please contact your supplier.

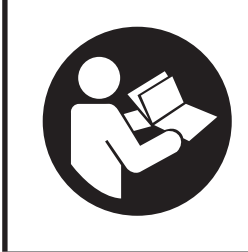

Lisez attentivement ce manuel avant d'utiliser Acuity Speech.

# Sommaire

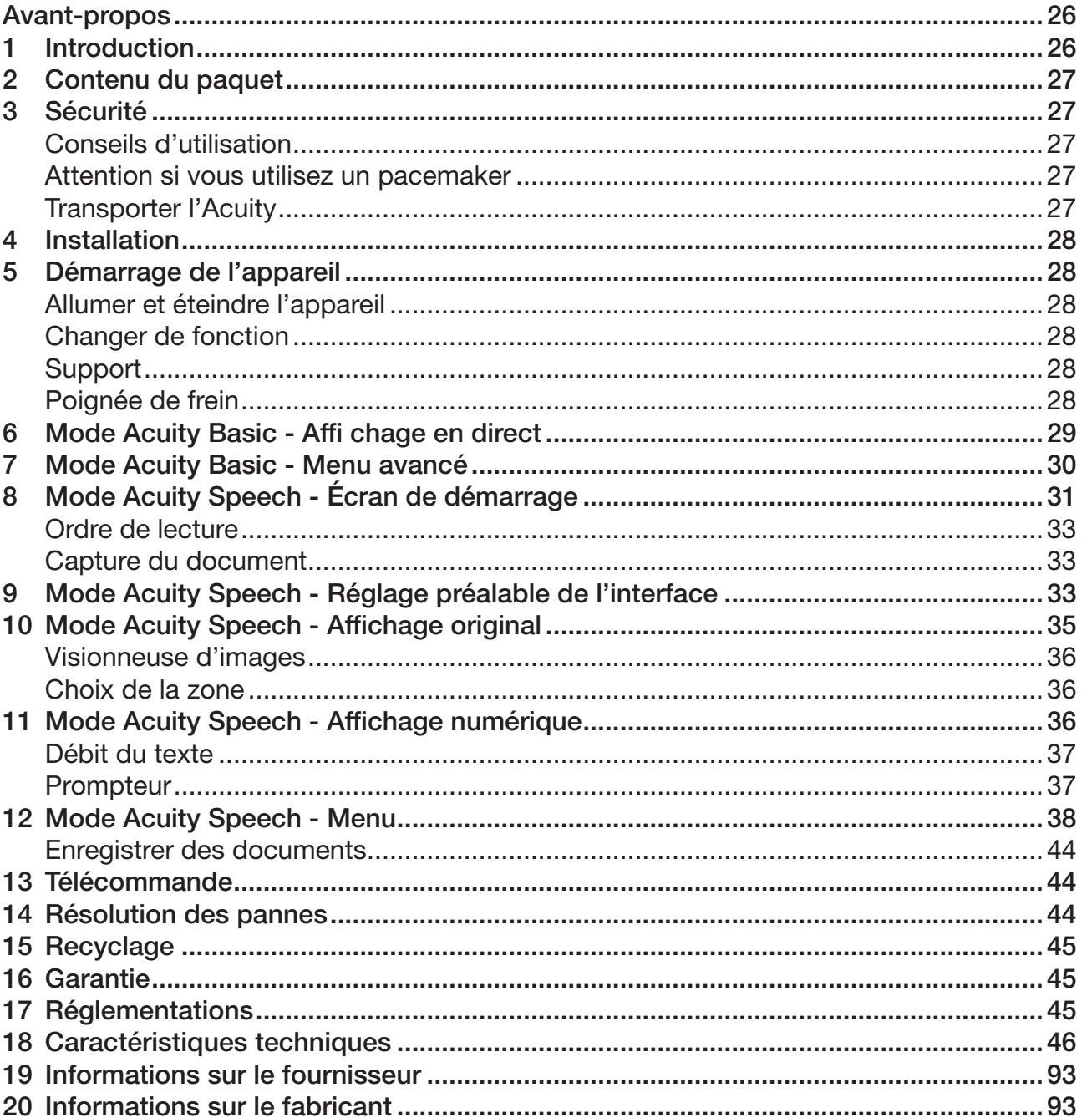

Ce document concerne le manuel d'utilisation général original et a été rédigé et demandé par Rehan Electronics Ltd. Les noms de produit Acuity, Acuity Basic et Acuity Speech sont des marques déposées de Rehan Electronics Ltd.

# Avant-propos

Ce manuel d'utilisation est destiné aux utilisateurs finaux afin de les aider à utiliser, installer et entretenir cet appareil. Lisez attentivement ce manuel avant l'utilisation et respectez toutes les instructions de sécurité afin d'éviter de porter atteinte à votre santé, à l'appareil ou à l'environnement.

Acuity Speech a été développé afin d'aider en cas de problèmes de lecture tels, par exemple, qu'une mauvaise vue ou la dyslexie. L'appareil permet de lire des documents au format A4 ou Lettre. Ces documents peuvent aussi être lus à haute voix.

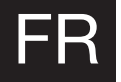

L'appareil est très facile à utiliser mais il n'est pas conseillé que des enfants de moins de 6 ans ou des personnes atteintes d'un handicap intellectuel l'utilisent sauf s'ils sont sous la surveillance d'une personne assurant leur sécurité. Si vous avez des questions après avoir lu ce manuel, veuillez contacter votre fournisseur. Vous trouverez cette information à la fin du présent manuel d'utilisation.

Les instructions et avertissements importants sont placés dans des encadrés en noir comme celui-ci.

# 1 Introduction

i-Acuity Speech est une loupe vidéo pour ordinateur de qualité supérieure conviviale fonctionnant par méthode de saisie tactile. Elle est conçue comme une application pour ordinateur qui peut être utilisée chez soi ou au bureau.

Acuity Speech est utilisée pour lire des documents au format A4 ou Lettre. L'apparence de ces documents peut être modifiée afin de répondre aux besoins de l'utilisateur. Ces documents peuvent être lus à haute voix et la langue interprétée, la voix, la vitesse, le ton et le volume peuvent être réglés.

Vous trouverez un aperçu général complet des options et des spécifications techniques dans le Chapitre 18 Spécifications techniques.

Seul le fabricant ou un technicien agréé par le fabricant peut effectuer des modifications de l'appareil. Des réparations ou modifications non autorisées peuvent entraîner une blessure et annuler toutes les garanties.

#### • Câble HDMI (Acuity Speech avec fonction de basculement d'écran uniquement)

• Manuel

Contenu de la boîte : • Acuity Speech • Adaptateur secteur

• Télécommande et récepteur de la télécommande (accessoire en option)

# 3 Sécurité

#### Conseils d'utilisation

2 Contenu du paquet

- • Évitez le contact direct de la lumière du soleil avec l'écran et le support.
- Faites attention lorsque vous manipulez les parties amovibles de la liseuse.
- • Acuity nécessite peu ou pas d'entretien. Si vous souhaitez nettoyer l'extérieur de l'appareil, utiliser uniquement un chiffon sec. L'utilisation de produits de nettoyage agressifs comme de l'alcool, de l'acétone ou d'autres substances chimiques est interdite.
- N'utilisez pas Acuity comme une aide pour marcher, vous asseoir ou vous lever.
- • Éteignez l'appareil si vous n'avez pas l'intention de l'utiliser.
- • Assurez-vous que Acuity reste dans une pièce bien aérée.
- • Placez Acuity sur une surface stable et horizontale afin d'éviter qu'elle ne tombe.
- • Utilisez votre Acuity uniquement à l'intérieur. N'exposez pas l'appareil à des variations de température extrêmes ou à l'humidité. Ne placez pas votre Acuity près d'une source de chaleur.
- • Utilisez uniquement les câbles fournis et raccordez l'adaptateur à une prise murale.
- Assurez-vous que l'Acuity se trouve à une distance minimale de 10 cm / 4 pouces du bord de la table.

#### Attention si vous utilisez un pacemaker

L'icône ci-dessous indique que les utilisateurs porteurs d'un pacemaker doivent faire attention lorsqu'ils utilisent Acuity Speech. Le haut-parleur intégré dans Acuity Speech contient un aimant puissant qui, en fonction de votre pacemaker, peut influencer son fonctionnement.

Contactez votre spécialiste pour être informé de l'effet des aimants sur votre pacemaker.

#### Transporter l'Acuity

Si l'appareil doit être transporté, il et conseillé de le transporter dans son emballage original afin d'éviter toute blessure ou endommagement de l'appareil

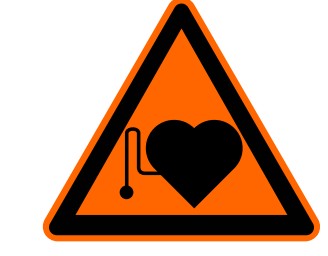

# 4 Installation

FR

L'Acuity vous sera remis préalablement assemblé. Tout ce que vous devez faire est placer l'écran selon l'orientation que vous préférez, raccorder l'adaptateur et allumer l'appareil.

# Réglez l'inclinaison de l'écra

L'écran peut être incliné en tenant fermement l'écran sur les côtés droit et gauche et en basculant l'écran jusqu'à votre position préférée  $(1)$ .

# Réglez la hauteur de l'écran

La hauteur de l'écran peut être réglée en tenant fermement l'écran sur les côtés droit et gauche et en tirant l'écran vers le haut ou le bas jusqu'à votre position préférée (2).

# Connecting the cables

Le seul câble nécessaire devant être raccordé est le câble d'alimentation. Insérez le câble d'alimentation à l'arrière de l'appareil (3) puis dans la prise murale.

# 5 Démarrage de l'appareil

# Allumer et éteindre l'appareil

L'interrupteur on/off de l'Acuity Speech se trouve au bas du côté droit à l'arrière de l'écran. Pour démarrer ou arrêter l'appareil, maintenez-le pendant 2 secondes jusqu'à ce que vous entendiez le son de démarrage ou d'extinction. Acuity Speech démarre toujours en mode Acuity Basic - Affichage en direct.

# Changer de fonction

Appuyez sur le bouton On/Off une fois pendant que l'appareil est allumé pour basculer entre les différents modes d'Acuity Speech : Mode Acuity Basic, mode Acuity Speech et sortie externe.

La sortie externe est maintenant disponible lorsqu'un câble HDMI est raccordé à un des ports HDMI à l'arrière de l'Acuity Speech et à un appareil externe.

# **Support**

L'Acuity Speech contient un support sur le quel vous pouvez placer le document à lire. Le support peut se déplacer de gauche à droite et d'avant en arrière.

# Poignée de frein

À l'avant du support de l'Acuity Speech se trouve une poignée de frein vous permettant de contrôler le mouvement du support. La poignée présente 4 positions :

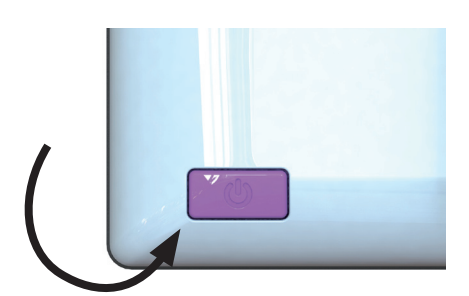

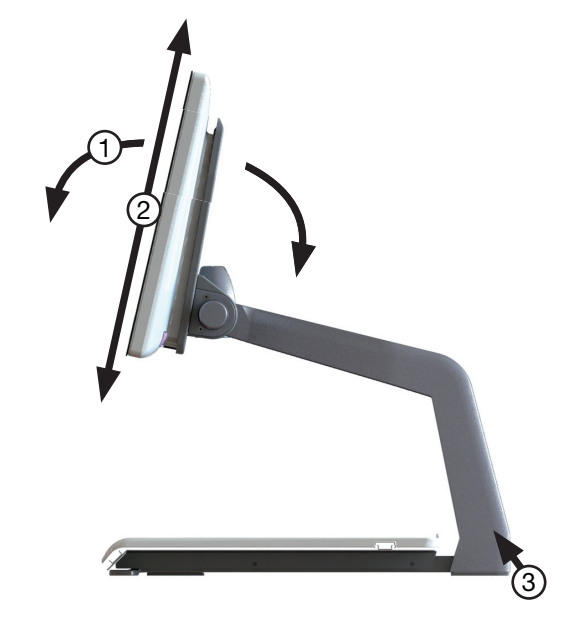

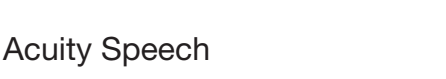

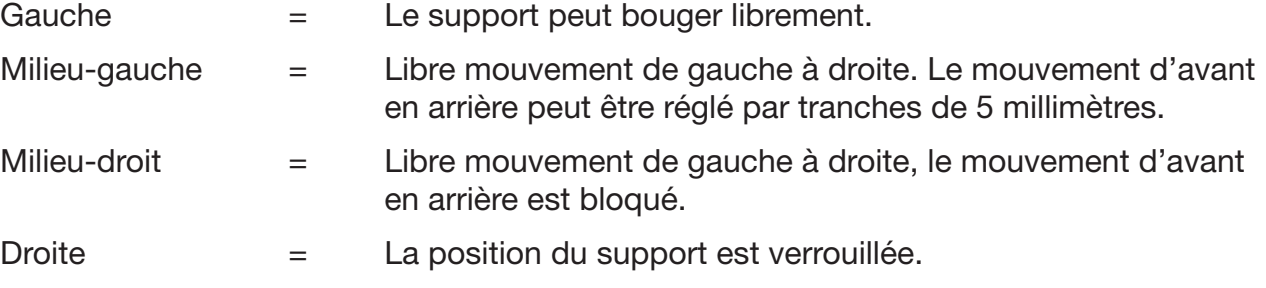

# 6 Mode Acuity Basic - Affichage en direct

Lorsque vous allumez l'appareil, il démarre en mode Acuity Basic - Affichage en direct. En Affichage en direct, vous verrez le support ou le document placé sur celui-ci.

### **Commandes**

Les commandes se trouvent sous l'écran et sont des touches tactiles :

# Tapez sur cette icône pour avancer jusqu'au mode d'affichage suivant.

*Modes d'affichage* 

Appuyez et maintenez cette icône pour basculer rapidement entre le dernier mode de contraste élevé utilisé et le mode photo.

Passez le doigt de gauche à droite sur cette icône pour voir le mode d'affichage antérieur ou suivant disponible.

#### *Zoom*

Tapez ou appuyez et maintenez l'icône moins ou plus pour faire un zoom arrière ou avant. Le niveau d'agrandissement sera indiqué à l'écran.

#### *Bloquer l'auto-focus*

Tapez sur l'icône de la loupe pour recadrer sur le document à lire et bloquer l'auto-focus.

Tapez sur le bouton de zoom pour débloquer l'auto-focus.

#### *Luminosité*

En tapant sur cette icône, vous pouvez choisir entre 5 niveaux de luminosité.

La luminosité ne peut être réglée lorsque les assistances à la lecture *est en cours d'utilisation.*

#### *Contraste*

En monde Contraste, faites glisser votre doigt sur cette icône de gauche à droite (et maintenez votre doigt sur la partie droite du rectangle arrondi) ou de droite à gauche (et maintenez votre doigt sur la partie gauche du rectangle arrondi) pour augmenter ou réduire progressivement le contraste.

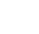

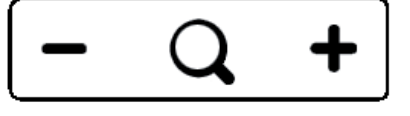

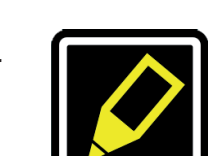

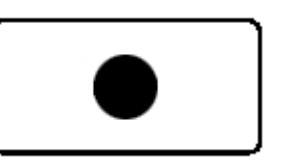

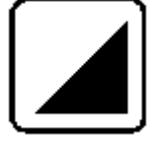

FR

*Le contraste ne peut être réglé lorsque les assistances à la lecture sont en cours d'utilisation et ne peut être réglé que dans les modes de contraste élevé, pas dans les modes photo.*

### *Balance des blancs*

En mode photo, faites glisser votre doigt sur cette icône de gauche à droite (et maintenez votre doigt sur la partie droite du rectangle arrondi) ou de droite à gauche (et maintenez votre doigt sur la partie gauche du rectangle arrondi) pour faire progressivement passer la balance des blancs du côté le plus bleu et le plus froid ou du côté le plus orange et le plus chaud.

La balance des blancs ne peut être réglée lorsque les assistances à la lecture sont en *cours d'utilisation et ne peut être réglé que dans les modes photo et non les modes de contraste élevé.* 

*Le réglage de la balance des blancs est désactivé par défaut. Pour l'activer, lisez le Chapitre 7 mode Acuity Basic - Menu avancé.*

#### *Assistances à la lecture avancées*

Appuyez et maintenez l'icône de la luminosité pour accéder au menu des assistances à la lecture avancées.

Les assistances à la lecture suivantes sont disponibles :

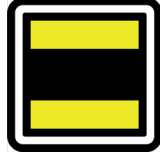

FR

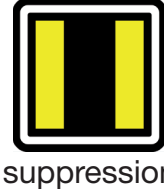

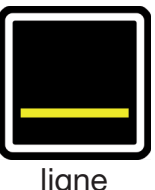

horizontale

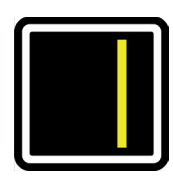

liane verticale

suppression de ligne

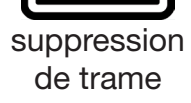

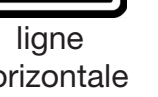

Faites glisser votre doigt sur cette icône vers le haut ou le bas pour sélectionner l'assistance à la lecture nécessaire. Chaque assistance à la lecture présente 5 paramètres qui sont indiqués par un chiffre affiché sur l'icône.

Un fois que l'assistance à la lecture souhaitée est sélectionnée, tapez sur cette icône pour régler le paramètre souhaité de l'assistance à la lecture.

Pour modifier la valeur du paramètre, vous pouvez taper sur cette icône pour passer au niveau suivant ou vous pouvez faire glisser votre doigt de gauche à droite.

Pour passer à une autre assistance à la lecture, faites glisser votre doigt vers le haut ou le bas cette icône et tapez pour sélectionner le niveau désiré de l'assistance à la lecture sélectionnée.

Pour sortir du menu des assistances à la lecture avancées, appuyez et maintenez cette icône pendant 2 secondes. L'assistance à la lecture va maintenant disparaître de l'écran.

*La luminosité, le contraste et la balance des blancs ne peuvent être réglés lorsque les assistances sont en cours d'utilisation.*

# 7 Mode Acuity Basic - Menu avancé

Acuity Speech contient un menu avancé qui vous permet d'activer ou désactiver certaines fonctions du mode Acuity Basic. Vous pouvez accéder au menu avancé en

En tapant sur l'icône de luminosité, vous pouvez naviguer entre les différents écrans des options possibles. Tapez sur l'icône plus du bouton de zoom pour mettre en surbrillance le mode que vous souhaitez modifier. Vous pouvez repérer la fonction de mise en surbrillance par le rectangle arrondi blanc qui l'entoure. Tapez sur l'icône de la loupe pour activer/désactiver votre choix.

Pour enregistrer les modifications ou quitter sans faire de modification, éteignez l'appareil et rallumez-le.

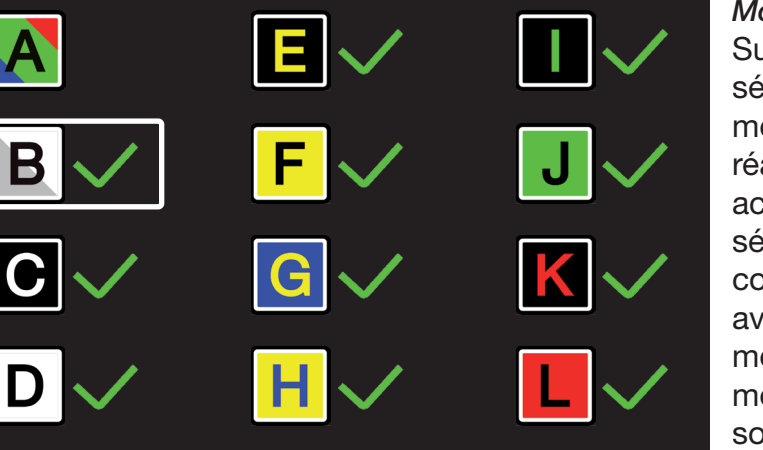

Le deuxième écran indique les fonctions avancées.

#### *Modes d'affi chage*

Sur le premier écran, vous pouvez sélectionner si vous voulez que le mode photo ait des couleurs réalistes ou fortement saturées en activant le mode photo (A) et sélectionner quel mode de contraste élevé vous souhaitez avoir à disposition dans votre mode Acuity Basic en activant le mode de contraste élevé que vous souhaitez activer/désactiver.

#### *Rogner et zoomer*

La fonction rogner et zoomer rogne l'image à l'écran jusqu'à 50 % avec

un niveau de zoom de x1. *Cette fonction est désactivée par défaut.* 

**Confirmation sonore** 

Lorsque cette fonction est activée, vous entendez un bip lorsque vous modifiez

une fonction. *Cette fonction est activée par défaut.* 

#### *Indicateur d'agrandissement*

Lorsque vous faites un zoom avant ou arrière, un indicateur d'agrandissement s'affiche dans le coin supérieur gauche pour indiquer le facteur d'agrandissement. *Cette fonction est activée par défaut.*

#### *Réglage préalable du zoom*

Lorsque cette fonction est activée, l'appareil ira jusqu'au dernier agrandissement en mode de contraste élevé et mode photo lorsque vous basculez dans ces fonctions. *Cette fonction est activée par défaut.* 

#### *Assistances à la lecture avancées*

Vous pouvez activer ou désactiver les assistances à la lecture individuellement. *Cette fonction est activée par défaut.* 

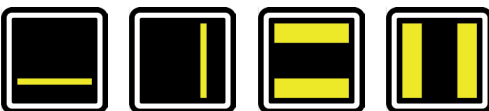

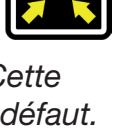

FR

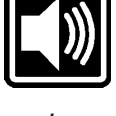

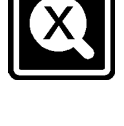

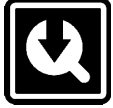

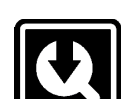

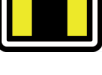

31

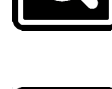

# *Taux / fréquence d'actualisation*

En fonction du lieu où vous vous trouvez, la fréquence de l'alimentation électrique sera de 50 ou 60 Hertz. En sélectionnant le bon paramètre, vous supprimerez le scintillement causé par l'éclairage environnant. *La fonction est réglée par défaut sur 50 Hz.*

#### *Contraste*

Grâce à cette fonction, vous pouvez activer ou désactiver le réglage manuel du contraste. *La fonction est activée par défaut.* 

#### *Balance des blancs*

Sélectionnez si vous souhaitez avoir la capacité de régler manuellement la balance des blancs dans les modes photo. *Cette fonction est désactivée par défaut.* 

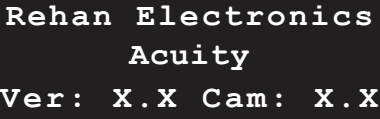

Sur la troisième et la dernière page des paramètres avancées, vous trouverez la configuration d'origine et la version du logiciel installée.

*Confi guration d'origine* En activant cette fonction et en éteignant puis

rallumant l'appareil, vous réglez toutes les fonctions avancées et les derniers agrandissements utilisés sur leurs paramètres par défaut.

La fonction de configuration d'origine est une action définitive qui ne peut être annulée.

# 8 Mode Acuity Speech - Écran de démarrage

Lorsque Acuity Speech démarre, un sablier s'affiche à l'écran. Cela signifie que l'appareil lance ses fonctions de reconnaissance de texte. Lorsque cela est terminé, le sablier disparaît et vous pouvez passer en mode Acuity Speech en tapant sur le bouton on/off ou en utilisant la télécommande.

> Lorsque l'appareil est réglé sur le mode Acuity Speech, l'écran de démarrage s'affiche. Sur cet écran, il y a une page entière d'affichage en direct du support. Le marquage jaune indique la zone à scanner.

L'appareil scanne les documents au format A4 ou Lettre US. Lorsque le document est légèrement incliné ou si le texte fait une rotation de 90°, le logiciel fera une correction.

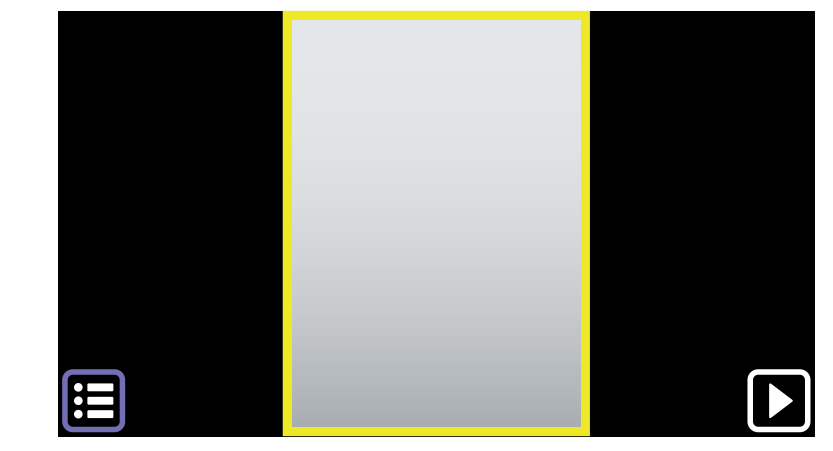

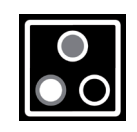

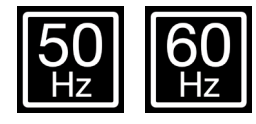

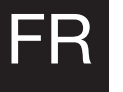

La qualité de l'OCR peut varir du fait de la lumière ambiante, du papier et de la qualité d'impression. Ne vous appuyez pas uniquement sur le texte traité. Vérifiez les documents importants (par ex. les ordonnances médicales) en Affichage original ou mode Acuity Basic.

# **Commandes**

### *Zone à scanner*

Le marquage en jaune indique la zone à scanner. Tapez sur cette zone pour passer en Affichage original. Voir Chapitre 10 Affichage original pour de plus amples informations. Tapez et maintenez pour passer en Affichage numérique. Voir Chapitre 11 Affichage numérique pour de plus amples informations.

# *Bouton lecture*

Appuyez sur ce bouton pour passer en Affichage original. Voir Chapitre 10 Affichage original pour de plus amples informations. Tapez et maintenez pour passer en Affichage numérique. Voir Chapitre 11 Affichage numérique pour de plus amples informations.

#### *Menu*

Tapez sur ce bouton pour ouvrir le menu. Le menu vous permet de régler les fonctions comme les préférences de l'utilisateur, les préférences de lecture à haute voix, les paramètres du système et permet à l'utilisateur d'enregistrer et de charger des documents. Voir le Chapitre 12 Menu pour de plus amples informations.

# Ordre de lecture

Lorsqu'une page est capturée, le système la traite et définit les zones de texte et les zones d'image. Les zones de texte sont scannées par défaut du coin gauche supérieur au coin gauche inférieur et retour au début, etc. Cela dépend des espaces vides, des couleurs, de la taille du texte et des images. Le traitement détecte aussi automatiquement les tableaux et lit les lignes de gauche à droite.

# Capture du document

Lorsque l'appareil capture un document, vous verrez un sablier en haut à droite et vous entendrez un tic-tac. Lorsque l'appareil a terminé, vous accédez à l'Affichage original ou à l'Affichage numérique.

*Lorsque la confirmation audio est désactivée, vous n'entendrez pas de tic-tac.*

# 9 Mode Acuity Speech - Réglage préalable de l'interface

Lorsque vous capturez une page sur l'Écran de démarrage, vous passerez en Affichage original ou Affichage numérique, en fonction des paramètres et de l'action de l'appareil. Dans ces affichages, l'appareil présente une interface sous forme de barre de boutons en bas de l'écran qui vous permet de régler des fonctions supplémentaires de l'appareil. Cette interface présente 3 réglages préalables qui seront expliqués dans ce chapitre. Les réglages préalables de l'interface peuvent être effectués dans le menu. Pour plus d'informations, voir Chapitre 12 - Mode Acuity Speech - Menu.

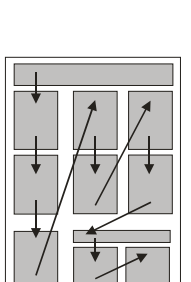

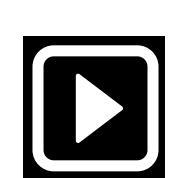

FR

# Réglages préalables

FR

*Réglage préalable 1 : Interface par défaut*

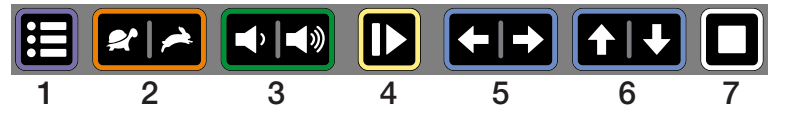

Préalable 1 est le réglage préalable par défaut de la barre de boutons et présente les fonctions suivantes:

- 1. Menu : tapez sur ce bouton pour ouvrir ou fermer le menu.
- 2. Vitesse de lecture : tapez sur le côté gauche pour réduire la vitesse de lecture ou sur le côté droit pour augmenter la vitesse de lecture.
- 3. Volume : tapez sur le côté gauche pour réduire le volume ou sur le côté droit pour augmenter le volume.
- 4. Lecture/pause : tapez sur ce bouton pour lire ou mettre en pause. En fonction du mode, cela pourrait signifier que l'appareil progresse sur le texte tout en lisant à voix haute ou de façon silencieuse.
- 5. Mot précédent/suivant : tapez sur le côté gauche pour passer au mot précédent ou sur le côté droit pour passer au mot suivant. Après avoir tapé sur ce bouton, la lecture se met en pause.
- 6. Phrase précédente/suivante : tapez sur le côté gauche pour aller à la phrase précédente ou sur le côté droit pour aller à la phrase suivante. Après avoir tapé sur ce bouton, la lecture se met en pause.
- 7. Arrêt : Tapez sur ce bouton pour revenir à l'Écran de démarrage.

### *Réglage préalable 2 : Masquer automatiquement l'interface*

Pour les utilisateurs avancés qui recherchent une zone d'affichage maximale de la page capturée, il est possible de masquer automatiquement l'interface par défaut en sélectionnant le réglage préalable 2 : Masquer automatiquement l'interface. Cela peut également être utile si la lumière émise par la barre de boutons gêne l'utilisateur.

Lorsque la barre de boutons est cachée, vous voyez les commandes suivantes :

- tapez dans le coin inférieur droit qui fait office de bouton caché pour lecture/pause.
- • tapez à l'emplacement du bouton de menu dans le coin inférieur gauche de l'écran pour afficher la barre de boutons. La barre de boutons est automatiquement masquée au bout de 5 secondes.

#### *Réglage préalable 3 : interface simplifiée*

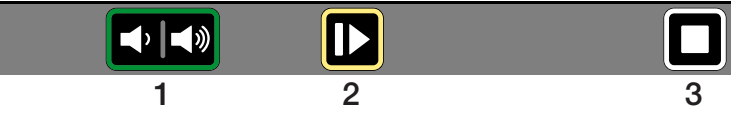

L'utilisateur cible est seulement intéressé par la capture des documents, le réglage du volume et le lancement, la mise en pause et l'arrêt de la fonction de lecture à haute voix.

Le réglage préalable 3 ne montre que les fonctions suivantes en Affichage originale et Affichage numérique :

- 1. Volume : tapez sur le côté gauche pour diminuer le volume ou sur le côté droit pour l'augmenter.
- 2. Lecture/pause : tapez sur ce bouton pour lire ou mettre en pause. En fonction du mode, cela peut signifier que l'appareil progresse dans le texte en lisant à haute voix ou en silence.
- 3. Arrêt : Tapez sur ce bouton pour retourner à l'Écran de démarrage.

L'appareil n'affiche pas le menu du bouton n'importe où comme il le fait dans le réglage préalable 1 ou 2 de l'interface. Pour accéder au menu, allez à l'Écran de démarrage et tapez et maintenez l'emplacement du bouton du menu pendant 8 secondes. Une boîte de dialogue de confirmation apparaîtra et vous devrez cochez l'icône pour ouvrir le menu.

*Lorsque le réglage préalable 3 de l'interface est sélectionné, l'Affichage original n'est pas disponible. L'appareil passera toujours en Affichage numérique après avoir capturé un document.*

# 10 Mode Acuity Speech - Affichage original

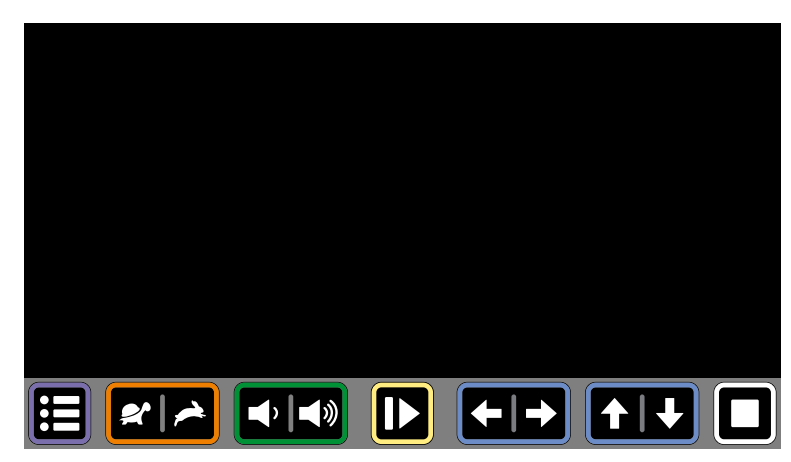

Cette partie décrit les caractéristiques de l'Affichage original. L'Affichage original montrera une capture du document avec les encadrés de texte et les images traitées. Toutes les zones de texte sur les pages présentent un marquage de zone rectangulaire.

La barre de boutons au bas de l'écran dépend du réglage préalable d'interface choisi.

Les zones de texte et les images peuvent être sélectionnées.

# Commandes

#### *Mode d'affichage*

En mode aperçu, le mode d'affichage des encadrés de texte peut être affiché tel que capturé (affichage original) ou affiché en texte au contraste élevé (texte numérique de l'affichage original).

Tapez sur cette icône pour passer au mode d'affichage disponible suivant.

Faites glisser votre doigt sur cette icône de gauche à droite ou de droite à gauche pour passer au mode d'affichage suivant ou précédent disponible.

*Appuyez et maintenez cette icône pour passer à Affichage numérique, un affichage en contraste élevé du texte uniquement. Pour plus d'informations sur l'Affichage numérique, voir Chapitre 11 Mode Acuity Speech - Affichage numérique.*

#### *Zoom*

Tapez sur l'icône plus ou moins pour faire un zoom arrière ou un zoom avant à l'emplacement de lecture en cours. La limite d'agrandissement garantit que vous puissiez voir la largeur totale de la zone de texte en cours.

Tapez sur l'icône de la loupe pour faire un zoom arrière et voir toute la page.

*Un agrandissement plus important est disponible dans Affichage numérique.*

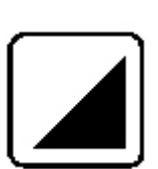

FR

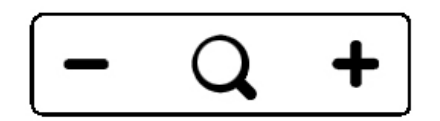

### *Marquage de mots*

Le marquage de mots indique le mot en cours lorsque vous lisez. Appuyez et maintenez ce bouton pour activer ou désactiver le marquage de mots.

*Le marquage de mots est activé par défaut. Voir Chapitre 12 Mode Acuity Speech - Menu pour de plus amples informations.*

# Visionneuse d'images

Pour afficher des images en plein écran, tapez sur l'image à l'écran pour ouvrir la visionneuse d'images. Acuity Speech déterminera l'agrandissement optimal d'après la résolution de l'image.

Taper sur l'écran fermera la visionneuse d'images.

# Choix de la zone

FR

Acuity Speech détecte automatiquement les en-têtes, les paragraphes/colonnes et les images dans les documents capturés. Vous pouvez tapez sur les zones pour sélectionner ou désélectionner des zones de texte et déterminer quelles parties lire et dans quel ordre. Le marquage de zone des zones de texte sélectionnées change de couleur et sera numéroté pour indiquer l'ordre de lecture. Lorsqu'aucune zone n'est sélectionnée et que la lecture à haute voix commence, l'appareil lira toutes les zones dans l'ordre de lecture par défaut.

La sélection des zones de texte peut être utilisée pour lire un article dans le bon ordre lorsqu'il y a de multiples articles sur une page de journal ou de magazine ou de lire les lignes d'un relevé bancaire ou d'un reçu dans le bon ordre.

*L'option de sélection de zone est activée par défaut. Cette fonction peut être désactivée dans le menu. Voir Chapitre 12 Mode Acuity Speech - Menu pour de plus amples informations.*

Lorsque la sélection de zone est désactivée, les encadrés de texte ne présenteront plus de marquage de zone. Lancez la lecture à haute voix en tapant sur le mot où vous souhaitez commencer et l'appareil lira jusqu'à la fin du document.

# 11 Mode Acuity Speech - Affichage numérique

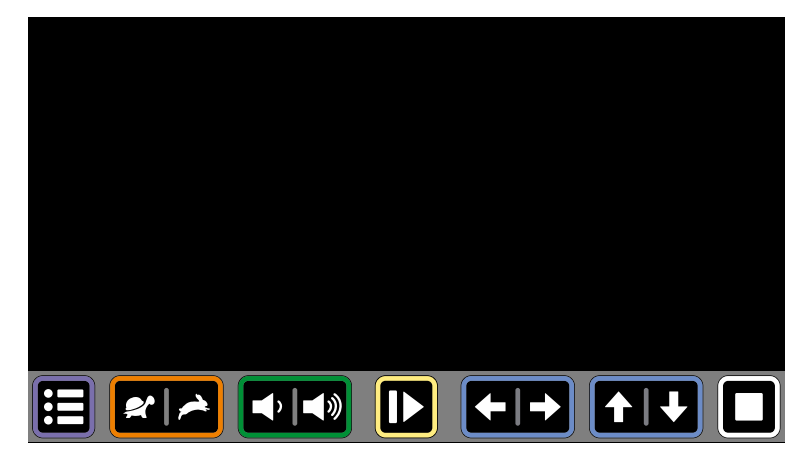

L'Affichage numérique ne montre que le texte numérisé sans les images capturées. Cela peut être plus confortable lors de la lecture de livres, magazines ou lettres.

Le texte s'affiche à l'écran selon l'agrandissement et le mode de contraste élevé définis par l'utilisateur pour une lecture la meilleure possible.

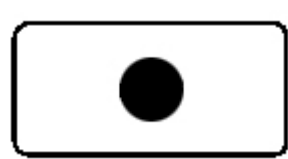
### Débit du texte

L'affichage numérique présente 3 méthodes de débit de texte :

- 1. Plein écran : l'image capturée s'affiche sur la totalité de l'écran. Les zones de texte sont séparées par une ligne vide. Faites défiler le texte en faisant glisser votre doigt sur l'affichage vers le haut ou le bas. Tapez un mot pour commencer à lire à haute voix à partir de ce point.
- 2. Ligne : le texte capturé s'affiche sur une seule ligne. L'emplacement de la ligne peut être modifier en faisant glisser votre doigt sur l'affichage vers le haut ou le bas. Tapez un mot pour commencer à lire à haute voix à partir de ce point.
- 3. Mot : le texte capturé s'affiche mot après mot au milieu de l'écran. L'emplacement du mot peut être modifié en faisant glisser votre doigt sur l'affichage vers le haut ou le bas.

### **Commandes**

Tap on a word while the device is paused to start reading read aloud from that point.

Tap anywhere on the screen while the device is reading to pause.

### *Mode d'affichage*

En Affichage numérique, le texte dans les encadrés de texte peut s'afficher tel qu'il est capturé ou être affiché en mode d'affichage à contraste élevé.

Tapez sur cette icône pour passer au mode d'affichage disponible suivant.

Faites glisser votre doigt sur cette icône de gauche à droite ou de droite à gauche pour passer au mode d'affichage disponible précédent ou suivant.

Appuyez et maintenez cette icône pour rapidement passer à l'Affichage original, un affichage tel que le document a été capturé.

### *Zoom*

Tapez sur l'icône moins ou plus pour augmenter ou réduire la taille du texte.

Taper sur l'icône de la loupe pour faire un zoom arrière complet et revenir à la taille de lecture par défaut.

*La taille de lecture par défaut peut être réglé dans le menu. Voir le Chapitre 12 - Menu pour de plus amples informations.*

### Prompteur

La fonction Prompteur fait défiler le texte capturé lentement à l'écran afin que vous puissiez le lire sans avoir besoin d'appuyer sur un bouton. Il n'y a pas de marquage de mot et pas de lecture à haute voix. Le texte s'affichera au milieu de l'écran ou sur une seule ligne (en fonction du réglage de l'Affichage numérique).

Vous pouvez lancer Prompteur en tapant deux fois sur l'écran tactile.

La vitesse peut être grâce à l'icône de vitesse dans la barre de boutons.

*Prompteur n'est pas disponible lorsque l'appareil est en réglage préalable 3 de l'interface.*

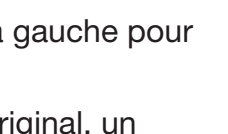

FR

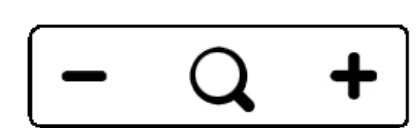

### 12 Mode Acuity Speech - Menu

Le menu s'ouvre et se ferme en appuyant sur le bouton de menu dans le coin inférieur gauche de l'écran. Le menu affiche plusieurs icônes correspondant aux onglets spécifiques à gauche. La couleur de l'icône d'onglet du menu devient ambre pour indiquer qu'il s'agit de l'onglet sélectionné . Une option sélectionnée est souligné en ambre. Le menu s'ouvre toujours sur le premier onglet : préférences de l'utilisateur.

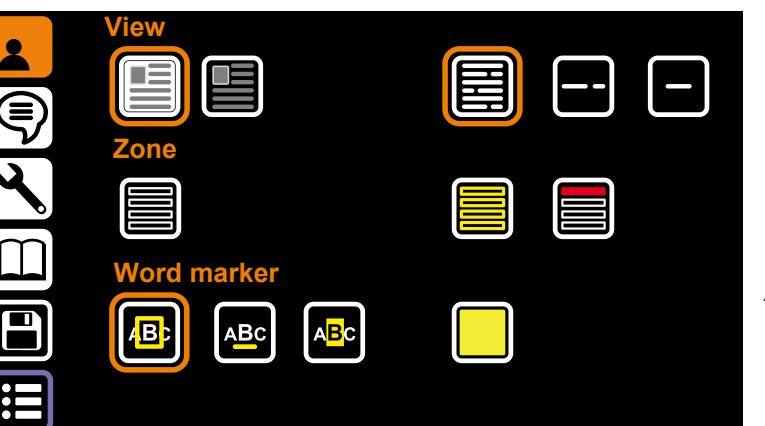

Préférences de l'utilisateur La page des préférences de l'utilisateur présente les options de paramètres d'affichage préféré, fonctions de la zone et fonctions du marquage de mots.

#### *Affichage*

Les principales options sont celles des paramètres de l'Affichage original.

### *Mode Affichage original*

Les options à gauche concernent la façon dont vous préférez que l'Affichage original rende le texte lorsque vous capturez une page à l'Écran de démarrage :

- • Affichage original *(option par défaut)*.
- • Texte numérique de l'Affichage original.

### *Mode Affichage numérique*

Les bonnes options sont celles de votre façon préférée de défilement du texte dans l'Affichage numérique :

- • Plein écran *(option par défaut)*. Affiche le texte capturé sur la totalité de l'écran.
- Ligne. Affiche le texte capturé sur une seule ligne.
- Mot. Affiche uniquement le mot en cours à l'écran.

### *Zone*

Lorsqu'un document est affiché en Affichage original, les en-têtes et les paragraphes du texte seront automatiquement séparés en zones. Les options suivantes permettent à l'utilisateur de personnaliser les zones.

### *Zones*

Avec l'option de zone à gauche, vous pouvez activer ou désactiver les zones. Lorsque les zones sont désactivées, les options de couleur de zone suivantes seront désactivées *(les zones sont activées par défaut)*.

### *Couleur de la zone*

La couleur du marquage de zone peut être réglée en appuyant sur ce bouton. Couleurs disponibles : jaune, bleu, vert, rouge, gris t blanc *(jaune par défaut)*.

### *Couleur de sélection de zone*

La couleur des zones peut changer lors de la sélection. La couleur du marquage de la zone sélectionné peut être réglée en appuyant sur ce bouton. Couleurs disponibles : rouge, gris, blanc, jaune, bleu et vert *(rouge par défaut)*.

### *Marquage de mots*

Le mot actuel est marqué par marquage. Les options suivantes permettent à l'utilisateur de personnaliser le marquage de mots.

### *Type de marquage de mots*

Il existe 3 marquages différents qui sont tous disponibles dans l'Affichage original et l'Affichage numérique :

- 1. Cadre : un encadré en couleur apparaîtra autour du mot en cours.
- 2. Ligne : un ligne en couleur soulignera le mot en cours.
- 3. Inversé : En Affichage numérique et Affichage original, un encadré apparaîtra autour du mot en cours. La couleur d'arrière-plan et la couleur du fond de l'encadré seront inversées par rapport au mode d'affichage sélectionné sur le reste de l'écran. En Affichage original, le marquage de mots inversé aura toujours un texte traité en blanc sur un fond noir.

### *Couleur du marquage de mots*

La couleur du marquage peut être choisie. Couleurs disponibles : jaune, bleu, vert, rouge, gris et blanc (jaune par défaut). La couleur du marquage de mots n'est pas disponible quand le type de marquage de mots inversé est sélectionné.

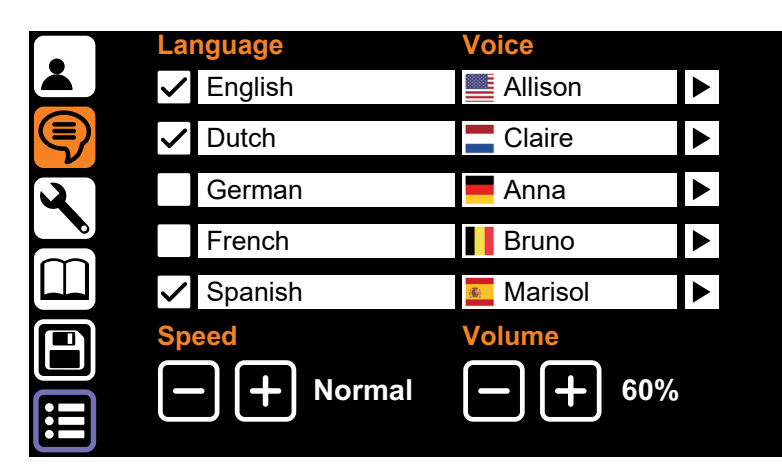

Préf. de lecture à haute voix Les préférences de lecture à haute voix indiquent les langues que Acuity Speech peut détecter lors de la capture de documents et la voix qui est sélectionnée pour ces langues. L'appareil décidera de la langue du document lors de la capture et lira le document dans cette langue avec la vois sélectionnée.

### *Langue*

Sur le côté gauche, il y a 5 lignes pour les langues. Acuity Speech est capable de détecter de nombreuses langues et peut reconnaître jusqu'à 5 langues lorsqu'elle scanne un document. L'utilisateur peut sélectionner jusqu'à 5 langues préférées.

### *Voix*

Chaque langue a sa sélection de voix. Les langues ont des voix masculines et/ou féminines avec des accents différents, par exemple pour l'anglais, vous pouvez avoir un accent américain ou britannique. Ces accents spécifiques à un pays sont visibles en regardant le drapeau à côté de la voix sélectionnée.

Écouter une voix en tapant sur le symbole de lecture à droite de chaque ligne.

### *Langues/voix sélectionnées*

Une marque de vérification se trouve devant chaque langue et permet de savoir quelle langue et quelle voix sont activées ou désactivées. Vous pouvez avoir jusqu'à 5 lignes actives ou en désactiver certaines. Cela peut être utilisé lorsqu'un document présente plusieurs langues et que vous voulez forcer l'appareil à utiliser une langue spécifique ou pour sélectionner une langue plusieurs fois et avoir différentes voix.

Il est impossible de désélectionner toutes les lignes, au moins une ligne doit être activée.

#### *Vitesse et volume*

*Vitesse et volume*<br>Ces boutons modifient la vitesse et le volume de lecture. C'est la même fonction que la vitesse et le volume de lecture dans la barre de boutons.

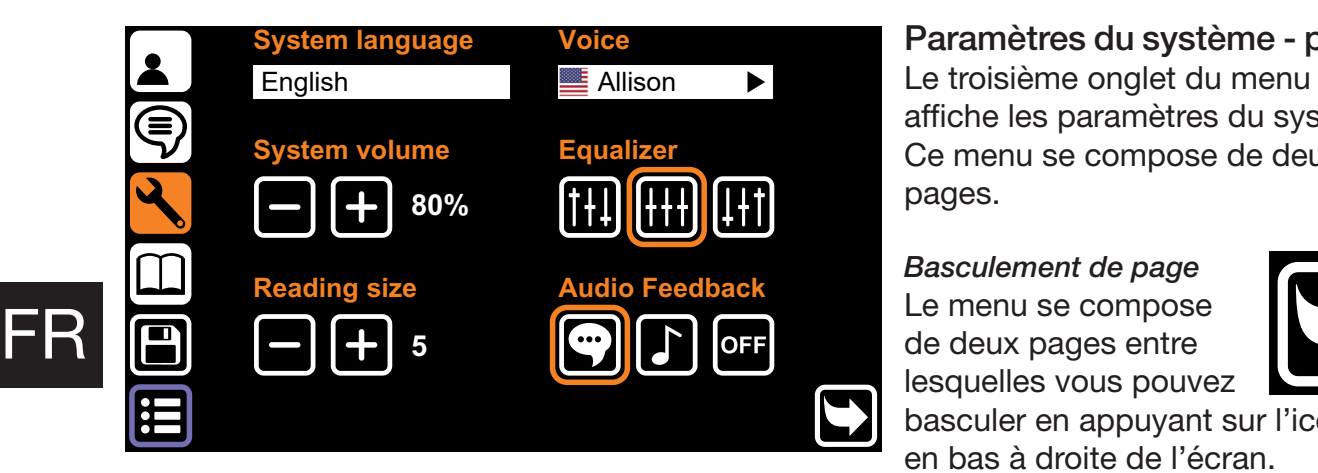

Paramètres du système - page 1 affiche les paramètres du système. Ce menu se compose de deux pages.

*Basculement de page* Le menu se compose de deux pages entre lesquelles vous pouvez

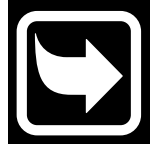

basculer en appuyant sur l'icône en bas à droite de l'écran.

#### *Langue du système*

L'option en haut à gauche permet de modifier la langue du système. La langue du système définit la langue du texte du menu. Ce paramètre n'annule pas les préférences *de lecture à voix haute.*

#### *Voix du système*

L'option en haut à gauche modifie la voix du système. La voix du système est la voix que vous entendez lors de la confirmation audio du système. Ce paramètre n'annule pas les *préférences de lecture à voix haute.*

#### *Volume du système*

Le volume du système peut être réglé séparément du volume de lecture à voix haute lorsque vous souhaitez que la confirmation du système ait un volume différent de celui de la voix de lecture à voix haute.

#### *Égaliseur*

L'égaliseur peut être réglé afin de modifier le ton de l'appareil pour avoir plus de graves, avec l'option de gauche, ou plus d'aigües, avec l'option de droite *(l'égaliseur est réglé sur mid, l'option intermédiaire, par défaut).*

#### *Taille de lecture*

En Affichage numérique, la taille de police est une valeur par défaut qui peut être réglée en appuyant sur l'icône de la loupe dans l'Affichage numérique. *(La taille de lecture est réglée sur 5 par défaut)*

#### *Feedback audio*

Le feedback audio présente 3 options :

Feedback vocal : l'appareil lit la fonction du bouton sur lequel vous appuyez à voix haute. Feedback du ton : lorsque vous tapez ou appuyez et maintenez un bouton, vous entendrez un bip unique.

Aucun feedback : vous n'entendrez aucun son de l'appareil hormis la lecture à haute voix.

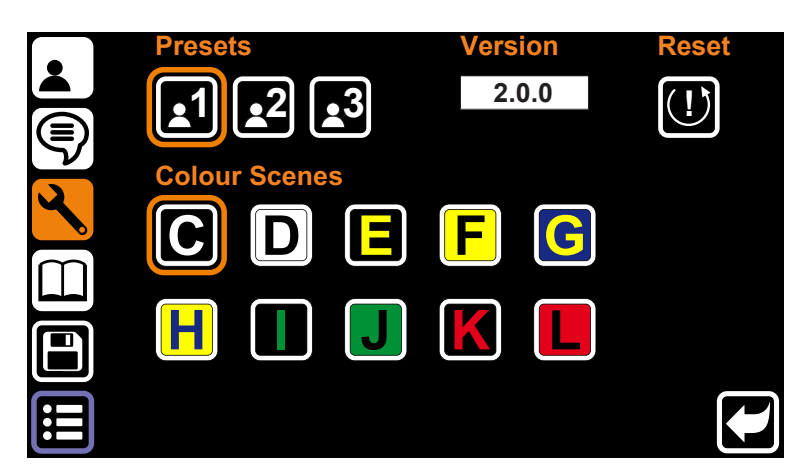

Paramètres du système - page 2 Tapez sur le bouton de basculement de la page pour accéder aux paramètres du système - page 2.

### *Réglage préalable de l'utilisateur*

La première option modifie le réglage préalable de l'interface utilisateur. Comme il s'agit d'une modification importante de l'utilisation générale de l'appareil *voir chapitre 9 Mode Acuity Speech - réglage préalable de l'interface pour de plus amples informations.*

### *Scènes en couleur*

Cette option permet à l'utilisateur d'activer ou désactiver les scènes en couleur. Les scènes en couleur activées sont disponibles dans le texte numérique de l'Affichage original et dans l'Affichage numérique et peuvent être sélectionnées grâce au bouton du mode d'affichage au bas de l'affichage.

### *Version*

La version de l'application est indiquée à droite du réglage préalable de l'interface.

### *Réinitialiser*

Appuyez et maintenez le bouton Réinitialiser pendant 5 secondes pour ouvrir une boîte de dialogue. Cette boîte de dialogue présente 3 options :

- **Configuration d'origine :** Réinitialise l'appareil selon les paramètres d'usine. Voir ci-dessous pour une liste complète des paramètres qui seront réinitialisés.
- Réglage préalable : Enregistrer tous les paramètres du Mode Acuity Speech Menu comme étant vos paramètres personnels. Voir ci-dessous les informations sur la façon de réinitialiser l'appareil selon ces paramètres.
- Sauvegarde sur une clé USB : effectuez une sauvegarde des paramètres du système et des documents sur une clé USB (uniquement possible lorsqu'il y a une clé USB compatible).

Sélectionnez l'option préférée et tapez sur le bouton de validation afin d'accepter ou sur le bouton stop pour annuler.

### *Réglage préalable de l'utilisateur*

Si les paramètres sont modifiés, vous pouvez facilement réinitialiser l'appareil conformément au réglage préalable de l'utilisateur antérieur. Tapez sur le bouton Réinitialiser pour ouvrir une boîte de dialogue et régler tous les paramètres du menu du Mode Acuity Speech conformément aux paramètres du réglage préalable de l'utilisateur. Tapez sur le bouton de validation pour accepter ou sur le bouton stop pour annuler.

### *Configuration d'origine*

FR

Lorsque l'appareil est réinitialisé selon la configuration d'origine, les paramètres suivants seront réglés :

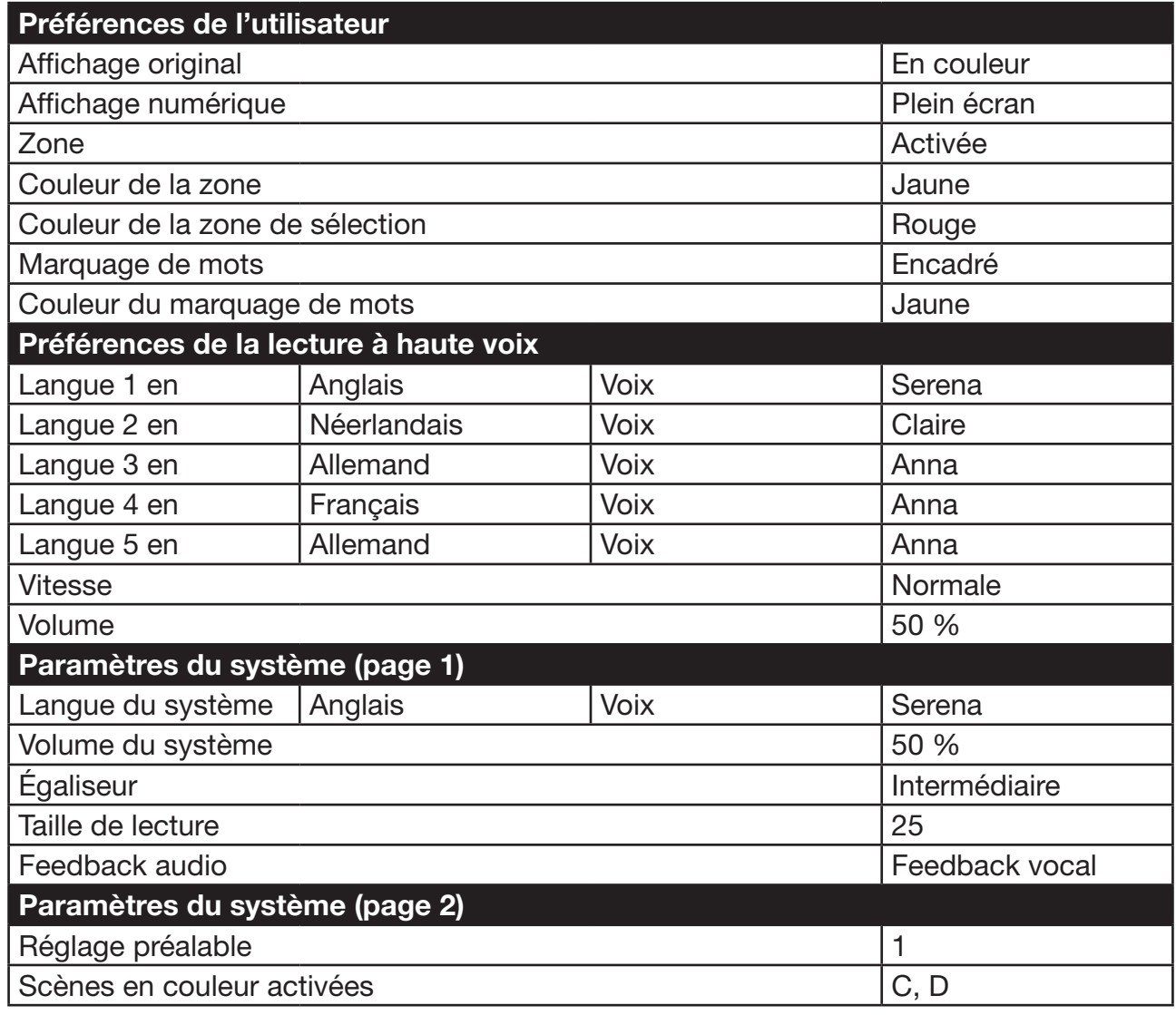

La fonction de retour à la configuration d'origine réinitialise toutes les fonctions du Mode Acuity Speech - Menu. C'est une action définitive qui ne put être annulée.

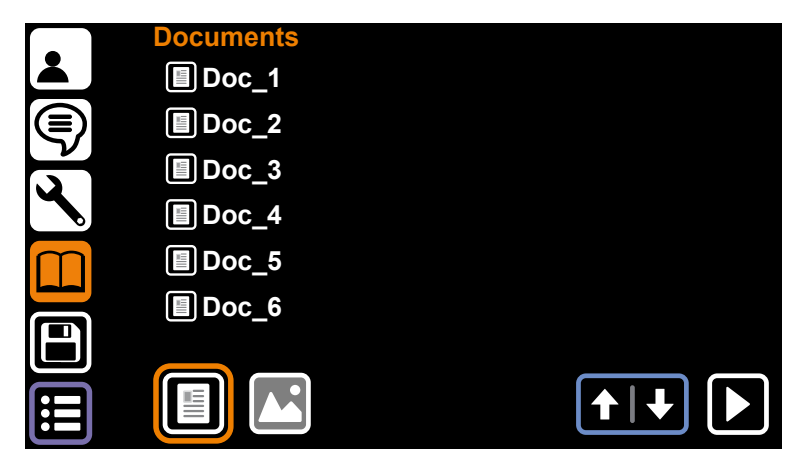

### **Documents**

Le quatrième onglet du menu est celui des Documents. Vous trouverez ici les documents et les images enregistrés sur l'appareil ou une clé USB compatible.

Si une clé USB compatible est connectée, un bouton s'affichera au milieu du bas de l'écran.

## FR

### *Commandes*

S'il y a plus de fichiers que ne peut en contenir une seule page, vous pouvez faire défiler vers le haut et le bas à l'aide des flèches en bas à droite de l'écran.

Pour lire un document ou ouvrir une image en plein écran, tapez sur le nom du fichier et sur le bouton de lecture an bas à droite de l'écran. Pour les documents, tapez pour lire le document en Affichage original ou appuyez et maintenez pour ouvrir le document en Affichage numérique.

Il est possible de filtrer les documents, les images ou les deux en sélectionnant les boutons de filtre en bas à droite de l'écran.

### *Menu Fichier*

Appuyez et maintenez sur un nom de fichier pour ouvrir le menu Fichier. Le menu Fichier présente les options suivantes :

- Supprimer : supprime le fichier sélectionné. C'est un choix définitif qui ne peut être annulé.
- Renommer : Un clavier virtuel apparaîtra pour modifier le nom d'un document.
- Exporter : Si une clé USB est connectée et que cette option est sélectionnée, une boîte de dialogue permettra à l'utilisateur de choisir d'exporter le document en tant que document Acuity (avec mise en page, texte et images traités) ou simplement le texte (TXT). Si aucune clé USB compatible n'est connectée, cette option sera grisée et ne fonctionnera pas.
- Importer : Importe le fichier sélectionné depuis la clé USB vers le stockage interne. Disponible uniquement lorsqu'une clé USB est sélectionnée.
- • Quitter : Ferme le menu Fichier et retourne dans l'onglet Document.

### *Visionneuse de fichiers*

Acuity Speech possède une visionneuse de fichiers intégrée. En fonction du type de fichier, les commandes changent. *Pour une liste complète des types de fichiers supportés, voir Chapitre 18 Caractéristiques techniques.*

### *Formats des documents*

Les formats de documents tels que VDF (format de document interne d'Acuity) et les fichiers PDF sont reconnus comme des documents qui peuvent être lus et lus à haute voix en Affichage original ou Affichage numérique.

### *Formats des images*

Les formats d'images tels que JPG, PNG, GIF, BMP et TIFF peuvent être sélectionnés et affichés dans une visionneuse d'images grâce aux commandes suivantes :

Naviguez entre les fichiers images de différents formats sur l'appareil ou dans le même dossier sur la clé USB à l'aide des boutons de navigation en bas à droite de l'écran.

Tapez sur le bouton de rotation en bas au centre de l'écran pour faire tourner l'image ouverte de 90 degrés dans le sens des aiguilles d'une montre.

Tapez sur le bouton d'arrêt pour fermer l'image et revenir à l'onglet Documents.

### Enregistrer des documents

Lorsque vous avez scanné un document, ouvrez le menu et tapez sur la cinquième icône à gauche de l'écran pour enregistrer le document dans la mémoire interne. Une boîte de dialogue s'ouvrira avec l'option suivante :

- Tapez sur le nom du document pour renommer le fichier. Un clavier virtuel apparaîtra pour modifier le nom du document.
- Tapez sur le bouton du milieu pour ajouter des pages au fichier du document. Un écran avec zone de capture s'ouvrira. Tapez sur le bouton en bas à droite de l'écran pour ajouter cette page au fichier. Faites le autant de fois que nécessaire. Tapez sur le bouton de validation en bas à gauche de l'écran pour revenir à l'enregistrement du document.
- Tapez sur le bouton de validation pour enregistrer le document.
- Tapez sur le bouton d'arrêt pour annuler l'enregistrement du document.

### 13 Télécommande

FR

Acuity peut être utilisée avec une télécommande sans fil connectée par Bluetooth. Cette télécommande est vendue séparément. Un aperçu de la télécommande et de ses fonctions se trouve en page 91 de ce manuel d'utilisation. Contactez votre fournisseur pour de plus amples informations.

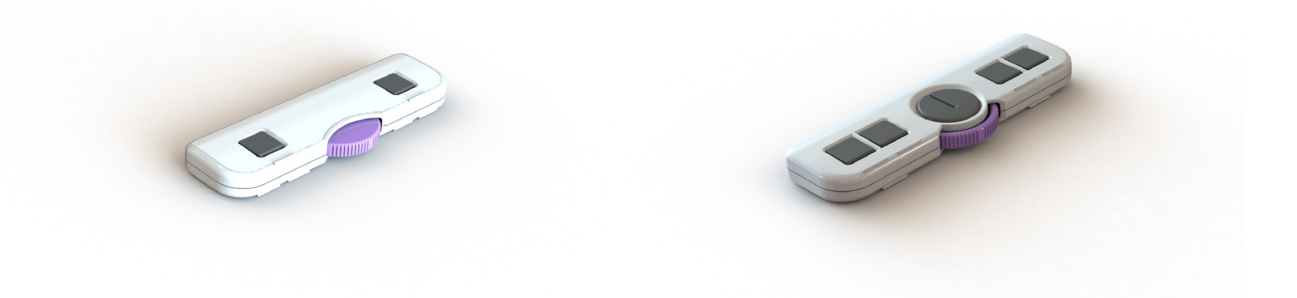

### 14 Résolution des pannes

Acuity Speech est un appareil avancé qui peut détecter différents types de problèmes. Les messages d'avertissement ou d'erreur seront lus par la voix du système dans la plupart des cas. Dans certains cas, l'appareil redémarrera automatiquement.

Si Acuity Speech ne répond pas à une commande de l'utilisateur, essayez d'éteindre et de rallumer l'appareil. Si cela ne fonctionne pas, appuyez et maintenez le bouton marche/ arrêt jusqu'à ce que l'appareil s'éteigne puis rallumez-le.

Acuity Speech possède un ordinateur intégré dans l'application logicielle de reconnaissance de texte et de retranscription de textes vocaux. Il est possible que la résolution des pannes n'aide pas et, dans certains cas, votre revendeur ou le fabricant peut effectuer une mise à jour du logiciel pour résoudre le problème.

Veuillez contacter votre fournisseur si les problèmes persistent et l'informer du message d'erreur.

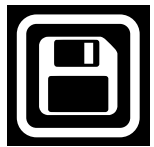

### 15 Recyclage

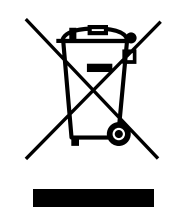

Acuity Speech contient un équipement électrique et électronique et ne doit pas être mélangé avec des déchets ménagers. Pour un traitement, une récupération et un recyclage appropriés, veuillez apporter ce produit dans des points de collecte désignés où il sera généralement accepté gratuitement. Dans certains pays, vous pouvez également retourner vos produits à votre fournisseur local à l'achat d'un nouveau produit équivalent. La mise au rebut correcte de ce produit permettra d'économiser des ressources précieuses et d'éviter tout effet négatif potentiel sur la santé humaine et l'environnement, qui pourrait autrement résulter d'une manipulation inappropriée des déchets. En cas de doute, contactez votre autorité locale pour plus de détails sur le point de collecte désigné le plus proche. Des sanctions peuvent être applicables en cas de mise au rebut incorrecte de ces déchets, conformément à votre législation nationale.

### 16 Garantie

Ce produit est couvert par les dispositions de garantie de votre fournisseur. Pour plus d'informations au sujet de ces dispositions, contactez votre fournisseur.

### 17 Réglementations

# $C<sub>f</sub>$

Acuity Speech respecte les normes CE conformément au directives suivantes :

- • Dispositif médical de catégorie 1 conformément à la norme MDD 93/42/CEE.
- • Norme ROHS 3 (2015/863).

### AVIS FCC (Catégorie B)

L'appareil respecte la Partie 15 des Règles FCC. Voir le manuel d'utilisation en anglais pour de plus amples informations.

### 18 Caractéristiques techniques

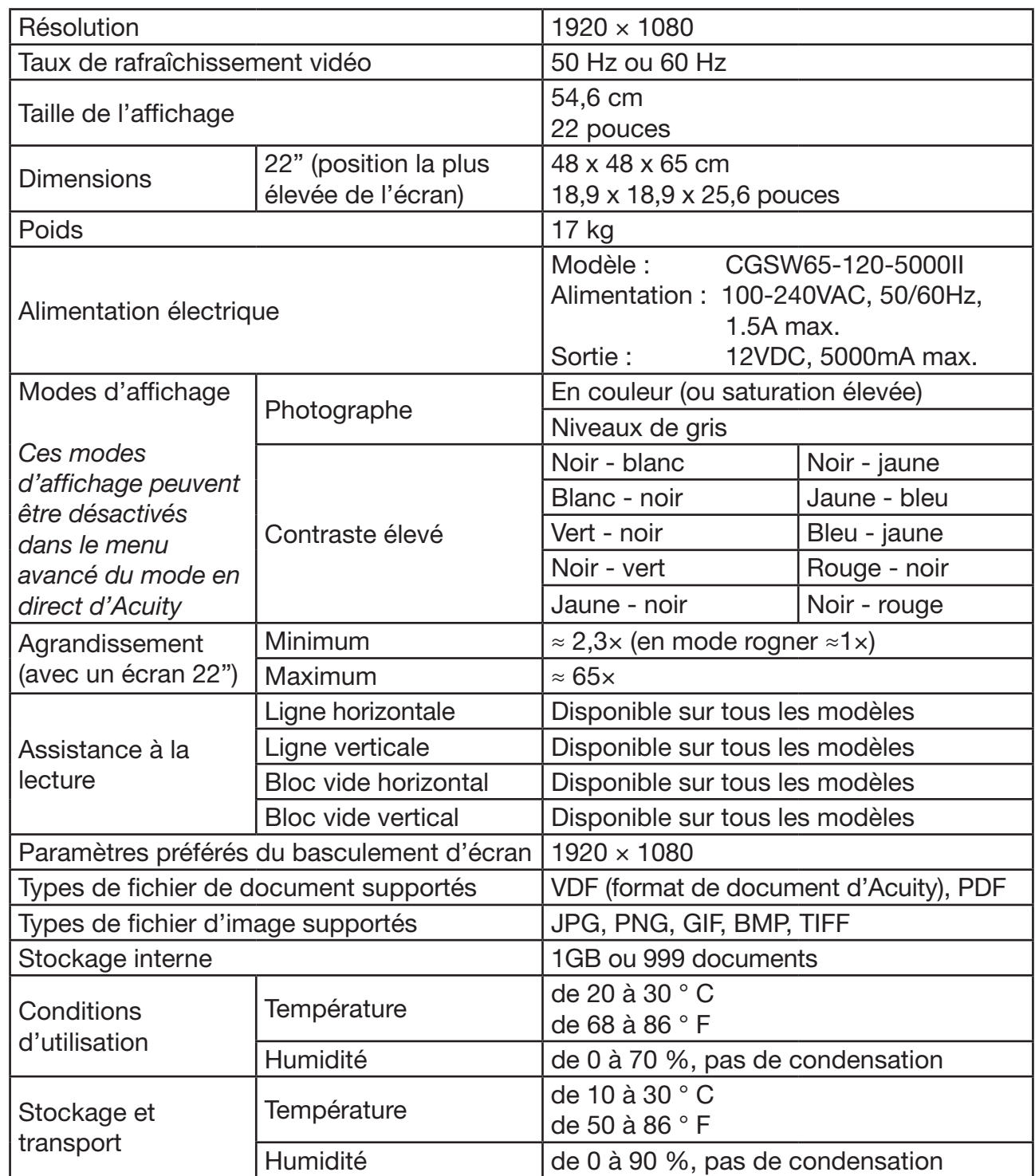

Si vous avez des questions après avoir lu ce manuel, veuillez contacter votre fournisseur.

FR

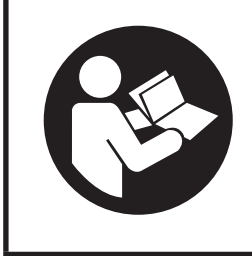

Leggere attentamente questo manuale prima di usare Acuity Speech.

### Sommario

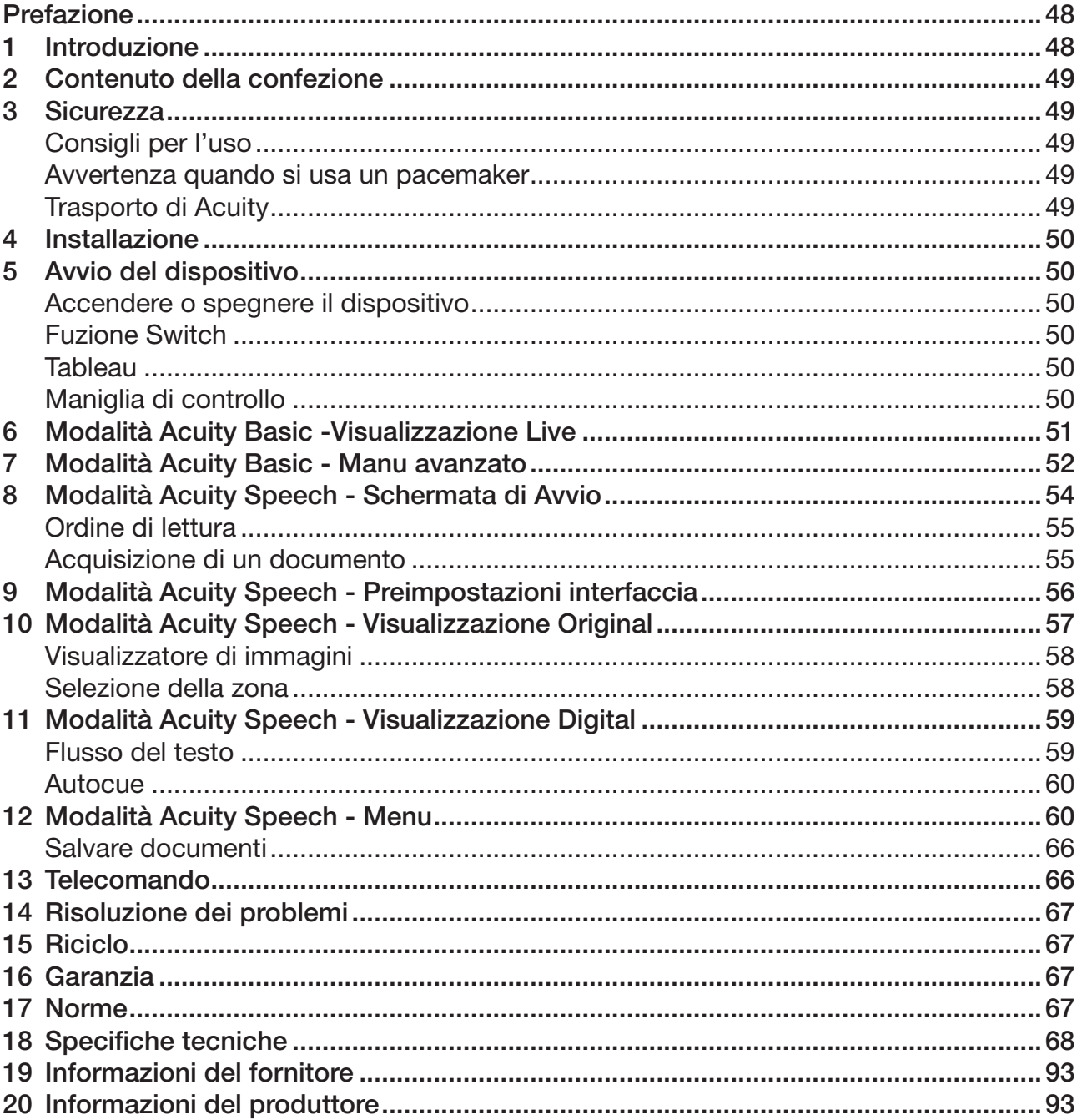

Il presente documento rappresenta il manuale utente generale originale ed è stato preparato e ordinato da Rehan Electronics Ltd. I nomi dei prodotti Acuity, Acuity Basic e Acuity Speech sono marchi di Rehan Electronics Ltd.

### Prefazione

Questo manuale utente è destinato agli utenti finali in supporto all'uso e alla manutenzione di questo dispositivo. Leggere attentamente questo manuale prima dell'uso e osservare con attenzione tutte le istruzioni di sicurezza per evitare danni alla salute, al dispositivo e all'ambiente.

Acuity Speech è stato sviluppato come strumento di supporto per coloro che hanno problemi nella lettura, ad esempio, per vista insufficiente o dislessia. Questo dispositivo è destinato alla lettura di documenti pari a un formato lettera o A4. Questi documenti possono anche essere letti a voce alta.

Il dispositivo è molto facile da utilizzare, ma non è raccomandato l'uso da parte di bambini di età inferiore ai 6 anni o di persone con disabilità intellettive, a meno che non siano supervisionati da una persona responsabile della loro sicurezza. Per eventuali domande dopo la lettura di questo manuale, contattare il proprio fornitore. Le informazioni di contatto sono disponibili alla fine del presente manuale.

### Istruzioni e avvertenze importanti presenti in aree delineate dal colore nero come questa.

### 1 Introduzione

IT

L'i-Acuity Speech è un programma a ingrandimento video per desktop di alta qualità di facile uso, grazie alla funzione touch. È realizzato come soluzione desktop per essere usato comodamente a casa o in ufficio.

Acuity Speech viene impiegato per la lettura di documenti fino a un formato lettera o A4. La presentazione di questi documenti può essere modificata per soddisfare le esigenze dell'utente. Inoltre, questi documenti possono essere letti anche ad alta voce ed è possibile modificare la lingua interpretata, la voce, la velocità di lettura, il tono e il volume.

*Nel Capitolo 18 dal titolo Specifiche tecniche, è disponibile una panoramica completa di opzioni e specifiche tecniche.*

Eventuali modifiche al dispositivo devono essere effettuate esclusivamente da tecnici specializzati o dal produttore. Riparazioni o modifiche non autorizzate possono causare lesioni e comporteranno l'annullamento della garanzia.

### 2 Contenuto della confezione

Contenuto della scatola:

- Acuity Speech
- • Alimentatore
- Manuale
- Cavo HDMI (solo per Acuity Speech dotato di funzione Switch monitor)
- Telecomando e ricevitore/trasmettitore (accessorio opzionale)

### 3 Sicurezza

### Consigli per l'uso

- • Evitare la luce diretta del sole sullo schermo e sul tableau.
- Maneggiare le parti mobili del tableau di lettura con attenzione.
- Acuity richiede manutenzione minima o pressoché nulla. Per pulire la parte esterna del dispositivo, utilizzare solo un panno morbido asciutto. È vietato l'uso di detergenti aggressivi come alcol, acetone o altri agenti chimici.
- Non usare Acuity come supporto per camminare, stare seduti o alzarsi in piedi.
- • Spegnere il dispositivo se non viene utilizzato.
- • Assicurarsi che Acuity sia collocato in una stanza ben ventilata.
- Posizionare Acuity su una superficie solida piana per prevenire cadute.
- • Utilizzare Acuity solo in ambienti chiusi. Non esporre il dispositivo a umidità o temperature estreme o in rapido cambiamento. Non posizionare Acuity accanto a una fonte di calore.
- • Utilizzare solo i cavi in dotazione e collegare l'adattatore a una presa elettrica a muro.
- • Assicurarsi che Acuity sia posizionato a una distanza minima di 10 cm dall'angolo della scrivania.

### Avvertenza quando si usa un pacemaker

Il simbolo di seguito indica che gli utenti con pacemaker devono prestare attenzione quando utilizzano Acuity Speech. L'altoparlante integrato in Acuity Speech contiene un potente magnete che, a seconda del pacemaker, può influire sul funzionamento del pacemaker.

Consultare il proprio specialista per informazioni circa gli effetti dei magneti sul pacemaker.

### Trasporto di Acuity

Se è necessario trasportare il dispositivo, si consiglia di farlo nella scatola originale, al fine di evitare eventuali lesioni o danni allo stesso.

### 4 Installazione

Acuity verrà consegnato nello stato preassemblato. È sufficiente posizionare lo schermo nell'orientamento preferito, collegare l'adattatore e accendere il dispositivo.

### Regolare l'inclinazione dello schermo

Lo schermo può essere inclinato tenendolo saldamente fermo dal lato sinistro e destro e inclinandolo nella posizione preferita  $(1)$ .

### Regolare l'altezza dello scherm

È possibile regolare l'altezza dello schermo tenendolo saldamente fermo dal lato sinistro e destro e spingendolo verso l'alto o il basso nella posizione preferita $(2)$ .

### Collegare i cavi

L'unico cavo da collegare è quello di alimentazione Inserire il cavo di alimentazione sul retro del dispositivo 3 e quindi nella presa a muro.

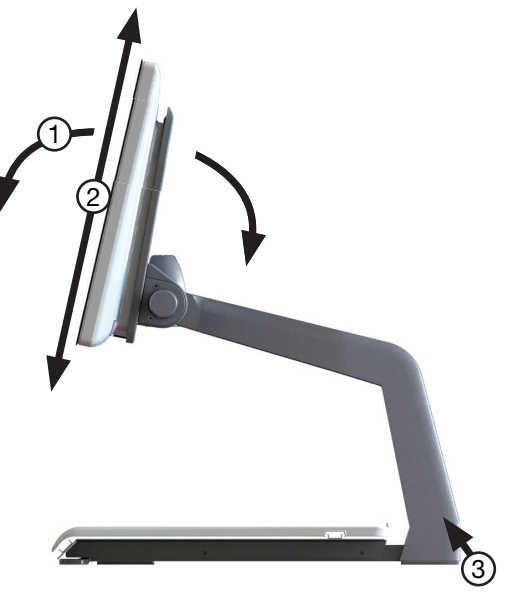

### 5 Avvio del dispositivo

### Accendere o spegnere il dispositivo

Il pulsante di accensione/spegnimento di Acuiti Speech è situato in basso a destra sul retro del monitor. Per accendere o spegnere il dispositivo, tenere premuto il pulsante per 2 secondi finché non si sente il tono di accensione o spegnimento. Acuity Speech viene sempre avviato in modalità Acuity Basic - visualizzazione Live.

### Fuzione Switch

Premere il pulsante On/Off una volta, mentre il dispositivo è acceso per passare da una modalità all'altra di Acuity Speech: Acuity Basic, Acuity Speech e ingresso esterno.

L'ingresso esterno è disponibile soltanto quando è collegato un cavo HDMI a una delle porte presenti sul retro di Acuity Speech, nonché a un dispositivo esterno.

### **Tableau**

Acuity Speech contiene un tableau sul quale è possibile collocare il materiale di lettura. È possibile spostare il tableau a destra e a sinistra e avanti e indietro.

### Maniglia di controllo

Sul tableau dell'Acuity Speech è presente una maniglia di controllo unica con la quale è possibile controllare i movimenti del tableau. La maniglia presenta 4 posizioni:

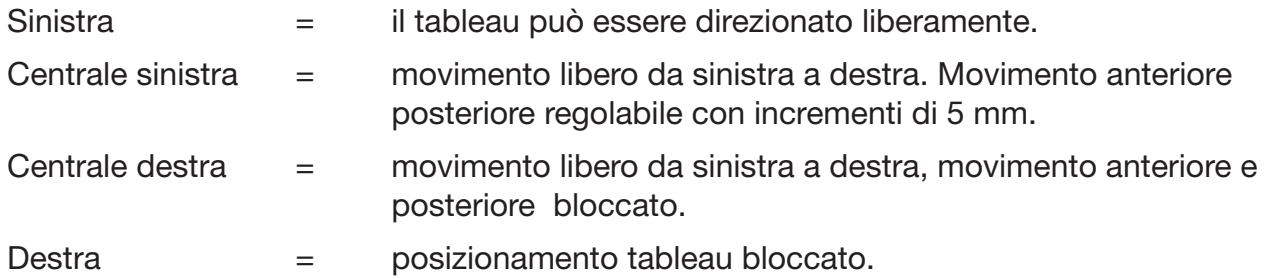

### 6 Modalità Acuity Basic -Visualizzazione Live

Quando si accende il dispositivo quest'ultimo si avvia in modalità Acuity Basic visualizzazione Live. Nella visualizzazione Live, si vedrà il tableau o i documenti.

### Comandi

I comandi sono situati sotto allo schermo e comprendono i touch pad:

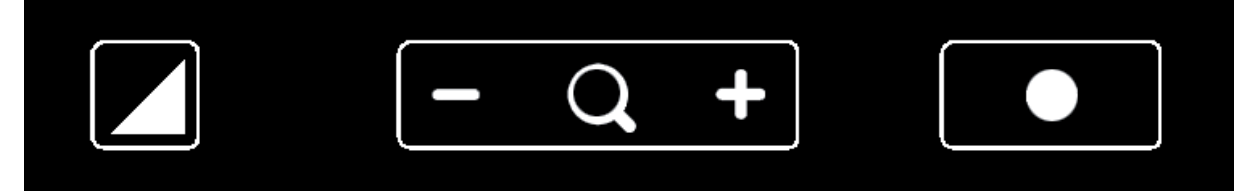

Le funzioni di questi pulsanti sono le seguenti:

### *Modalità di visualizzazione*

Toccare questo simbolo per passare alla prossima modalità di visualizzazione disponibile.

Tenere premuto questo simbolo per passare rapidamente fra l'ultima modalità ad alto contrasto utilizzata alla modalità foto.

Scorrere sul simbolo da sinistra a destra o viceversa per passare alla prossima o precedente modalità di visualizzazione disponibile.

### *Zoom*

Toccare o tenere premuto il simbolo meno o più per ridurre o ingrandire. Verrà visualizzato il livello di ingrandimento sullo schermo.

### *Bloccare messa a fuoco automatica*

Toccare la lente di ingrandimento per rimettere a fuoco il materiale di lettura e bloccare la messa a fuoco automatica su quel livello.

Toccare il pulsante zoom per sbloccare la messa a fuoco automatica.

### *Luminosità*

Toccando l'icona è possibile passare per 5 livelli di luminosità.

*Non è possibile regolare la luminosità quando si utilizzano gli strumenti di supporto alla lettura.*

### *Contrasto*

In modalità contrasto, scorrere sul simbolo da sinistra a destra (e tenere il dito sul lato destro del rettangolo arrotondato) o viceversa (e tenere il dito sul lato sinistro del rettangolo arrotondato) per aumentare o ridurre gradualmente il contrasto.

*Non è possibile modificare il contrasto quando si utilizzano gli strumenti di supporto alla* lettura, inoltre questo può essere modificato unicamente in modalità ad alto contrasto, *non in modalità foto.*

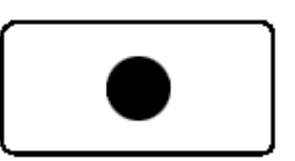

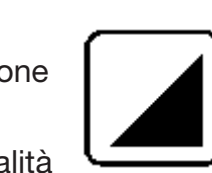

IT

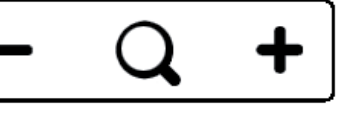

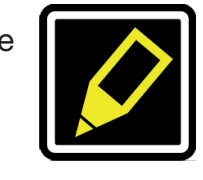

### *Bilanciamento del bianco*

Nella modalità foto, scorrere sul simbolo da sinistra a destra (e tenere il dito sul lato destro del rettangolo arrotondato) o viceversa (e tenere il dito sul lato sinistro del rettangolo arrotondato) per regolare gradualmente il bilanciamento del bianco su una tonalità più fredda verso il blu oppure più calda verso l'arancione.

*Non è possibile modifi care il bilanciamento del bianco quando si utilizzano gli strumenti*  di supporto alla lettura, inoltre questo può essere modificato unicamente in modalità foto, *non in modalità ad alto contrasto.* 

*Il bilanciamento del bianco è disattivato per impostazione predefi nita. Per riattivarlo consultare il Capitolo 7 Modalità Acuity Basic - Menu avanzato.*

### *Strumenti avanzati di supporto alla lettura*

Per accedere al menu degli Strumenti avanzati di supporto alla lettura, tenere premuto il simbolo della luminosità.

Sono disponibili i seguenti strumenti di supporto alla lettura:

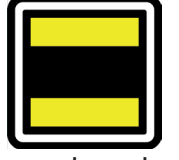

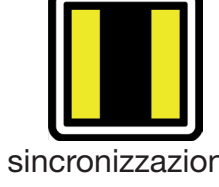

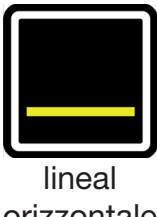

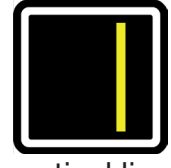

sincronizzazione orrizontale

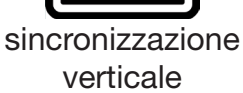

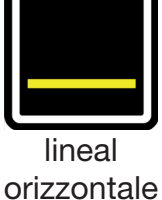

vertical line

Per selezionare gli strumenti di supporto alla lettura necessari, scorrere verso l'alto o il basso. Ciascuno strumento di supporto alla lettura prevede 5 impostazioni, indicate da un numero sul simbolo.

Una volta selezionato lo strumento di supporto alla lettura desiderato, toccare il simbolo per configurare le relative impostazioni.

Per modificare il valore delle impostazioni, toccare il simbolo per passare al livello successivo oppure scorrere da sinistra a destra.

Per passare a uno strumento di supporto alla lettura diverso, scorrere verso l'alto o il basso sul simbolo, quindi toccare per configurare il livello dello strumento di supporto alla lettura desiderato.

Per uscire dal menu degli strumenti avanzati di supporto alla lettura tenere premuta l'icona per 2 secondi, lo strumento di supporto alla lettura sparirà dallo schermo.

*Non è possibile modificare la luminosità, il contrasto e il bilanciamento del bianco quando si utilizzano gli strumenti di supporto alla lettura.*

### 7 Modalità Acuity Basic - Manu avanzato

Acuity Speech presenta un menu avanzato che consente di disattivare/attivare determinate funzioni della modalità Acuity Basic. È possibile accedere al menu avanzato, assicurandosi prima che il dispositivo sia spento, quindi accendendolo mediante il pulsante on/off e tenendolo premuto finché non si sente n suono dopo il tono di accensione.

Toccando l'icona della luminosità si può passare per diverse schermate o opzioni selezionabili. Per evidenziare quale modalità si desidera modificare, toccare l'icona più del pulsante zoom. È possibile individuare la funzione evidenziata, grazie al rettangolo arrotondato che la contiene. Toccare la lente di ingrandimento per attivare o disattivare la selezione.

Per salvare le modifiche o per uscire senza salvarle, spegnere il dispositivo e riaccenderlo.

*Modalità di visualizzazione* Dalla prima schermata è possibile selezionare se si desidera la modalità foto o colori realistici o con saturazione elevata, attivando la modalità foto (A) e selezionando quale modalità ad alto contrasto si desidera rendere disponibile nella modalità Acuity Basic, mediante l'attivazione della modalità ad alto contrasto che si desidera attivare/ disattivare.

La seconda schermata mostra le funzioni avanzate.

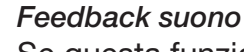

Se questa funzione è attiva, si sente un suono quando si modifica una funzione. Questa funzione è attiva per impostazione predefinita.

### *Indicatore lente di ingrandimento*

Quando si ingrandisce o si riduce l'immagine, la lente di ingrandimento lo indica mediante un fattore in alto a sinistra.

Questa funzione è attiva per impostazione predefinita.

### *Zoom preimpostato*

Se questa funzione è attiva, il dispositivo selezionerà l'ultimo ingrandimento in modalità ad alto contrasto o foto, quando si passa a una di queste funzioni.

Questa funzione è attiva per impostazione predefinita.

### *Ritaglia zoom*

Questa funzione ritaglia l'immagine sulla schermata del 50% per ottenere un livello di zoom di 1x.

*Questa funzione è disattivata per impostazione predefinita.* 

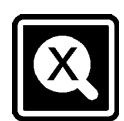

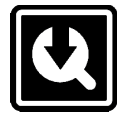

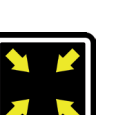

IT

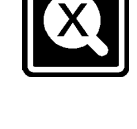

#### *Tasso/Frequenza di aggiornamento*

A seconda della propria posizione, la frequenza di rete sarà pari a 50 o 60 Hertz. Selezionando le impostazioni corrette, si eliminerà lo sfarfallio causato dalla luce circostante. *Questa funzione è preimpostata a 50Hz.*

#### *Contrasto*

IT

Questa funzione consente di attivare o disattivare la regolazione manuale del contrasto. Questa funzione è attiva per impostazione predefinita.

#### *Bilanciamento del bianco*

*Strumenti avanzati di supporto alla lettura*

supporto alla lettura singolarmente.

Selezionare se si desidera impostare il bilanciamento del bianco manualmente nelle modalità foto. Questa funzione è attiva per impostazione predefinita.

> Dalla terza e ultima pagina delle impostazioni avanzate, si troveranno le impostazioni predefinite e la versione installata del software.

*Ripristino delle impostazioni predefi nite* Attivare questa funzione,

spegnere il dispositivo quindi riaccenderlo ripristina tutte le funzioni avanzate e gli ultimi ingrandimenti usati.

La funzione di ripristino delle impostazioni è un'azione permanente che non può essere annullata.

### 8 Modalità Acuity Speech - Schermata di Avvio

Durante l'avvio Acuity Speech visualizza una clessidra sullo schermo, indicando che il dispositivo sta avviando le funzioni di riconoscimento del testo. Quando l'operazione è terminata, la clessidra scompare ed è possibile passare alla modalità Acuity Speech, toccando il pulsante on/off o inclinando il telecomando.

La qualità OCR potrebbe variare a seconda della luce circostante, la carta e la qualità della stampa. Non fare interamente affi damento solo sul testo elaborato. Controllare i documenti importanti (ad es. le prescrizioni del medico) nella visualizzazione Original o in modalità Acuity Basic.

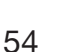

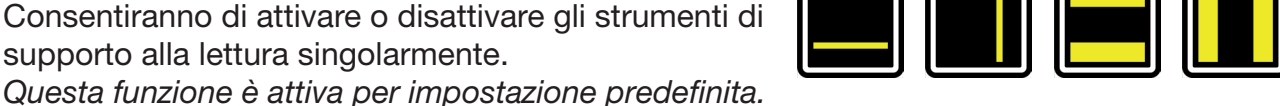

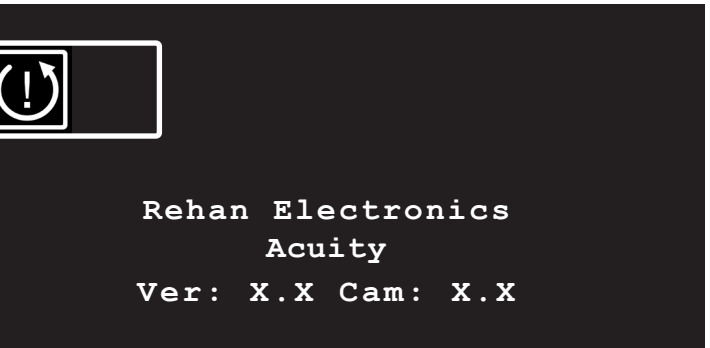

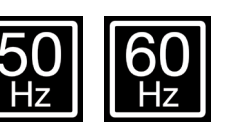

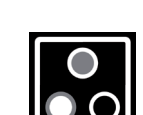

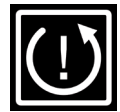

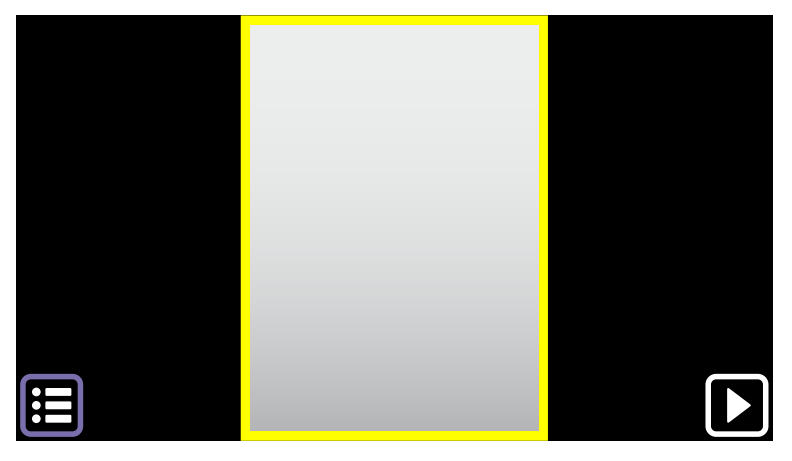

Se il dispositivo è in modalità Acuity Speech visualizzerà la schermata di Avvio. Questa schermata presenta un'intera pagina di visualizzazione live del tableau. L'indicatore giallo segnala l'area di scansione. Il dispositivo scansiona documenti di lettera formato US o A4. Se il documento è posizionato leggermente di traverso o se il testo è ruotato a 90°, il software lo correggerà.

### Comandi

#### *Area di scansione*

L'indicatore giallo segnala l'area di scansione, toccarla per passare alla visualizzazione Original. *Vedere il Capitolo 10 Visualizzazione Original per maggiori informazioni.* Toccare e tenere premuto per passare alla visualizzazione Digital. *Vedere il Capitolo 11 Visualizzazione Digital per maggiori informazioni.*

#### *Pulsante play*

Toccare il pulsante per passare alla visualizzazione Original. *Vedere il Capitolo 10 Visualizzazione Original per maggiori informazioni.* Toccare e tenere premuto per passare alla visualizzazione Digital. *Vedere il Capitolo 11 Visualizzazione Digital per maggiori informazioni.*

#### *Menu*

Toccare il pulsante per aprire il menu. Il menu consente di impostare la funzione di preferenze dell'utente, leggere le preferenze ad alta voce, le impostazioni di sistema e di salvare e caricare i documenti. *Vedere il Capitolo 12 Menu per maggiori informazioni.*

### Ordine di lettura

Acuity Speech

Quando viene acquisito un documento, il sistema scansiona la pagina e definisce le zone di testo e immagine. Le zone di testo vengono scansionate per impostazione predefinita dall'angolo in alto a sinistra fino all'angolo in basso a sinistra e fronte retro, ecc. Cosa che dipende dallo spazio bianco, dai colori, dalle dimensioni del testo e delle immagini. L'acquisizione rileva automaticamente anche tabelle e legge le righe da sinistra a destra.

### Acquisizione di un documento

Quando il dispositivo acquisisce un documento, si visualizzerà una clessidra in alto a destra e si sentirà un ticchettio. A operazione terminata, il dispositivo entrerà in visualizzazione Original o Digital.

*Se il feedback audio è disattivato non si sentirà alcun ticchettio.*

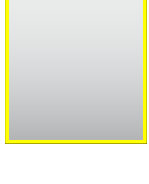

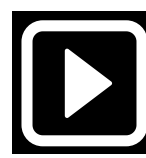

IT

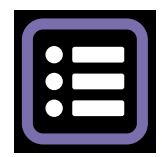

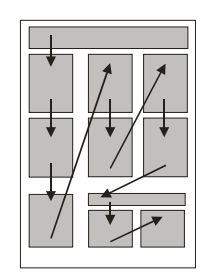

### 9 Modalità Acuity Speech - Preimpostazioni interfaccia

Quando si acquisisce una pagina sulla schermata di Avvio si passerà dalla visualizzazione Original a Digital, a seconda delle impostazioni e azioni del dispositivo. Queste visualizzazioni presentano un'interfaccia con una barra pulsanti in basso sullo schermo, per avere ulteriore controllo sulle funzioni del dispositivo. Questa interfaccia è dotata di 3 preimpostazioni che verranno illustrate in questo capitolo. Le impostazioni predefinite dell'interfaccia possono essere configurate dal menu. Per maggiori informazioni *vedere il Capitolo 12 - Modalità Acuity Speech - Menu.* 

### Preimpostazioni

IT

*Preimpostazione 1: Interfaccia predefinita*

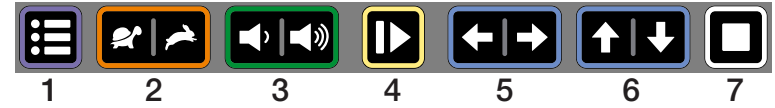

Preimpostazione 1 predefinita per l'interfaccia della barra dei pulsanti e presenta le seguenti funzioni:

- 1. Menu: toccare il pulsante per aprire o chiudere il menu.
- 2. Velocità di lettura: toccare il lato sinistro per rallentare o quello destro per aumentare la velocità di lettura.
- 3. Volume: toccare il lato sinistro per abbassare o quello destro per aumentare il volume.
- 4. Leggere/pausa: toccare il pulsante per avviare o sospendere la lettura. A seconda della modalità, potrebbe significare l'avanzamento del dispositivo nel testo durante la lettura ad alta voce o in silenzio.
- 5. Parola precedente/successiva: toccare a sinistra per passare alla parola precedente e a destra per quella successiva. Dopo aver toccato il pulsante, la lettura viene sospesa.
- 6. Frase precedente/successiva: toccare a sinistra per passare alla frase precedente e a destra per quella successiva. Dopo aver toccato il pulsante, la lettura viene sospesa.
- 7. Stop: toccare il pulsante per tornare indietro o avviare lo schermo.

### *Preimpostazione 2: Interfaccia nascosta automaticamente*

Per gli utenti avanzati che desiderano un'area di visualizzazione massima della pagina acquisita, è possibile nascondere automaticamente l'interfaccia, selezionando la preimpostazione 2: Interfaccia nascosta automaticamente. Questa funzione può aiutare se la luce emessa dalla barra dei pulsanti comporta problemi per l'utente.

Se la barra dei pulsanti è nascosta, si dispone dei seguenti comandi:

- toccare l'angolo in basso a destra come se vi fosse il pulsante lettura nascosta/pausa.
- • Toccare la posizione del pulsante menu nell'angolo in basso a sinistra dello schermo per mostrare la barra dei pulsanti. La barra dei pulsanti verrà nascosta automaticamente dopo 5 secondi.

### *Preimpostazione 3: interfaccia semplificata*

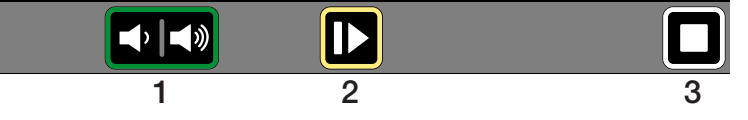

La preimpostazione 3 è un'interfaccia semplificata per gli utenti che non possono o non vogliono usare tutte le funzioni del

### dispositivo.

L'utente a cui è destinato il dispositivo è interessato unicamente ad acquisire documenti, regolare il volume e avviare, sospendere e interrompere la funzione di lettura ad alta voce.

Preimpostazione 3: mostra unicamente le seguenti funzioni nella visualizzazione Original e Digital:

- 1. Volume: toccare il lato sinistro per abbassare o quello destro per aumentare il volume.
- 2. Leggere/pausa: toccare il pulsante per avviare o sospendere la lettura. A seconda della modalità, potrebbe significare l'avanzamento del dispositivo nel testo durante la lettura ad alta voce o in silenzio.
- 3. Stop: toccare il pulsante per tornare indietro o avviare lo schermo.

Il dispositivo non mostra il pulsante menu nell'interfaccia come avviene per le preimpostazioni 1 e 2. Per accedere al menu, passare alla schermata di Avvio, toccare e tenere premuta la posizione del pulsante menu per 8 secondi. Verrà visualizzata una finestra di conferma, dove si dovrà toccare il segno di spunta per aprire il menu.

*Se la preimpostazione 3 dell'interfaccia è configurata, la visualizzazione Original non sarà disponibile. Il dispositivo passerà sempre alla visualizzazione Digital dopo aver acquisito un documento.*

### 10 Modalità Acuity Speech - Visualizzazione Original

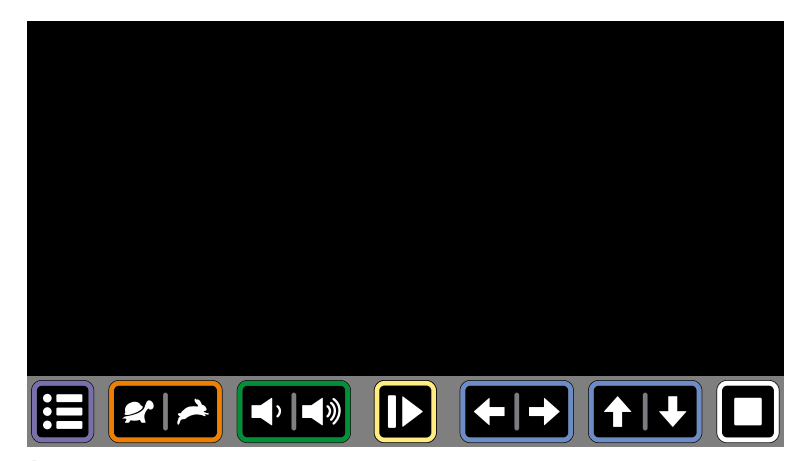

Queste sezioni descrivono le funzioni della visualizzazione Original. La visualizzazione Original indicherà l'acquisizione del documento con le caselle di testo e le immagini elaborate. Tutte le zone di testo sulle pagine presentano un indicatore di zona rettangolare.

È possibile selezionare le zone di testo e le immagini. La barra dei pulsanti in basso sullo schermo dipende dalle preimpostazioni di interfaccia selezionate.

### Comandi

#### *Modalità di visualizzazione*

Nella modalità panoramica, la visualizzazione delle caselle di testo viene mostrata come acquisita (visualizzazione originale) o può essere visualizzata in testi ad alto contrasto (testo digitale visualizzazione originale).

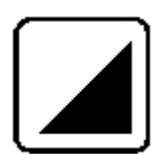

Toccare l'icona per passare alla prossima visualizzazione disponibile.

Scorrere sull'icona da sinistra a destra o viceversa per passare alla prossima o precedente modalità di visualizzazione disponibile.

Tenere premuta questa icona per passare alla visualizzazione Digital, ovvero una visualizzazione ad alto contrasto di solo testo. Per maggiori informazioni sulla visualizzazione Digital, *vedere il Capitolo 11 - Modalità Acuity Speech - Visualizzazione Digital.*

### *Zoom*

Toccare l'icona più o meno per ingrandire o ridurre l'attuale posizione di lettura. Il limite di ingrandimento consente di vedere sempre l'ampiezza piena dell'attuale zona di testo.

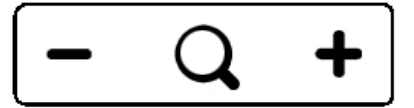

Toccare la lente di ingrandimento per ingrandire completamente la pagina o vederla per intero. *Lente di ingrandimento maggiore disponibile nella visualizzazione Digital.*

### *Indicatore parole*

L'indicatore della parola indica l'attuale parola che si sta leggendo. Tenere premuto il pulsante per attivare o disattivare l'indicatore della parola.

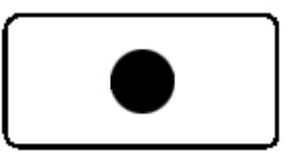

*L'indicatore parola è attivo per impostazione predefinita. Per maggiori informazioni vedere il Capitolo 12 - Modalità Acuity Speech - Menu.*

### Visualizzatore di immagini

Per visualizzare le immagini a schermo intero, toccare l'immagine sullo schermo e aprire il visualizzatore di immagini. Acuity Speech determinerà l'ingrandimento ottimale a partire dalla risoluzione dell'immagine.

Toccare lo schermo per chiudere il visualizzatore di immagini.

### Selezione della zona

IT

Acuity Speech rileva automaticamente titoli, paragrafi/colonne e immagini nei documenti acquisiti. È possibile toccare le zone di testo da selezionare o deselezionare per determinare quali parti leggere e in quale ordine. L'indicatore di zona delle zone selezionate cambia colore e verrà enumerato per mostrare l'ordine di lettura. Se non vengono selezionate delle zone e la lettura ad alta voce è iniziata, il dispositivo leggerà tutte le zone nell'ordine di lettura predefinito.

La selezione delle zone di testo può essere utile per leggere un articolo nell'ordine giusto, se vi sono più articoli in una pagina di giornale o di una rivista, oppure per leggere le righe di un estratto bancario o di una ricevuta nell'ordine giusto.

*La funzione di selezione della zona è attiva per impostazione predefinita. Questa funzione può essere disattivata dal menu. Per maggiori informazioni vedere il Capitolo 12 - Modalità Acuity Speech - Menu.*

Quando la selezione di zona è disattivata, le caselle di testo non mostrano gli indicatori di testo. Iniziare a leggere ad alta voce, toccando la parola da dove si desidera, quindi il dispositivo leggerà il documento fino alla fine.

### Acuity Speech

### 11 Modalità Acuity Speech - Visualizzazione Digital

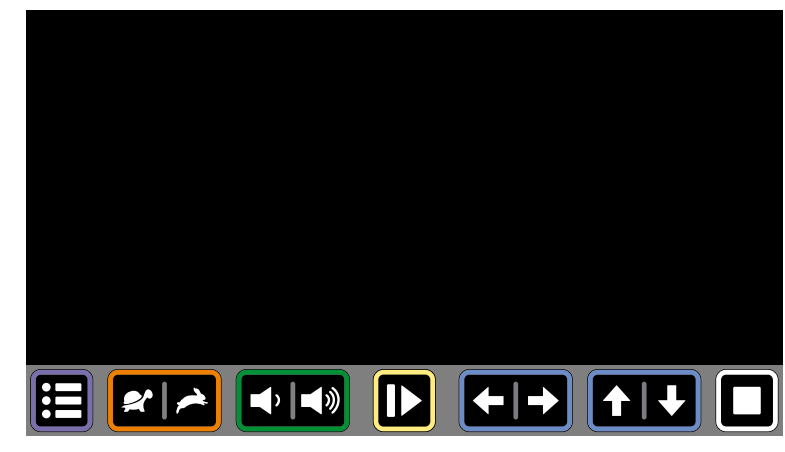

La visualizzazione Digital mostra soltanto il testo digitalizzato senza le immagini acquisite, che può essere conveniente per per leggere libri, riviste o lettere.

Il testo viene visualizzato sullo schermo con un ingrandimento definito dall'utente e una modalità ad alto contrasto per la migliore esperienza di lettura possibile.

### Flusso del testo

La visualizzazione Digital presenta 3 metodi di flussi di testo:

- 1. A schermo intero: l'immagine acquisita viene visualizzata su tutto lo schermo. Le zone ti testo vengono separate da una riga vuota. Spostarsi nel testo scorrendo verso l'alto o il basso del display. Toccare una parola per iniziare la lettura ad alta voce dal quel punto.
- 2. Riga: il testo acquisito viene visualizzato su una riga singola. La posizione della riga può essere modificata scorrendo verso l'alto o il basso del display. Toccare una parola per iniziare la lettura ad alta voce dal quel punto.
- 3. Parola: il testo acquisito viene visualizzato parola per parola al centro dello schermo. La posizione della parola può essere modificata scorrendo verso l'alto o il basso del display.

### Comandi

### *Modalità di visualizzazione*

Nella modalità Digital il testo nelle caselle di testo viene mostrato come acquisito o può essere visualizzato in modalità ad alto contrasto.

Toccare questa icona per passare alla prossima modalità di visualizzazione disponibile.

Scorrere sull'icona da sinistra a destra o viceversa per passare alla prossima o precedente modalità di visualizzazione disponibile.

Tenere premuta questa icona per passare rapidamente alla modalità Original, ovvero la visualizzazione di come è stato acquisito il documento.

### *Zoom*

Toccare l'icona più o meno per ingrandire o ridurre le dimensioni del testo.

Toccare la lente d'ingrandimento per ridurre e tornare alle dimensioni di lettura predefinite.

*Le dimensioni di lettura predefinite possono essere configurate dal menu. Vedere il Capitolo 12 Menu per maggiori informazioni.*

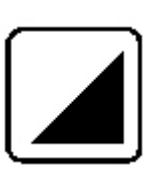

IT

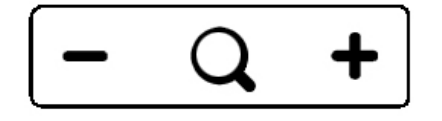

### Autocue

La funzione Autocue scorre lentamente tutto il testo acquisito sullo schermo, per leggerlo senza dover premere alcun pulsante. Non vi sono indicatori di parole né voce di lettura. Il testo verrà visualizzato sulla prima metà dello schermo su una riga singola (a seconda delle impostazioni di visualizzazione Digital).

È possibile avviare Autocue, toccando lo screen touch due volte.

La velocità può essere modificata dall'icona di velocità della barra dei pulsanti.

Autocue non è disponibile se il dispositivo è configurato con la preimpostazione 3 dell'interfaccia.

### 12 Modalità Acuity Speech - Menu

Il menu si apre e si chiude tenendo premuto il pulsante menu nell'angolo in basso a sinistra dello schermo. Il menu presenta a sinistra diverse icone per schede specifiche. La scheda menu diventa gialla per indicare la scheda selezionata. L'opzione selezionata assume un contorno giallo. Il menu si apre sempre sulla prima scheda: preferenze utente.

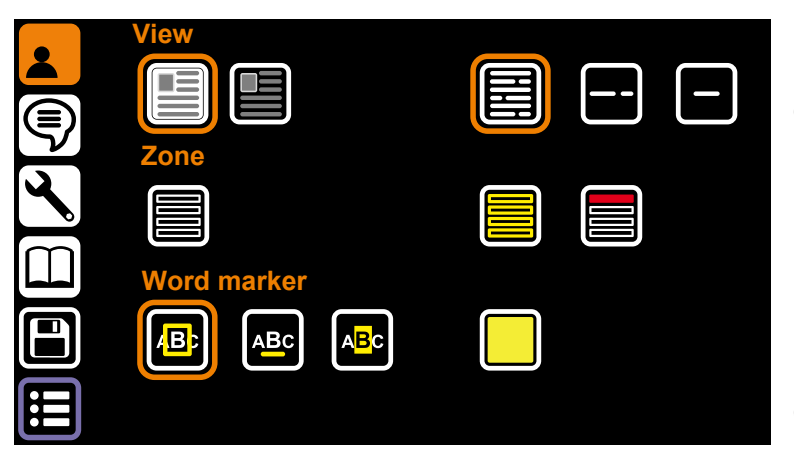

### Preferenze utente

La pagina preferenze utente contiene le opzioni indicanti le impostazioni di visualizzazione predefinite, funzioni di zona e indicatore parole.

### *Visualizzazione*

Le opzioni in alto sono per le impostazioni di visualizzazione Original e Digital.

### *Modalità di visualizzazione Original*

Le opzioni a sinistra sono per il modo in cui si preferisce rendere il testo in visualizzazione Original quando si acquisisce una pagina sulla schermata Avvio:

- • Visualizzazione Original *(opzione predefinita)*.
- • Testo digitale visualizzazione Original.

### *Modalità di visualizzazione Digital*

Le opzioni a destra sono per le preferenze su come il testo deve scorrere nella visualizzazione Digital:

- • Schermo intero *(opzione predefinita)*. Indica il testo acquisito su tutto lo schermo.
- Riga. Mostra il testo acquisito su una riga singola.
- • Parola. Mostra solo la parola attuale sullo schermo.

### *Zona*

Quando si visualizza un documento in modalità Original, verrà diviso automaticamente in titoli e paragrafi di zone di testo. Le seguenti opzioni consentono all'utente di personalizzare le zone.

### *Zone*

Con l'opzione della zona a sinistra è possibile attivare o disattivare le zone. Quando si disattivano le zone, le seguenti opzioni di colore zona verranno disabilitate *(le zone sono attive per impostazione predefinita).* 

### *Colore zona*

Il colore dell'indicatore parole può essere modificato premendo questo pulsante. Colori disponibili: giallo, blu, verde, rosso, grigio e bianco *(giallo predefinito).* 

### *Colore selezione zona*

Il colore delle zone può essere modificato quando viene selezionato. Il colore degli indicatori parole di zona selezionati può essere modificato premendo questo pulsante. Colori disponibili: rosso, grigio, bianco, giallo, blu e verde *(rosso predefinito)*.

### *Indicatore parole*

La parola attuale è evidenziata da un indicatore. Le seguenti opzioni consentono all'utente di personalizzare l'indicatore parole.

### *Tipo indicatore parole*

Esistono 3 diversi indicatori tutti disponibili nella visualizzazione Original e Digital:

- • Riquadro: verrà visualizzata una casella dal contorno colorato attorno alla parola corrente.
- • Riga: la riga colorata evidenzierà la parola corrente.
- • Invertita: nella visualizzazione Original e Digital, verrà visualizzata una casella attorno alla parola corrente. Il colore di sfondo e il colore del testo nella casella verranno invertiti dalla modalità di visualizzazione selezionata sul resto della schermata.

Nella visualizzazione Original, l'indicatore parole invertito avrà sempre uno sfondo nero e bianco, di testo elaborato.

### *Colore indicatore parole*

È possibile scegliere il colore dell'indicatore. Colori disponibili: giallo, blu, verde, rosso, grigio e bianco *(giallo predefinito)*. Il colore dell'indicatore parole non è disponibile quando è selezionato il tipo dell'indicatore parole.

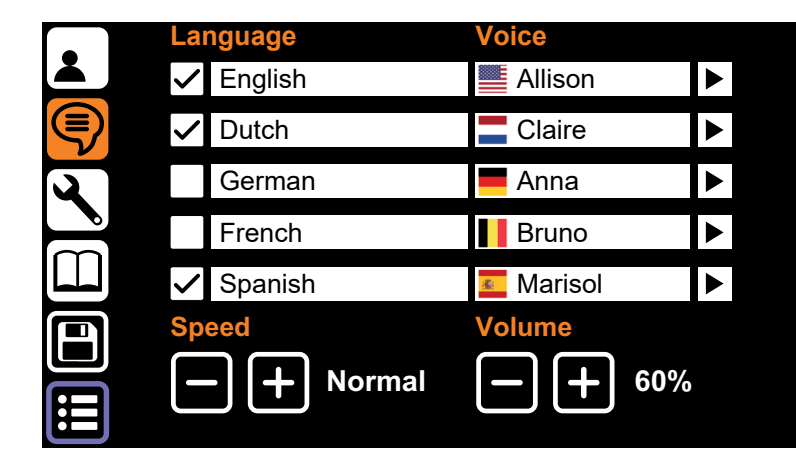

### Preferenze lettura ad alta voce

Le preferenze lettura ad alta voce indicano le lingue che Acuity Speech è in grado di rilevare quando si acquisiscono documenti e che voce viene selezionata per tali lingue.

Il dispositivo deciderà la lingua del documento dopo l'acquisizione e lo leggerà in quella lingua con la voce selezionata.

### *Lingua*

A sinistra si trovano 5 righe relative alle lingue. Acuity Speech è in grado di rilevare molte lingue e ne può riconoscere fino a 5 durante l'acquisizione di un documento. L'utente può selezionare fino a 5 lingue preferite.

### *Voce*

Ciascuna lingua presenta una selezione di voci. Le lingue hanno voci maschili e/o femminili e diversi accenti; ad esempio l'inglse può avere voci in inglese americano o britannico. Questi accenti specifici per paese sono inoltre individuabili mediante la bandiera presente accanto alla voce selezionata.

Ascolta una voce toccando sul simbolo play a destra di ciascuna riga.

### *Lingue/voci selezionate*

**Lingue/voci selezionate**<br>Il segno di spunta davanti alle lingue attiva o disattiva il riconoscimento di una lingua e della voce. Si possono avere fino a 5 righe attive, oppure è possibile disattivarne alcune. della voce. Si possono avere fino a 5 rigne attive, oppure e possibile disattivarne alci<br>Questa funzione è utile se un documento è stilato in diverse lingue e si vuole forzare il dispositivo a usarne una in particolare o selezionare una lingua diverse volte e avere diverse voci.

*È impossibile deselezionare tutte le righe. Almeno una riga deve essere attiva.* **System volume Equalizer**

### *Velocità e volume*

**v**elocita e volume<br>Questi pulsanti modificano la velocità e il volume di lettura. Questa è la stessa funzione della velocità e volume di lettura sulla barra dei pulsanti.

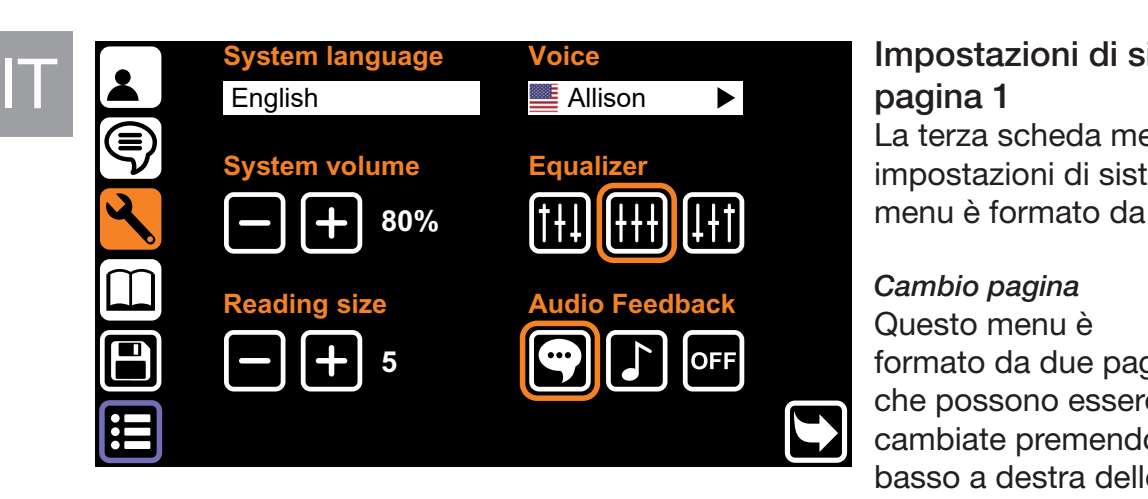

### Impostazioni di sistema pagina 1

La terza scheda menu indica le impostazioni di sistema. Questo menu è formato da due pagine.

*Cambio pagina* Questo menu è formato da due pagine che possono essere cambiate premendo l'icona in basso a destra dello schermo.

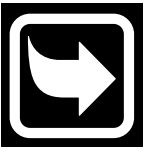

### *Lingua del sistema*

L'opzione in alto a sinistra modifica la lingua del sistema. La lingua del sistema definisce la lingua del testo del menu. *Queste impostazioni non annullano le preferenze di lettura ad alta voce.*

### *Voce sistema*

L'opzione in alto a sinistra modifica la voce del sistema. La voce del sistema è quella che si ascolta nel feedback audio del sistema. *Queste impostazioni non annullano le preferenze di lettura ad alta voce.*

### *Volume sistema*

Il volume del sistema può essere separato dal volume di lettura ad alta voce, per quando si vuole il volume del feedback di sistema diverso rispetto a quello di lettura ad alta voce.

### *Equalizzatore*

Le impostazioni dell'equalizzatore possono essere configurate per modificare il tono del dispositivo con più bassi mediante l'opzione a sinistra, o più acuti mediante l'opzione a destra *(l'equalizzatore è impostato su mid, l'opzione intermedia, per impostazione predefi nita).*

### *Dimensione di lettura*

Nella visualizzazione Digital, le dimensioni del carattere hanno un valore predefinito che può essere configurato premendo sulla lente d'ingrandimento mentre è impostato sulla visualizzazione Digital. *(Dimensioni di lettura predefinite a 5)*

### *Feedback audio*

Il feedback audio presenta 3 opzioni:

- Feedback di voce: il dispositivo legge ad alta voce la funzione dei pulsanti premuti.
- • Feedback tono: quando si tocca o si tiene premuto un pulsante, si sentirà un solo suono.
- Nessun feedback: si sentirà un suono dal dispositivo, eccetto per la lettura a voce alta.

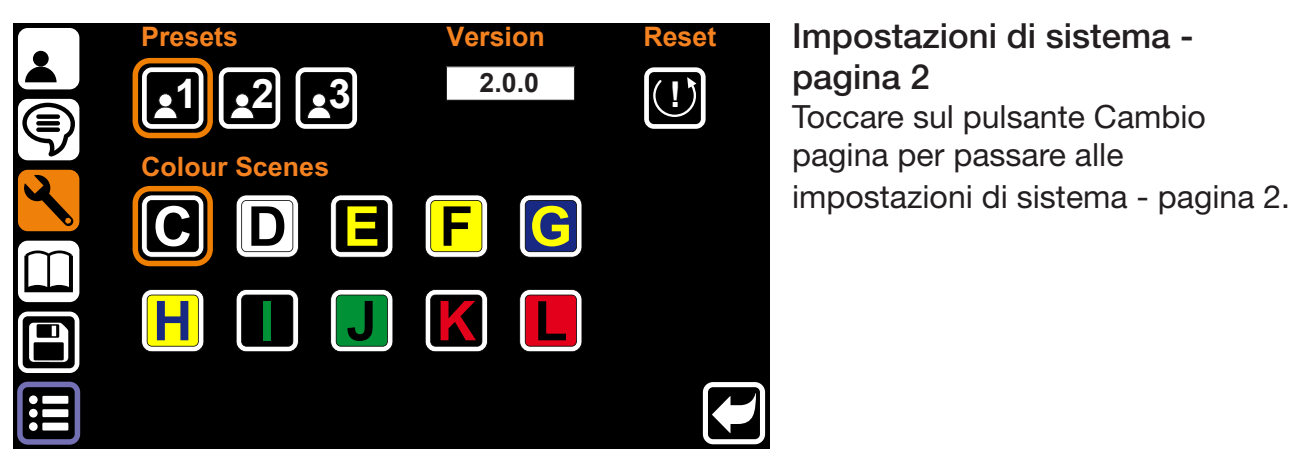

### *Preselezione utente*

La prima opzione modifica la preselezione dell'interfaccia utente Poiché si tratta di un cambiamento notevole, *per maggiori informazioni sull'uso complessivo del dispositivo vedere Capitolo 9 Modalità Acuity Speech - Preselezione interfaccia.*

### *Scene a colori*

Questa opzione consente all'utente di abilitare o disabilitare le scene a colori. L'abilitazione delle scene a colori è disponibile in visualizzazione Original e Digital e può essere selezionata mediante il pulsante modalità di visualizzazione presente sotto al display.

### *Ripristino*

Per aprire una finestra tenere premuto il pulsante Reset per 5 secondi. Questa finestra presenta 3 opzioni:

- • Ripristino delle impostazioni: riporta il dispositivo alle impostazioni predefinite di fabbrica. Vedere di seguito l'elenco completo per le impostazioni che verrano ripristinate.
- Preimpostazione utente: Salva tutte le impostazioni della Modalità Acuity Speech - Menu come impostazioni personali. Vedere le informazioni su come riportare il dispositivo a queste impostazioni.
- Backup su chiavetta USB: effettuare il backup delle impostazioni di sistema e dei documenti sulla chiavetta USB (disponibile solo se si dispone di una chiavetta USB compatibile).

Selezionare l'opzione preferita e toccare il segno di spunta per accettare o il pulsante stop per annullare.

### *Versione*

La versione dell'applicazione è visibile a destra della preselezione dell'interfaccia.

IT

#### *Preselezione utente*

Se le impostazioni sono state modificate, è possibile riconfigurare il dispositivo sulla Preimpostazione utente precedentemente impostata. Toccare il pulsante Reset per aprire la finestra e configurare le impostazioni di menu Modalità Acuity Speech alle preimpostazioni utente. Toccare il segno di spunta per accettare o il pulsante stop per annullare.

#### *Ripristino delle impostazioni predefinite*

Quando il dispositivo viene riportato alle impostazioni di fabbrica, verranno configurate le seguenti impostazioni:

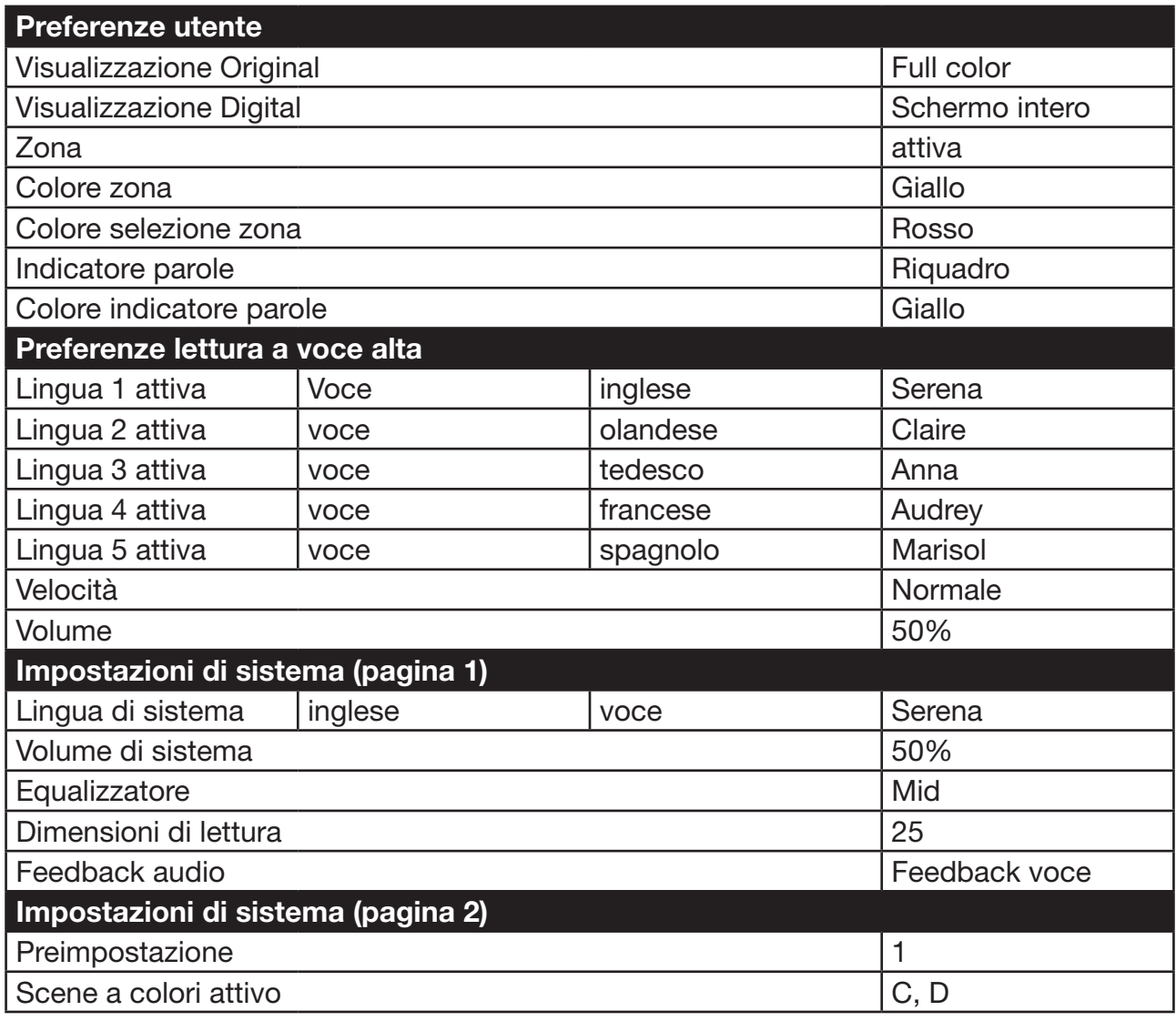

La funzione di ripristino delle impostazioni ripristina tutte le funzioni della Modalità Acuity Speech - Menu. Si tratta di un'azione permanente che non può essere annullata.

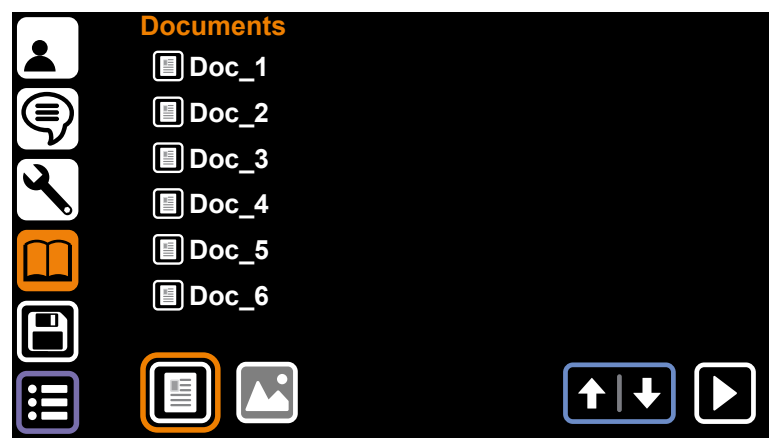

### **Documenti**

La quarta scheda del menu è relativa ai Documenti. Qui si possono trovare documenti e immagini salvati sul dispositivo o su una chiavetta USB compatibile.

Se si dispone di una chiavetta USB compatibile, il pulsante USB apparirà in basso al centro dello schermo.

### *Comandi*

Se vi sono altri file che si adattano a una pagina singola, si può scorrere con la freccia verso l'alto e il basso, in basso a destra dello schermo.

Per leggere un documento o aprire un'immagine a schermo intero, toccare sul nome del file e sul play, in basso a destra dello schermo. Per i documenti, toccare per leggere il documento in visualizzazione Original o tenere premuto per aprire il documento in visualizzazione Digital.

È possibile filtrare i documenti, le immagini o entrambi, selezionando i pulsanti filtro a destra in fondo allo schermo.

### *Menu file*

Tenere premuto il nome del file per aprire il menu del file. Il menu del file comprende le seguenti opzioni:

- • Elimina: elimina il file sezionato. Si tratta di un'azione permanente che non può essere annullata.
- • Rinomina: Verrà visualizzata una tastiera virtuale per modificare il nome del documento.
- **Esporta:** Se è collegata una chiavetta USB ed è selezionata questa opzione, si aprirà una finestra per lasciare che l'utente scelga di esportare il documento come Acuity (completo di layout, testo e immagini elaborate) o solo il testo (TXT). Se non è disponibile nessuna chiavetta USB compatibile, questa opzione verrà disabilitata in grigio.
- Importa: Importa il file selezionato dalla chiavetta USB alla memoria interna. Disponibile solo se è selezionata una chiavetta USB.
- • Esci: Chiudi il menu del file e ritorna alla scheda Documenti.

### *Visualizzatore file*

Acuity Speech presenta un visualizzatore di file integrato. A seconda del tipo di file, i comandi cambiano. Per un elenco completo di tipi di file supportati vedere il Capitolo 18 Specifiche tecniche

### *Formato documenti*

I documenti in formato VDF (formato documento interno Acuity) e PDF sono riconosciuti come documenti che possono essere letti ad alta voce in visualizzazione Original e Digital.

### *Formati immagine*

Formati immagini come JPG, PNG, GIF, BMP e TIFF possono essere selezionati e visualizzati nel visualizzatore di immagini con i seguenti comandi:

Navigare fra diverse file di immagini sul dispositivo o nella stessa cartella sulla chiavetta USB con i pulsanti di navigazione in alto a destra dello schermo.

Toccare il pulsante di rotazione in basso al centro dello schermo per ruotare di 90° in senso orario le immagini aperte.

Toccare il pulsante Stop per chiudere l'immagine e tornare alla scheda Documenti.

### Salvare documenti

Quando sono stati scansionati i documenti, aprire il menu e toccare la quinta icona a sinistra dello schermo per salvare i documenti nella memoria interna. Si aprirà una finestra con la seguente opzione:

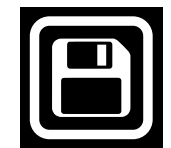

- • toccare il nome del documento per rinominare il file. Verrà visualizzata una tastiera per modificare il nome del documento.
- Toccare il pulsante per aggiungere le pagine al documento. Si aprirà una schermata con un'area di cattura. Toccare il pulsante in basso a destra dello schermo per aggiungere questa pagina al file. Effettuare questa operazione tutte le volte necessarie. Toccare il segno di spunta in basso a sinistra dello schermo per tornare alla finestra Salva documento.
- Toccare il segno di spunta per salvare il documento.
- • Toccare il pulsante Stop per annullare l'operazione.

### 13 Telecomando

IT

Acuity può essere usato con un telecomando senza fili connesso mediante Bluetooth. Il telecomando viene venduto separatamente. È disponibile una panoramica di telecomandi e delle relative funzioni a pagina 91 del presente manuale. Per maggiori informazioni, contattare il proprio fornitore.

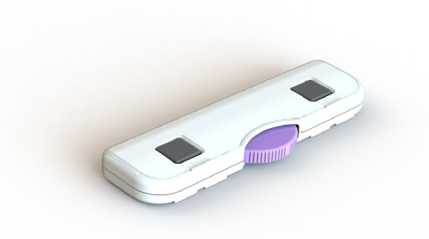

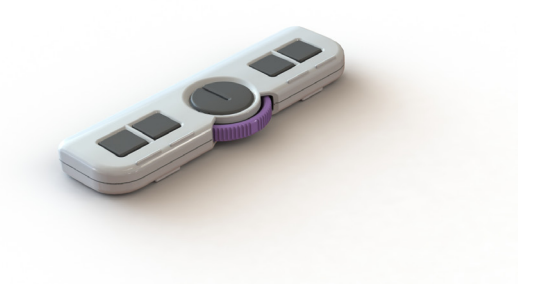

### 14 Risoluzione dei problemi

Acuity Speech è un dispositivo avanzato in grado di rilevare diversi tipi di problemi. Nella maggior parte dei casi, messaggi di errore e problemi verranno indicati dalla voce di sistema. In alcuni casi il dispositivo potrebbe essere riavviato automaticamente

Se Acuity Speech non risponde ad alcun controllo dell'utente, provare a spegnere e riaccendere il dispositivo. Se questa operazione non sortisce alcun effetto, tenere premuto il pulsante on/off fino a quando il dispositivo si spegne e si riaccende.

Acuity Speech è dotato di un computer integrato e di un software speech-to-text e riconoscimento del testo. È possibile che la risoluzione dei problemi non aiuti e in alcuni casi il rivenditore o il produttore potranno eseguire l'aggiornamento software per risolvere il problema.

Se i problemi persistono contattare il rivenditore e informarlo del messaggio di errore.

### 15 Riciclo

Acuity Speech rappresenta un rifiuto di apparecchiature elettriche ed elettroniche (RAEE) e non deve essere smaltito assieme ai rifiuti casalinghi generici. Per un trattamento, un recupero e un riciclaggio adeguati, portare il prodotto nei punti di raccolta previsti dove verrà in genere accettato gratuitamente. In alternativa, in alcuni paesi potrebbe essere possibile restituire il prodotto al rivenditore locale con l'acquisto di un prodotto nuovo equivalente. Lo smaltimento corretto di questo prodotto consentirà di salvare risorse di valore ed evitare effetti negativi potenziali sulla salute umana e l'ambiente, che potrebbero altrimenti insorgere da una gestione inappropriata dei rifiuti. Se non si è certi, contattare l'ente locale per ulteriori dettagli sul punto di raccolta preposto più vicino. Per lo smaltimento non corretto dei rifiuti sono possibili sanzioni, in base alle normative nazionali.

### 16 Garanzia

Questo prodotto è coperto dalle disposizioni di garanzia del proprio fornitore. Per ulteriori informazioni su queste disposizioni, contattare il proprio fornitore.

### 17 Norme

Acuity Speech è conforme alle normative CE in base alle linee guida seguenti:

- Dispositivo medico di Classe 1 in base alla DDM 93/42/CEE.
- • ROHS 3 (2015/863).

### NORMATIVE FCC (Classe B)

Questo dispositivo è conforme con la Parte 15 delle Normative FCC. Per maggiori informazioni, consultare il manuale in inglese.

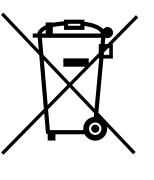

IT

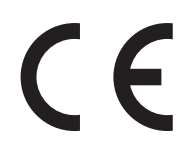

### 18 Specifiche tecniche

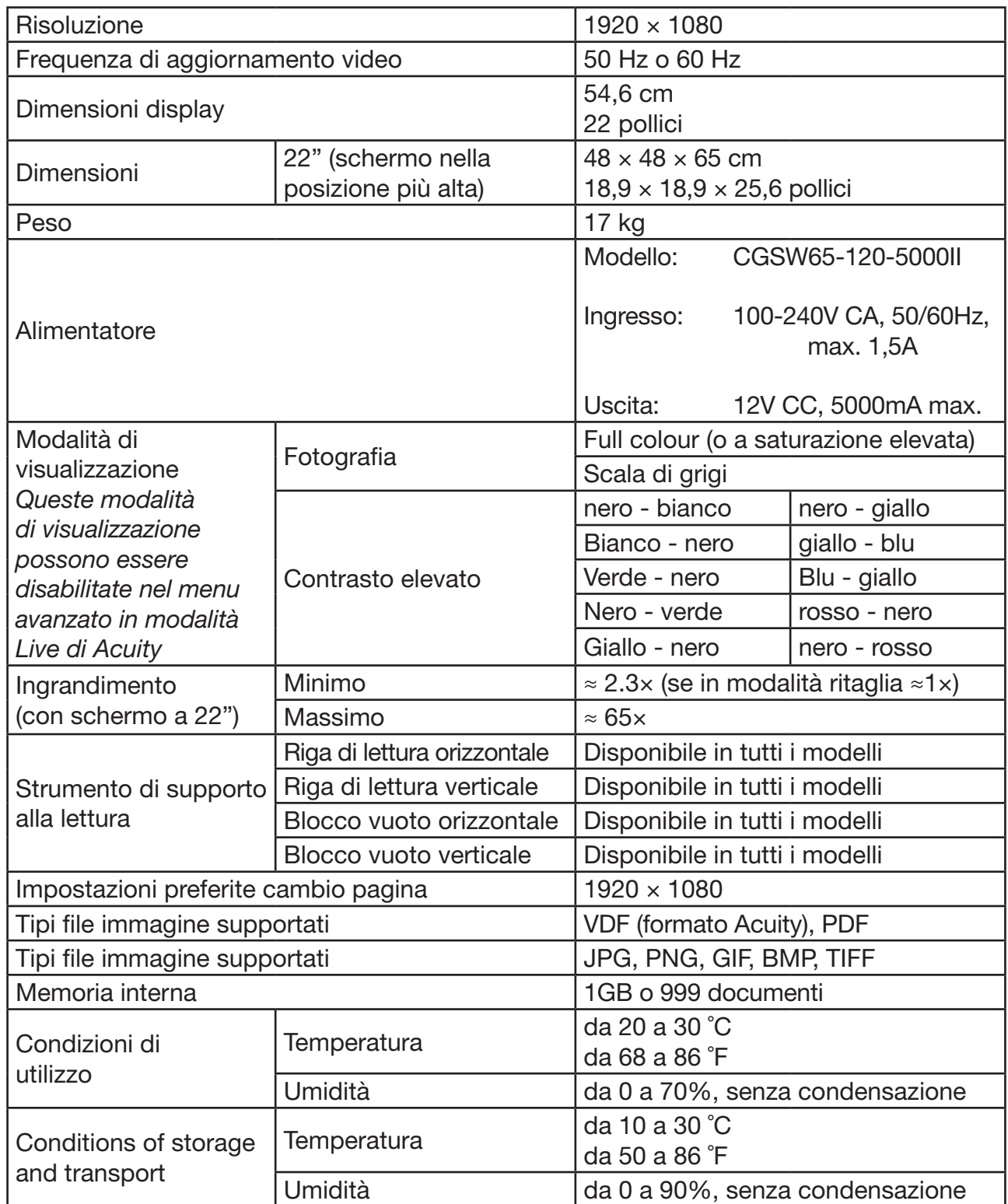

Per eventuali domande dopo la lettura di questo manuale, contattare il proprio fornitore.

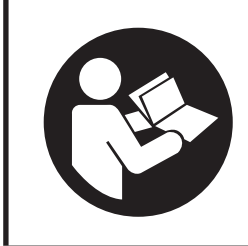

Lea atentamente este manual antes de usar el Acuity Speech

### Índice

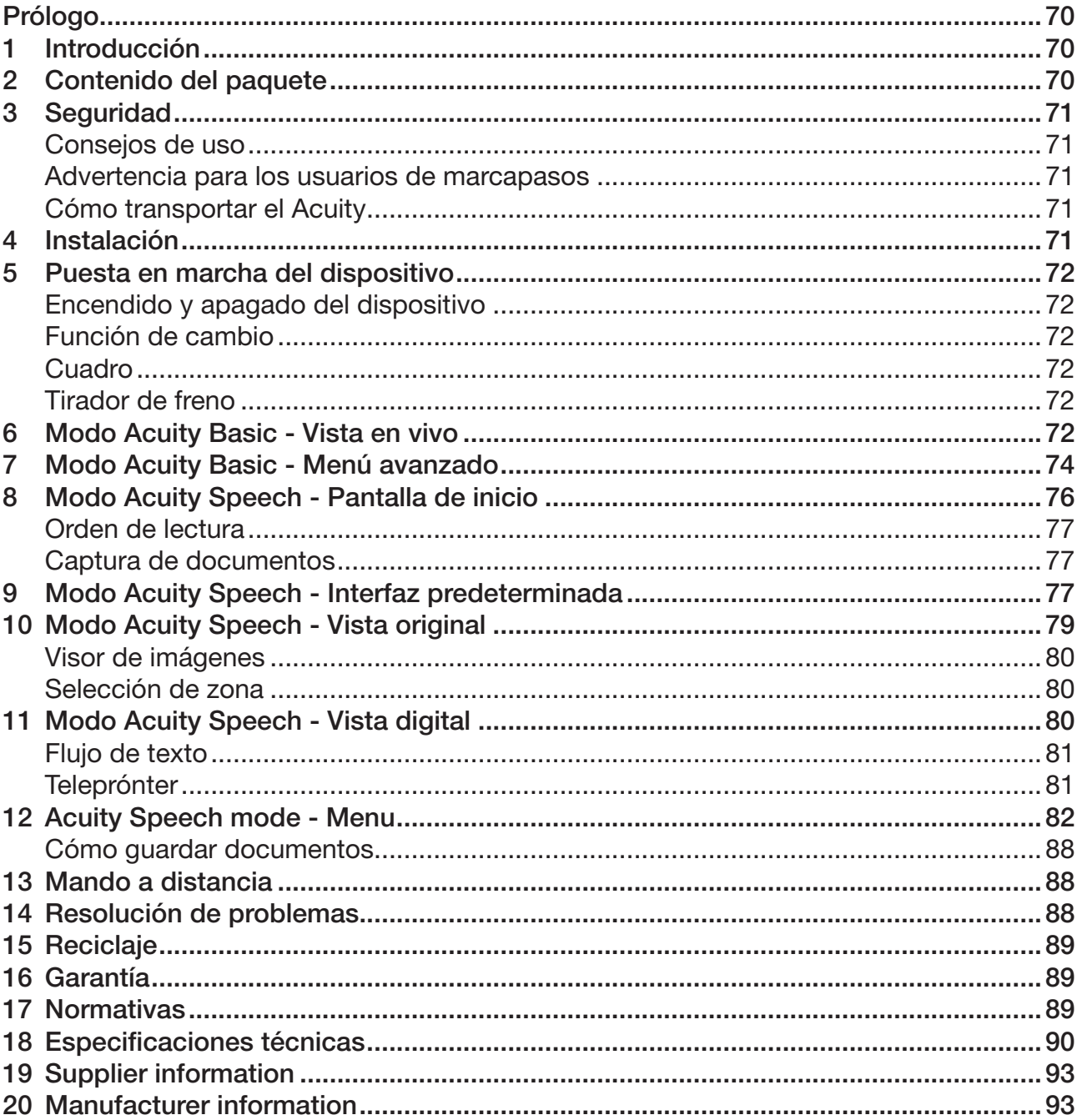

Este documento consiste en el manual de usuario general original y ha sido elaborado y encargado por Rehan Electronics Ltd. Los nombres de producto Acuity, Acuity Basic y Acuity Speech son marcas registradas de Rehan Electronics Ltd.

### Prólogo

Este manual de usuario está pensado para los usuarios finales y sirve de ayuda para el uso, instalación y mantenimiento de este dispositivo. Lea atentamente este manual antes de usar el aparato y observe todas las instrucciones de seguridad para evitar daños a su salud, al dispositivo o al medio ambiente.

El Acuity Speech se ha desarrollado para respaldar los problemas de lectura derivados de causas como una mala visión o dislexia. El dispositivo está pensado para leer documentos con un tamaño de hasta A4 u hoja carta. Estos documentos también se pueden leer en voz alta.

El dispositivo es muy fácil de usar, pero no se recomienda que lo utilicen niños de menos de 6 años o personas con discapacidad intelectual, a no ser que estén supervisados por una persona que cuide de su seguridad. Si le queda alguna duda después de haber leído este manual, póngase en contacto con su proveedor. Encontrará la información necesaria al final de este manual.

Las instrucciones y advertencias importantes se presentan enmarcadas y en negrita, como en este caso.

### 1 Introducción

El i-Acuity Speech es una lupa electrónica de sobremesa de gran calidad que es fácil de usar gracias a su sensibilidad al tacto. Se ha diseñado como un dispositivo de sobremesa que se puede utilizar en un entorno del hogar o de oficina.

ES

El Acuity Speech se usa para leer documentos con un tamaño de hasta A4 u hoja carta. El aspecto de estos documentos se puede modificar para ajustarse a las necesidades del usuario. Estos documentos también se pueden leer en voz alta; en ese caso, se podrán ajustar el idioma utilizado, la voz, la velocidad, el tono y el volumen.

*Encontrará una panorámica completa de las opciones y especificaciones en el Capítulo 18 Especificaciones técnicas.*

Solo podrá hacer cambios en el dispositivo el fabricante o un técnico autorizado por el fabricante. Las reparaciones o modificaciones no autorizadas podrán provocar lesiones y harán que venzan todas las garantías.

### 2 Contenido del paquete

Contenido de la caja:

- Acuity Speech
- • Adaptador de corriente
- • Manual
- Cable de HDMI (solo Acuity Speech con función de cambio de pantalla)
- Mando a distancia y receptor del mando a distancia (accesorio opcional)

### 3 Seguridad

### Consejos de uso

- • Evite que la luz directa del sol incida sobre la pantalla y el cuadro.
- • Tenga cuidado al manipular las piezas móviles de la mesa de lectura.
- El Acuity requiere poco o nada de mantenimiento. Si quiere limpiar el exterior del dispositivo, utilice solo un paño seco. Está prohibido el uso de productos de limpieza agresivos como alcohol, acetona u otras sustancias químicas.
- No utilice el Acuity como punto de apoyo para andar, sentarse o levantarse.
- • Apague el aparato si no va a utilizarlo.
- • Asegúrese de que el Acuity se encuentre en una habitación bien ventilada.
- Coloque el Acuity en una superficie estable y horizontal para evitar que se caiga.
- Use solo el Acuity en interior. No exponga el dispositivo a fluctuaciones extremas de temperatura o humedad. No coloque el Acuity cerca de una fuente de calor.
- Utilice solo los cables suministrados y conecte el adaptador a una toma de corriente de pared.
- • Asegúrese de que el Acuity esté colocado a una distancia mínima de 10 cm / 4 pulgadas del borde de la mesa.

### Advertencia para los usuarios de marcapasos

El siguiente icono indica que los usuarios con marcapasos deberán tener cuidado cuando usen el Acuity Speech. El altavoz integrado del Acuity Speech contiene un potente imán que, dependiendo del marcapasos, puede influir en el funcionamiento de este. Póngase en contacto con su especialista para informarse sobre el

efecto de los imanes en el marcapasos.

### Cómo transportar el Acuity

Si hay que transportar el dispositivo, se recomienda transportarlo en su paquete original con el fin de evitar cualquier posible lesión o daño al dispositivo.

### 4 Instalación

El Acuity se le suministrará en estado preensamblado. Todo lo que tiene que hacer es colocar la pantalla en la posición que prefiera, conectar el adaptador y encender el aparato.

### Ajuste de la inclinación de la pantalla

La pantalla se podrá inclinar sujetando la pantalla con firmeza por el lado derecho e izquierdo e inclinando la pantalla a su posición preferida  $(1)$ .

### Ajuste de la altura de la pantalla

La altura de la pantalla se podrá ajustar sujetando la pantalla con firmeza por el lado derecho e izquierdo y tirando de la pantalla hacia arriba o abajo a su posición preferida $(2)$ .

### Conexión de los cables

El único cable que hay que conectar es el cable de corriente. Inserte este cable en la parte posterior del dispositivo  $(3)$  y luego en la toma de corriente de la pared.

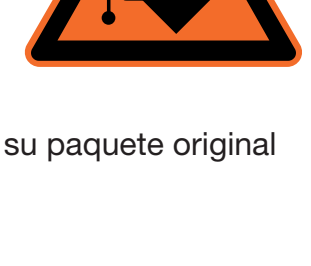

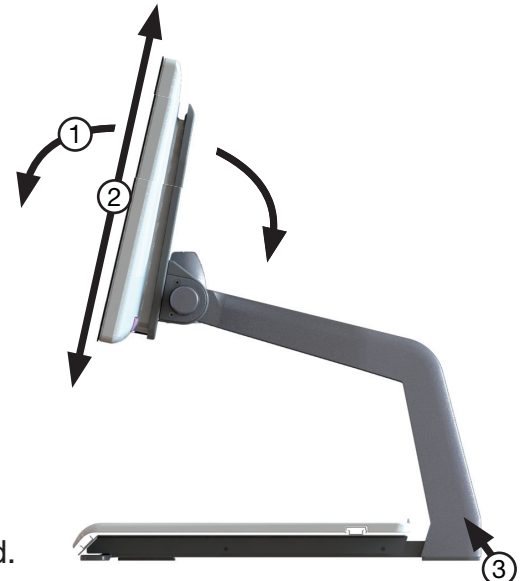

ES

### 5 Puesta en marcha del dispositivo

### Encendido y apagado del dispositivo

El interruptor de encendido del Acuity Speech se encuentra ubicado en el lado inferior derecho de la parte posterior del monitor. Para encender o apagar el aparato, mantenga pulsado el interruptor durante 2 segundos hasta que escuche el tono de encendido o apagado. El Acuity Speech siempre se pone en marcha en modo Acuity Basic - Vista en vivo.

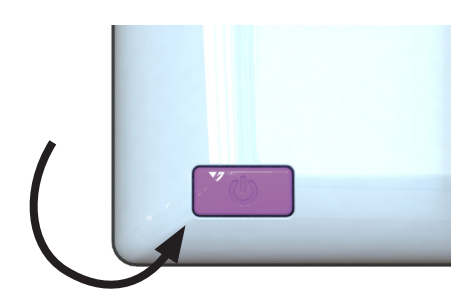

### Función de cambio

Pulse el botón de encendido una vez cuando el dispositivo esté encendido para alternar entre los múltiples modos del Acuity Speech: modo Acuity Basic, modo Acuity Speech y entrada externa.

La entrada externa solo está disponible cuando un cable HDMI está conectado a uno de los puertos HDMI de la parte posterior del Acuity Speech y a un dispositivo externo.

### **Cuadro**

El Acuity Speech tiene un cuadro sobre el que podrá colocar el material de lectura. El cuadro se podrá mover de izquierda a derecha y de delante hacia atrás.

### Tirador de freno

Delante del cuadro del Acuity Speech encontrará un solo tirador de freno con el que podrá controlar el movimiento del cuadro. El tirador tiene cuatro posiciones:

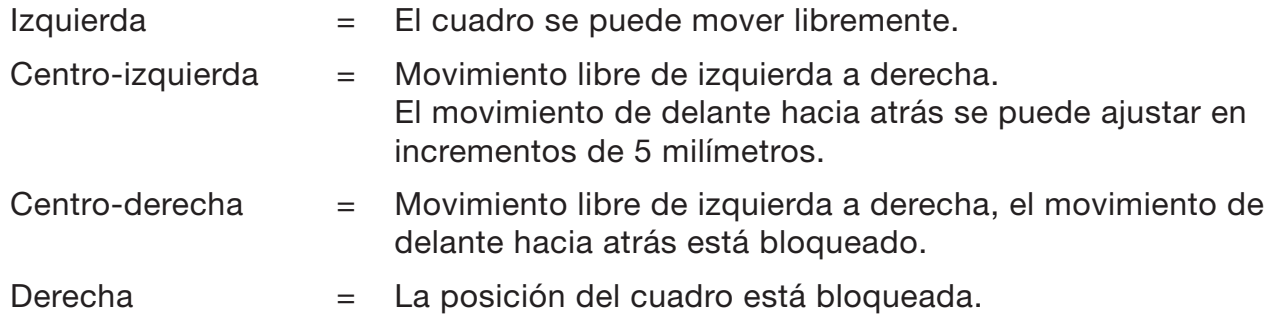

### 6 Modo Acuity Basic - Vista en vivo

Cuando encienda el dispositivo, se iniciará en modo Acuity Basic - Vista en vivo. En la vista en vivo verá el cuadro o los documentos que hay sobre él.

### **Controles**

Los controles se encuentran debajo de la pantalla y constan de botones táctiles:

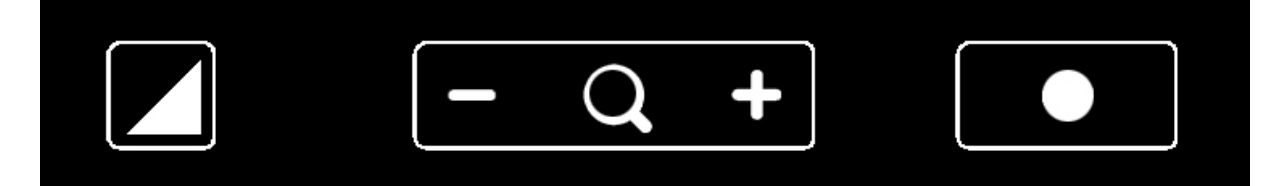
Las funciones de estos botones son las siguientes:

### *Modos de visualización*

Pulse este icono para ir al siguiente modo de visualización disponible.

Mantenga pulsado este icono para cambiar entre el último modo de elevado contraste que ha usado y el modo de foto.

Deslice el dedo sobre este icono de izquierda a derecha o de derecha a izquierda para ir al siguiente modo de visualización disponible o al anterior.

#### *Acercar/Alejar*

Toque o mantenga pulsado el icono más o menos para acercar o alejar. El grado de aumento se mostrará en la pantalla.

#### *Bloquear enfoque automático*

Pulse el icono de la lupa para volver a enfocar el material de lectura y bloquear el enfoque automático en ese nivel.

Pulse un botón de acercar/alejar para desbloquear el enfoque automático.

#### *Brillo*

A pulsar este icono podrá desplazarse por 5 niveles de brillo.

*El brillo no se puede ajustar cuando se estén usando las ayudas de lectura.*

### *Contraste*

En el modo de contraste, deslice el dedo sobre este icono de izquierda a derecha (y mantenga el dedo en el lado derecho del rectángulo redondeado) o de derecha a izquierda (y mantenga el dedo en el lado izquierdo del rectángulo redondeado) para aumentar o reducir gradualmente el contraste.

*El contraste no se puede ajustar cuando se estén usando las ayudas de lectura y solo se puede ajustar en modos de elevado contraste, no en modos de foto.*

#### *Equilibrio de color*

En el modo de foto, deslice el dedo sobre este icono de izquierda a derecha (y mantenga el dedo en el lado derecho del rectángulo redondeado) o de derecha a izquierda (y mantenga el dedo en el lado izquierdo del rectángulo redondeado) para cambiar gradualmente el equilibrio de color al lado más frío y azul o cambiarlo al lado más cálido y naranja.

*El equilibrio de color no se puede ajustar cuando se estén usando las ayudas de lectura y solo se puede ajustar en modos de foto, no en modos de elevado contraste.* 

*El ajuste de equilibrio de color está desactivado por defecto. Para activarlo, lea el Capítulo 7 Modo Acuity Basic - Menú avanzado.*

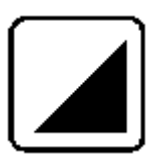

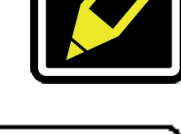

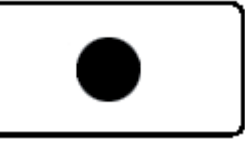

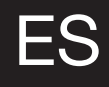

### *Ayudas de lectura avanzadas*

Mantenga pulsado el icono de brillo para entrar en el menú de ayudas de lectura avanzadas.

Están disponibles las siguientes ayudas de lectura:

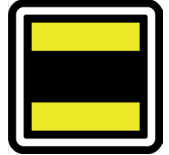

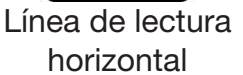

Línea de lectura vertical

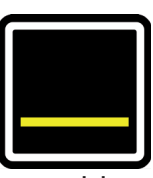

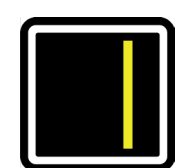

Bloque blanco horizontal

Bloque blanco vertical

Deslice el dedo arriba o abajo sobre este icono para seleccionar la ayuda de lectura deseada. Cada ayuda de lectura tiene 5 ajustes que se indican mediante un número que se muestra en el icono.

Una vez que se ha seleccionado la ayuda de lectura deseada, pulse este icono para determinar el ajuste deseado de la ayuda.

Para cambiar el valor del ajuste, podrá pulsar este icono para ir al siguiente nivel o podrá deslizar el dedo de izquierda a derecha.

Para cambiar a una ayuda de lectura distinta, deslice el dedo arriba o abajo sobre este icono y luego púlselo para ajustar el nivel deseado de la ayuda seleccionada.

Para salir del menú de ayudas de lectura avanzadas, mantenga pulsado este icono durante 2 segundos. Ahora la ayuda de lectura desaparecerá de la pantalla.

*El brillo, el contraste y el equilibrio de color no se pueden ajustar cuando se estén usando las ayudas de lectura.*

## 7 Modo Acuity Basic - Menú avanzado

El Acuity Speech contiene un menú avanzado con el que podrá (des)activar determinadas funciones del modo Acuity Basic. Podrá acceder al menú avanzado asegurándose de que el dispositivo está apagado, encendiendo luego el aparato con el botón de encendido y manteniéndolo pulsado hasta que oiga un pitido después del tono de encendido.

A pulsar el icono de brillo, podrá desplazarse por múltiples pantallas u opciones seleccionables. Pulse el icono más del botón acercar/alejar para remarcar qué modo quiere cambiar. Podrá reconocer la función remarcada mediante el rectángulo redondeado blanco alrededor de ella. Pulse el icono de la lupa para activar/desactivar la selección.

Para guardar cualquier cambio, o para salir sin hacer cambios, apague el aparato y vuelva a encenderlo

## En la primera pantalla podrá seleccionar si quiere el modo de foto para tener colores realistas o de saturación alta activando el modo de foto (A) y seleccione qué modo de elevado contraste quiere tener en el modo Acuity Basic activando el modo de elevado contraste que quiere activar/ desactivar.

La segunda pantalla mostrará funciones avanzadas.

## *Recortar*

La función recortar recorta la imagen de la pantalla al 50 % para

que se pueda alcanzar un nivel de acercamiento/alejamiento de 1x.

*Esta función está desactivada por defecto.* 

## *Información acústica*

Cuando esta función esté encendida, escuchará un pitido cuando cambie una función.

*Esta función está activada por defecto.* 

## *Indicador de aumento*

Cuando acerque o aleje la imagen, aparecerá un indicador de aumento en la esquina superior izquierda que mostrará cuál es el índice de aumento.

*Esta función está activada por defecto.* 

## *Acercar/Alejar predeterminado*

Cuando esta función esté activada, el dispositivo irá al último aumento que se haya usado en modos de elevado contraste y de foto cuando cambie a estas funciones.

*Esta función está activada por defecto.* 

## *Ayudas de lectura avanzadas*

Esto le permitirá activar o desactivar individualmente las ayudas de lectura.

*Esta función está activada por defecto.* 

## *Frecuencia de refresco*

Dependiendo del lugar de residencia, la frecuencia de la corriente de alimentación será 50 o 60 Hz. Al seleccionar el ajuste correcto, eliminará el parpadeo causado por luz circundante.

*Esta función está ajustada por defecto a 50 Hz.*

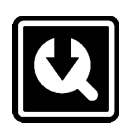

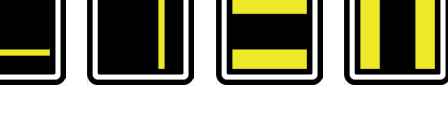

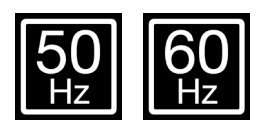

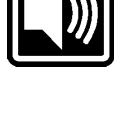

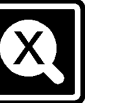

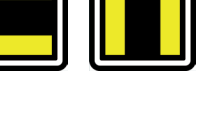

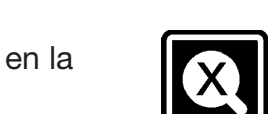

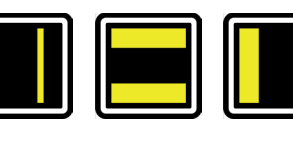

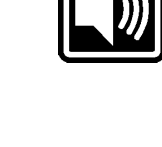

#### *Contraste*

Con esta función podrá activar o desactivar el ajuste de contraste manual.

*Esta función está activada por defecto.* 

#### *Equilibrio de color*

Seleccione si quiere poder ajustar manualmente el equilibrio de color en los modos de foto.

*Esta función está desactivada por defecto.*

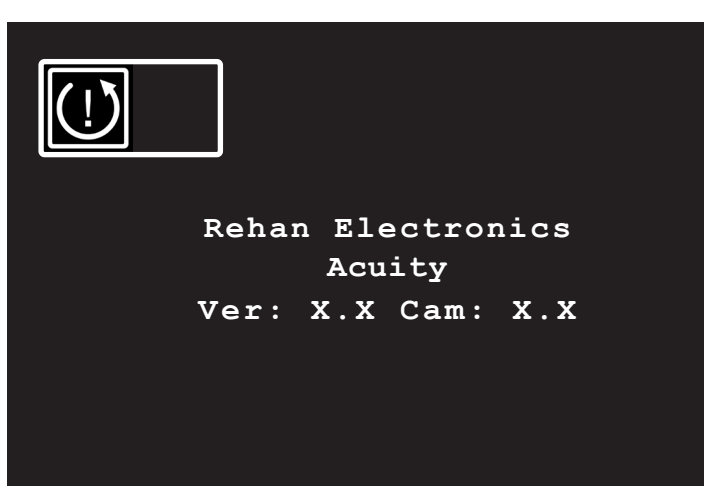

En la tercera y última página de los ajustes avanzados encontrará el reinicio de fábrica y la versión instalada de software.

*Reinicio de fábrica* Al activar esta función y apagar y volver a encender el dispositivo, se restaurarán todas las funciones avanzadas y los últimos aumentos utilizados a su ajuste predeterminado.

La función de reinicio de fábrica es una acción permanente y no se puede deshacer.

# ES

## 8 Modo Acuity Speech - Pantalla de inicio

Cuando el Acuity Speech se esté encendiendo, mostrará un reloj de arena en la pantalla. Esto significa que el aparato está iniciando sus capacidades de reconocimiento de texto. Cuando haya terminado, el reloj de arena desaparecerá y podrá cambiar al modo Acuity Speech pulsando el botón de encendido o dando la vuelta al mando a distancia.

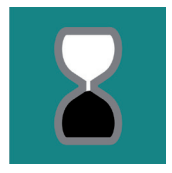

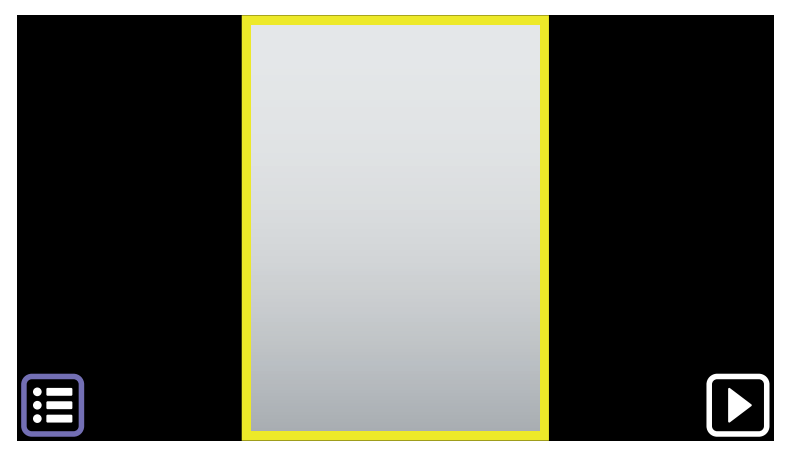

Cuando el aparato esté encendido en el modo Acuity Speech, mostrará la pantalla de inicio. En esta pantalla hay una vista en vivo a toda página del cuadro. El marcador amarillo indica el área de escaneado.

El dispositivo escanea documentos con un tamaño de hasta A4 u hoja carta. Cuando el documento se coloque con un pequeño ángulo o si el texto se gira 90º, el software lo corregirá.

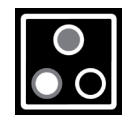

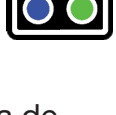

La calidad OCR podría variar debido a la luz ambiental, la calidad de papel y de impresión. No se fíe únicamente del texto procesado. Compruebe cualquier documento muy importante (como prescripciones médicas) en vista original o modo Acuity Basic.

## **Controles**

### *Área de escaneado*

Pulse este botón para abrir el menú. El menú le permite ajustar la funcionalidad, como las preferencias del usuario, las preferencias de lectura en voz alta, la configuración del sistema y permite al usuario guardar y cargar los documentos. Consulte el Capítulo 12 Menú para ampliar la información.

### *Botón reproducir*

Pulse este botón para ir a la vista original. Consulte el Capítulo 10 Vista Original para ampliar la información. Mantenga pulsado para ir a la vista digital. Consulte el Capítulo 11 Vista Digital para ampliar la información.

#### *Menú*

Pulse este botón para abrir el menú. El menú le permite ajustar la funcionalidad, como las preferencias del usuario, las preferencias de lectura en voz alta, la configuración del sistema y permite al usuario guardar y cargar los documentos. Consulte el Capítulo 12 Menú para ampliar la información.

## Orden de lectura

Cuando se captura una página, el sistema procesa la misma y define las zonas de texto e imagen. Las zonas de texto se escanean por defecto desde la esquina superior izquierda a la inferior izquierda y de nuevo a la parte superior, etc. Esto depende del espacio en blanco, los colores, los tamaños de texto y las imágenes. El procesamiento también detecta automáticamente tablas y lee filas de izquierda a derecha.

## Captura de documentos

Cuando el dispositivo está capturando un documento, verá un reloj de arena en la esquina superior derecha y escuchará un tictac. Cuando el dispositivo haya terminado, usted introducirá vista original o vista digital.

*Cuando el audio esté apagado, no escuchará el tictac.*

## 9 Modo Acuity Speech - Interfaz predeterminada

Cuando capture una página en la pantalla de inicio, se le llevará a la vista original o la vista digital, dependiendo de la configuración y las acciones del dispositivo. En estas vistas el dispositivo tiene una interfaz de barra de botones en la parte inferior de la pantalla que le permite controlar adicionalmente las funciones del dispositivo. Esta interfaz tiene 3 ajustes predeterminados que se explicarán en este capítulo. Los ajustes predeterminados de la interfaz se pueden ajustar en el menú. *Para ampliar la información, consulte el Capítulo 12 - Modo Acuity Speech - Menú.*

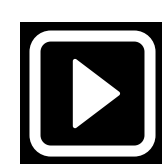

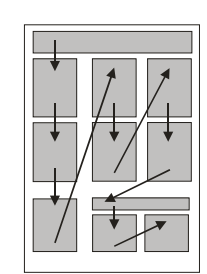

77

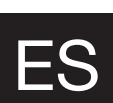

## Ajustes predeterminados

*Ajuste predeterminado 1: interfaz predeterminada*

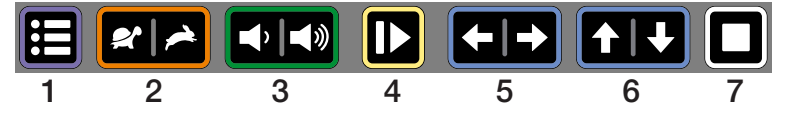

El ajuste predeterminado 1 es el ajuste por defecto de la interfaz de la barra de botones y tiene las siguientes funciones:

- 1. Menú: pulse este botón para abrir o cerrar el menú.
- 2. Velocidad de lectura: pulse el lado izquierdo para reducir la velocidad de lectura o el lado derecho para aumentarla.
- 3. Volumen: pulse el lado izquierdo para reducir el volumen o el lado derecho para aumentarlo.
- 4. Leer/pausa: pulse este botón para empezar a leer o hacer una pausa. Dependiendo del modo, esto podría significa que el dispositivo continúa avanzando en el texto mientras lee en voz alta o está en silencio.
- 5. Palabra siguiente/anterior: pulse el lado izquierdo para ir a la palabra anterior o el lado derecho para ir a la siguiente palabra. Después de pulsar este botón, la lectura hará una pausa.
- 6. Oración siguiente/anterior: pulse el lado izquierdo para ir a la oración anterior o el lado derecho para ir a la siguiente oración. Después de pulsar este botón, la lectura hará una pausa.
- 7. Parar: pulse este botón para volver a la pantalla de inicio.

### *Ajuste predeterminado 2: interfaz oculta automáticamente*

Para aquellos usuarios avanzados que quieran maximizar el área de visión de la página capturada, es posible ocultar automáticamente la interfaz predeterminada seleccionando el ajuste predeterminado 2: interfaz oculta automáticamente. Esto también podrá servir de ayuda si la luz que emite la barra de botones supone un problema para el usuario.

Cuando la barra de botones esté oculta, tendrá los siguientes controles:

- pulse la esquina inferior derecha como un botón de lectura/pausa oculto.
- • pulse la ubicación del botón del menú en la esquina inferior izquierda de la pantalla para mostrar la barra de botones. La barra de botones se oculta automáticamente después de 5 segundos.

#### *Ajuste predeterminado 3: interfaz simplificada*

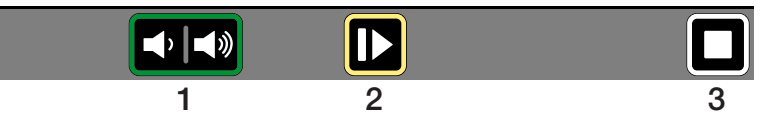

El ajuste predeterminado 3 es una interfaz simplificada para usuarios que no puedan o no quieran usar todas las funciones del dispositivo.

En este caso, el usuario solo estará interesado en capturar documentos, cambiar el volumen e iniciar, hacer una pausa y detener la función de lectura en voz alta.

El ajuste predeterminado 3 solo muestra las siguiente funciones en vista original y digital:

- 1. Volumen: pulse el lado izquierdo para reducir el volumen o el lado derecho para aumentarlo.
- 2. Leer/pausa: pulse este botón para empezar a leer o hacer una pausa. Dependiendo del modo, esto podría significa que el dispositivo continúa avanzando en el texto mientras lee en voz alta o está en silencio.
- 3. Parar: pulse este botón para volver a la pantalla de inicio.

El dispositivo no muestra el botón del menú como lo hace en el ajuste predeterminado de la interfaz 1 y 2. Para entrar en el menú, vaya a la pantalla de inicio y mantenga pulsada la ubicación del botón del menú durante 8 segundos. Aparecerá un diálogo de confirmación en el que tendrá que pulsar el icono de marca de verificación para abrir el menú.

*Si se elige el ajuste predeterminado 3 de la interfaz, la vista original no estará disponible. El dispositivo siempre irá a la vista digital después de capturar un documento.*

## 10 - Modo Acuity Speech - Vista original

▆▕<sup></sup>▅▕▅▏▅▏▊▊▕▊▏▕▅▏▅▕▏▅▕▏▊▊▏ Se podrán seleccionar zonas de texto e imágenes. La barra de botones de la parte inferior de la pantalla dependerá del ajuste predeterminado de la interfaz elegida.

## **Controles**

#### *Modo de visualización*

En el modo de panorámica, el modo de visualización de los cuadros de texto se pueden mostrar como capturados (vista original) o se pueden mostrar en texto de elevado contraste (vista original texto digital).

Pulse este icono para ir al siguiente modo de visualización disponible.

Deslice el dedo sobre este icono de izquierda a derecha o de derecha a izquierda para ir al siguiente modo de visualización disponible o al anterior.

Mantenga pulsado este icono para cambiar a vista digital, una vista de elevado contraste o solo el texto. *Para ampliar la información sobre la vista digital, consulte el Capítulo 11 - Modo Acuity Speech - Vista digital.*

#### *Acercar/Alejar*

Pulse el icono menos o más para alejar o acercar la ubicación de lectura actual. El límite de aumento garantiza que siempre verá la anchura total de la zona de texto actual.

Pulse el icono de la lupa para alejar por completo y ver así toda la página.

*Hay disponible un mayor aumento en la vista digital.*

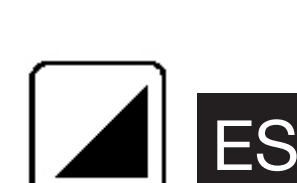

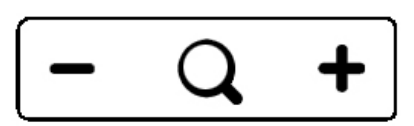

Esta sección describe las

características de la vista original. La vista original mostrará una captura del documento con los cuadros de texto e imágenes procesados. Todas las zonas de texto de las páginas tendrán un marcador de zona rectangular.

#### *Marcador de palabra*

El marcador de palabra indica la palabra actual cuando usted está leyendo. Mantenga pulsado este botón para encender o apagar el marcador de palabra.

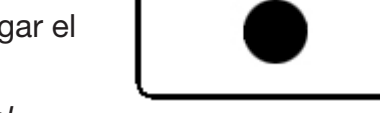

*El marcador de palabra está activado por defecto. Consulte el Capítulo 12 - Modo Acuity Speech - Menú para ampliar la información.*

#### Visor de imágenes

Para ver las imágenes a toda pantalla, pulse la imagen de la pantalla para abrir el visor de imágenes. El Acuity Speech determinará la ampliación óptima de la resolución de la imagen.

Si se pulsa la pantalla, se cerrará el visor de imágenes.

### Selección de zona

El Acuity Speech detecta automáticamente encabezamientos, párrafos/columnas e imágenes en los documentos capturados. Podrá pulsar las zonas para seleccionar o deseleccionar las zonas de texto con el fin de determinar qué partes leer y en qué orden. El marcador de zona o las zonas de texto seleccionadas cambiarán de color y las zonas se numerarán para mostrar el orden de lectura. Cuando no se hayan seleccionado zonas y se haya iniciado la lectura en voz alta, el dispositivo leerá todas las zonas en el orden de lectura predeterminado.

La selección de las zonas de texto se puede usar para leer un artículo en el orden correcto cuando haya múltiples artículos en una página de periódico o revista o para leer filas de un extracto bancario o una receta en el orden correcto.

*La función de selección de zonas está activada por defecto. Esta función se podrá desactivar en el menú. Consulte el Capítulo 12 - Modo Acuity Speech - Menú para ampliar la información.*

Cuando se haya desactivado la selección de zona, los cuadros de texto no mostrarán marcadores de zona. Empiece la lectura en voz alta pulsando la palabra desde la que quiera empezar y el dispositivo leerá hasta el fin del documento.

## 11 - Modo Acuity Speech - Vista digital

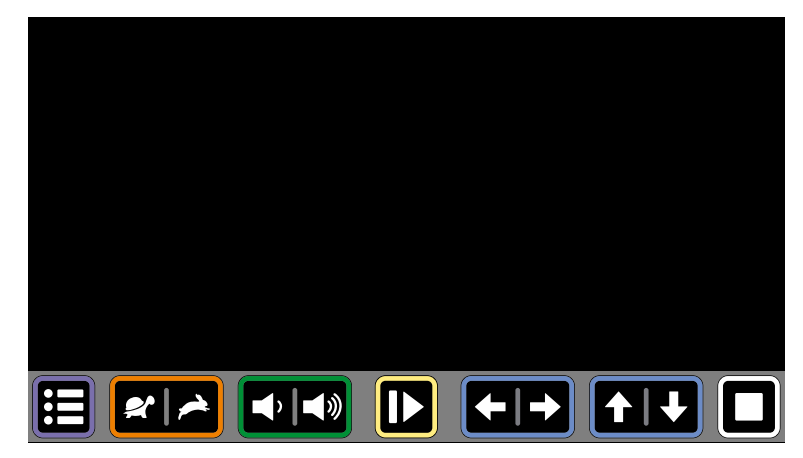

La vista digital solo muestra el texto digitalizado sin las imágenes capturadas. Puede ser más cómoda cuando lea libros, revistas o cartas.

El texto se muestra en la pantalla con el aumento definido por el usuario y el modo de elevado contraste para la mejor experiencia de lectura posible.

## Flujo de texto

La vista digital tiene 3 métodos de flujo de texto:

- • Pantalla completa: la imagen capturada se muestra en toda la pantalla. Las zonas de texto están separadas por una línea en blanco. Desplácese por el texto deslizando el dedo hacia arriba o abajo por la pantalla. Pulse una palabra para empezar a leer en voz alta desde ese punto.
- • Línea: el texto capturado se muestra en una sola línea. La ubicación de la línea se puede cambiar deslizando el dedo hacia arriba o abajo por la pantalla. Pulse una palabra para empezar a leer en voz alta desde ese punto.
- • Palabra: el texto capturado se muestra palabra a palabra en medio de la pantalla. La ubicación de la palabra se puede cambiar deslizando el dedo hacia arriba o abajo por la pantalla.

## **Controles**

#### *Modo de visualización*

En la vista digital, el texto de los cuadros de texto se puede mostrar como capturado o se puede mostrar en modo de visualización de elevado contraste.

Pulse este icono para ir al siguiente modo de visualización disponible.

Deslice el dedo sobre este icono de izquierda a derecha o de derecha a izquierda para ir al siguiente modo de visualización disponible o al anterior.

Mantenga pulsado este icono para cambiar rápidamente a la vista original, una vista de cómo se ha capturado el documento.

#### *Acercar/Alejar*

Pulse el icono más o menos para aumentar o reducir el tamaño del texto.

Pulse el icono de la lupa para alejar por completo y volver al tamaño de lectura predeterminado.

*El tamaño de lectura predeterminado se puede ajustar en el menú. Consulte el capítulo 12 - Menú para ampliar la información.*

#### **Teleprónter**

La función del teleprónter desplaza lentamente el texto capturado hacia arriba en la pantalla, de manera que pueda leer el texto de la pantalla sin tener que pulsar ningún botón. No hay marcador de palabra y no hay voz de lectura. El texto se mostrará en la mitad central de la pantalla o en una sola línea (dependiendo del ajuste de la vista digital).

El teleprónter se puede iniciar pulsando dos veces la pantalla táctil.

La velocidad se puede modificar mediante el icono de velocidad de la barra de botones.

*El teleprónter no está disponible cuando el dispositivo esté en el ajuste predeterminado 3 de la interfaz.*

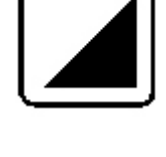

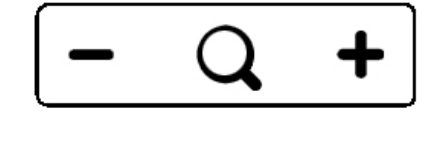

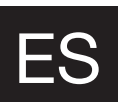

## 12 Acuity Speech mode - Menu

El menú se abre y cierra pulsando el botón del menú en la esquina inferior izquierda de la pantalla. El menú muestra múltiples iconos para pestañas específicas en el lado izquierdo. Un icono de pestaña de menú se vuelve de color ámbar para indicar que es la pestaña seleccionada. Una opción seleccionada tiene un contorno ámbar. El menú se abre siempre en la primera pestaña: preferencias del usuario.

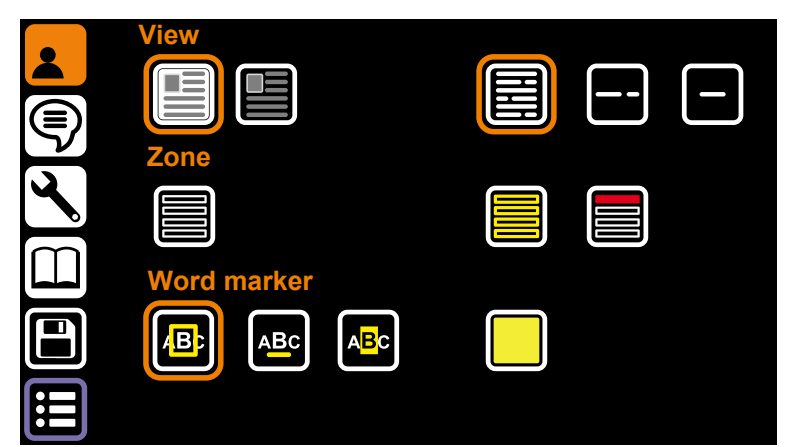

Preferencias del usuario La página de preferencias del usuario tiene las opciones para los ajustes de vista preferidos, funciones de zona y funciones de marcador de palabras.

### *Vista*

Las opciones superiores son para los ajustes de vista original y vista digital.

#### *Modo de vista original*

Las opciones de la izquierda son para la forma que prefiere que la vista original reproduzca el texto cuando capture una página en la pantalla de inicio:

- Vista original *(opción predeterminada)*.
- Vista original del texto digital.

#### *Modo de vista digital*

Las opciones de la derecha son para la forma que prefiera que el texto fluya en la vista digital:

- Pantalla completa *(opción predeterminada)*. Muestra la imagen capturada en toda la pantalla.
- Línea. Muestra el texto capturado en una sola línea.
- • Palabra. Muestra solo la palabra actual en la pantalla.

#### *Zona*

Cuando un documento se vea en la vista original, se separarán automáticamente los encabezamientos y párrafos del texto en zonas. Las siguientes opciones permiten al usuario personalizar las zonas.

#### *Zonas*

Con la opción de zona izquierda, podrá activar o desactivar las zonas. Cuando las zonas estén desactivadas, se deshabilitarán las siguientes opciones de color de zona *(las zonas están activadas por defecto).*

#### *Color de zona*

El color de los marcadores de zona se pueden ajustar pulsando este botón. Colores disponibles: amarillo, azul, verde, rojo, gris y blanco *(amarillo por defecto).*

#### *Color de selección de zona*

El color de las zonas puede cambiar cuando estén seleccionadas. El color de los marcadores de la zona seleccionada se pueden ajustar pulsando este botón. Colores disponibles: rojo, gris, blanco, amarillo, azul y verde *(rojo por defecto).*

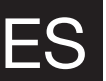

#### *Marcador de palabra*

La palabra actual está marcada por un marcador. Las siguientes opciones permiten al usuario personalizar el marcador de palabra.

#### *Tipo de marcador de palabra*

Hay 3 marcadores distintos y todos ellos están disponibles en la vista original y vista digital:

- 1. Cuadro: aparecerá un contorno de cuadro de color alrededor de la palabra actual.
- 2. Línea: una línea de color subrayará la palabra actual.
- 3. Contrario: En vista digital y en vista original aparecerá un cuadro alrededor de la palabra actual. El color del fondo y el color del texto dentro del cuadro serán los contrarios al modo de visualización seleccionado en el resto de la pantalla.

En la vista original el marcador de palabra contrario tendrá siempre un fondo negro con el texto procesado en blanco.

#### *Color de marcador de palabra*

El color del marcador se puede elegir. Colores disponibles: amarillo, azul, verde, rojo, gris y blanco *(amarillo por defecto).* El color de marcador de palabra no está disponible cuando se haya seleccionado el tipo contrario de marcador de palabra.

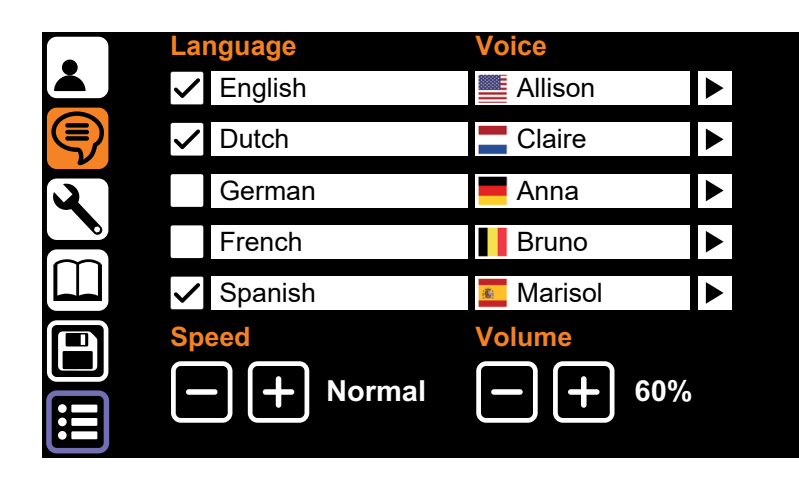

#### Preferencias de lectura en voz alta

Las preferencias de lectura en voz alta muestran los idiomas que Acuity Speech es capaz de detectar cuando capture documentos y qué voz se ha seleccionado para esos idiomas. El dispositivo decidirá el idioma del documento al capturarlo y leerá el documento en ese idioma con la voz seleccionada

#### *Idioma*

En el lado izquierdo hay 5 filas para idiomas. El Acuity Speech es capaz de detectar numerosos idiomas y puede reconocer hasta 5 idiomas cuando escanee un documento. El usuario podrá seleccionar hasta 5 idiomas preferidos.

#### *Voz*

Cada idioma tiene una selección de voces. Los idiomas tienen voces masculinas o femeninas con distintos acentos; por ejemplo, para inglés puede tener voces con un tono de inglés americano o inglés británico. Estos tonos específicos de país se representan mediante el símbolo de bandera que hay junto a la voz seleccionada.

Escuche una voz pulsando el símbolo reproducir a la derecha de cada fila.

#### *Idiomas/voces seleccionados*

Una marca de verificación delante de los idiomas enciende o apaga el reconocimiento de un idioma y la voz. Podrá tener activar hasta 5 fi las o podrá desactivar algunas. Esto se puede usar si un documento tiene múltiples idiomas y quiere obligar al dispositivo a que use uno específico o seleccione un idioma múltiples veces y escuche distintas voces.

*Es imposible deseleccionar todas las fi las, tendrá que haber activa al menos una fi la.*

#### *Velocidad y volumen*

Estos botones cambian la velocidad y el volumen de lectura. Esta es la misma función que la velocidad y el volumen de lectura en la barra de botones.<br>**`** 

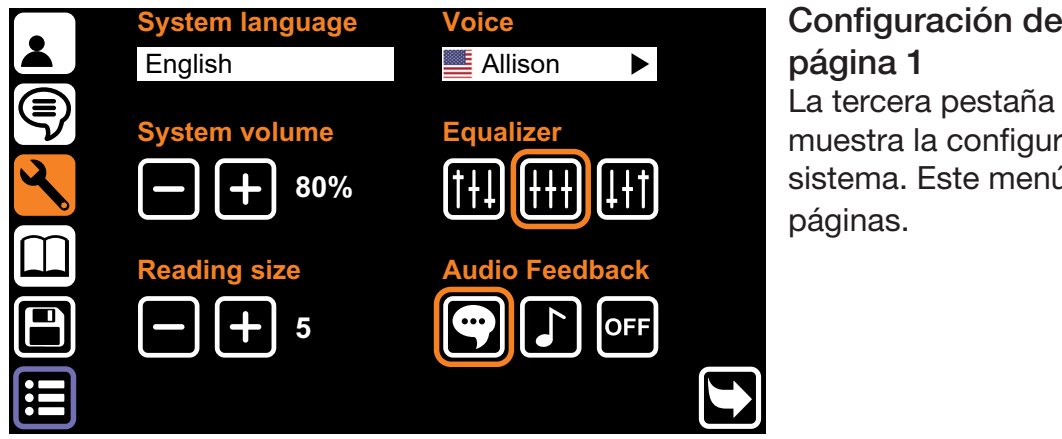

Configuración del sistema página 1

La tercera pestaña del menú muestra la configuración del sistema. Este menú consta de dos páginas.

#### *Cambio de página*

Este menú consta de dos páginas que se pueden cambiar pulsando el icono en el lado inferior derecho de la pantalla.

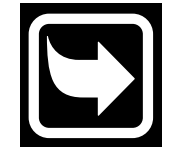

#### *Idioma del sistema*

La opción superior izquierda cambia el idioma del sistema. El idioma del sistema define el idioma del texto del menú. Esta configuración no se antepone a las preferencias de *lectura en voz alta.*

#### *Voz del sistema*

La opción superior izquierda cambia la voz del sistema. La voz del sistema es la voz que escucha en la información auditiva del sistema. Esta configuración no se antepone a las *preferencias de lectura en voz alta.*

#### *Volumen del sistema*

El volumen del sistema se puede ajustar por separado del volumen de lectura en voz alta cuando quiera que la información del sistema tenga un volumen distinto a la voz real de lectura en voz alta.

#### *Ecualizador*

ES

La configuración del ecualizador se puede ajustar para cambiar el tono del dispositivo para que tenga más bajos, la opción de la izquierda, o más agudos, la opción de la derecha *(el ecualizador se ajusta a medio, la opción central, por defecto).*

#### *Tamaño de lectura*

En la vista digital el tamaño de fuente tiene un valor por defecto que se puede ajustar pulsando el icono de la lupa cuando está en la vista digital. *(El tamaño de lectura está ajustado a 5 por defecto)*

#### *Información auditiva*

La información auditiva tiene 3 opciones:

- • Información de voz: el dispositivo lee en voz alta la función de los botones pulsados.
- Información de tono: cuando toque o mantenga pulsado un botón, escuchará un único pitido.
- No hay información: no escuchará ningún sonido del dispositivo, excepto la voz de lectura.

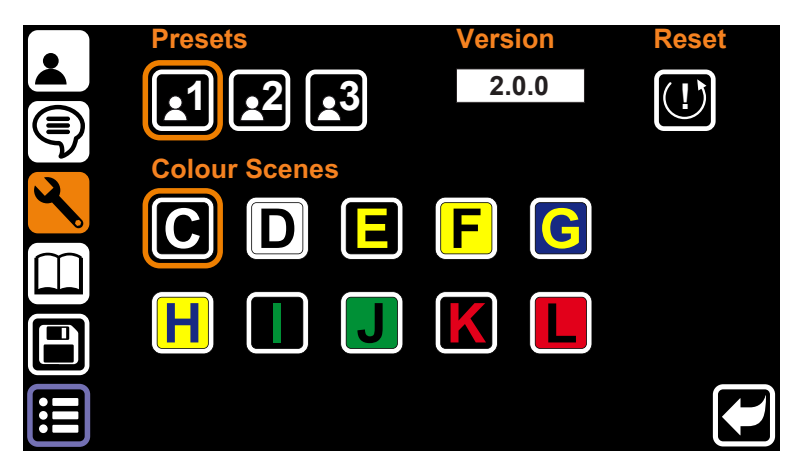

## Configuración del sistema página 2

Pulse el botón de cambio de página para ir a la Configuración del sistema - página 2.

## *Ajuste predeterminado del usuario*

La primera opción cambia el ajuste predeterminado de la interfaz de usuario. Como esto es un cambio muy grande en el uso general del dispositivo, *consulte el Capítulo 9 Modo Acuity Speech - Interfaz predeterminada para ampliar la información.*

### *Escenas de color*

Esta opción permite al usuario habilitar o deshabilitar las escenas de color. Las escenas de color habilitadas están disponibles en vista original texto digital y vista digital y se pueden seleccionar con el botón de modo de visualización en la parte inferior de la pantalla.

### *Versión*

A la derecha del ajuste predeterminado de la interfaz se puede ver la versión de la aplicación.

#### *Reinicio*

Mantenga pulsado el botón de reinicio durante 5 segundos para abrir un diálogo. Este tiene hasta 3 opciones:

- Reinicio de fábrica: el dispositivo restablece los ajustes de fábrica. Véase más abajo para una lista completa de los ajustes que se restablecerán.
- • Ajuste predeterminado del usuario: guarda todos los ajustes del modo Acuity Speech - Menú como sus ajustes personales. Véase más abajo para información sobre cómo reiniciar el dispositivo a esos ajustes.
- • Copia de seguridad a memoria USB: hace una copia de seguridad de los ajustes del sistema y documentos en la memoria USB (solo disponible cuando hay una memoria USB compatible).

Seleccione la opción preferida y pulse el botón de marca de verificación para aceptar o el botón de parada para cancelar.

## *Ajuste predeterminado del usuario*

Si se han cambiado los ajustes, podrá restablecer fácilmente el dispositivo al ajuste predeterminado del usuario que había anteriormente. Pulse el botón Reinicio para abrir un diálogo para configurar todos los ajustes de menú del modo Acuity Speech a los ajustes predeterminados del usuario. Pulse el botón de marca de verificación para aceptar o el botón de parada para cancelar.

#### *Reinicio de fábrica*

Cuando se haya restablecido el dispositivo a los ajustes de fábrica, se podrán configurar los siguientes ajustes:

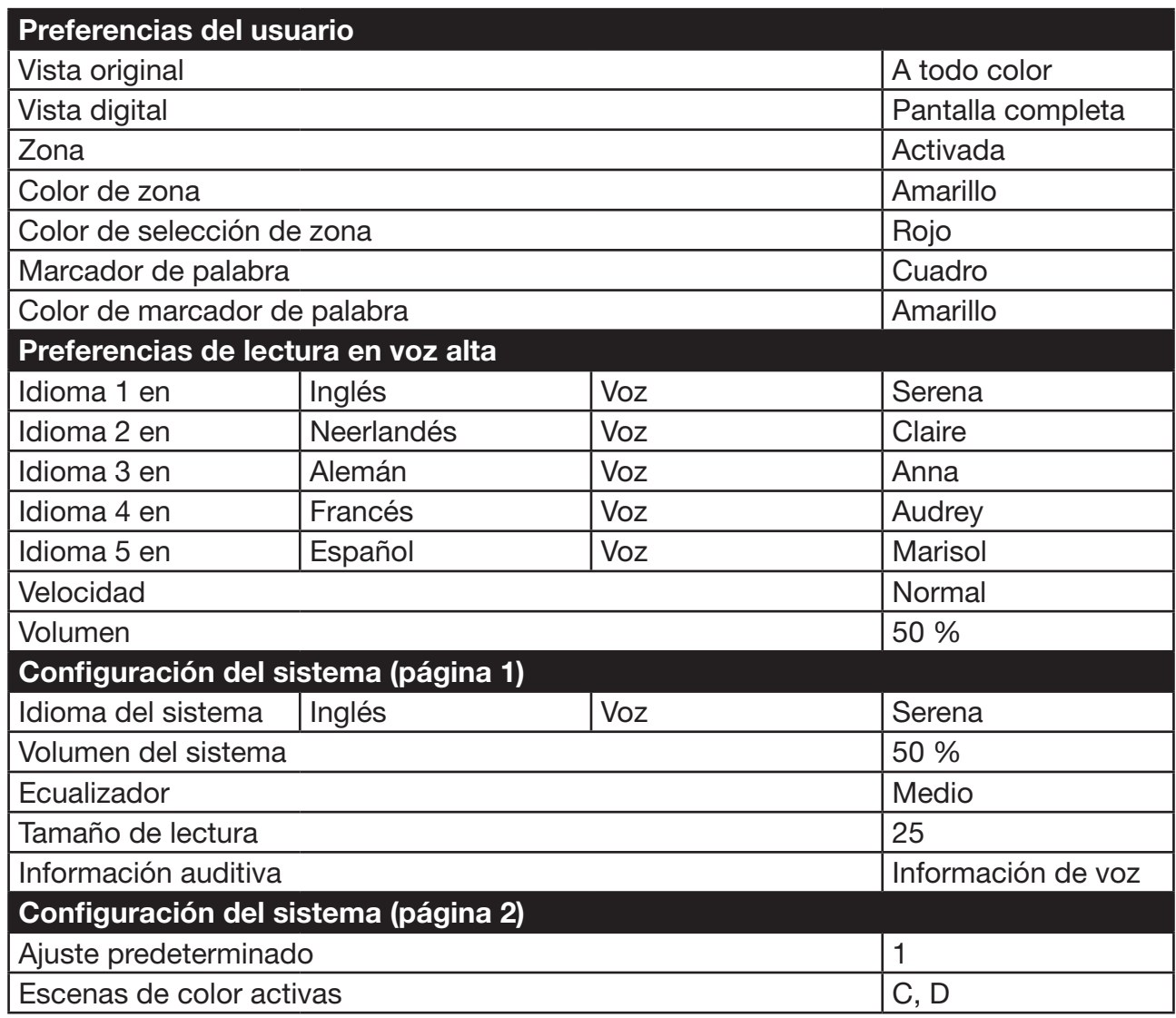

La función de reinicio de fábrica restablece todas las funciones del modo Acuity Speech - Menú. Se trata de una acción permanente y no se puede deshacer.

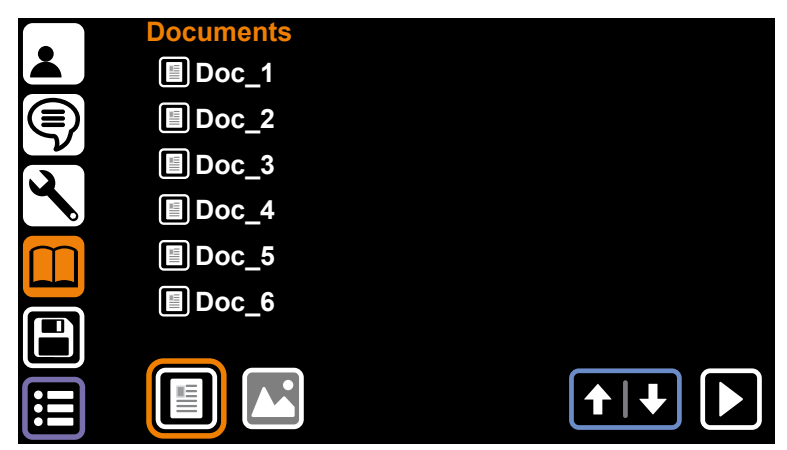

## **Documentos**

La cuarta pestaña del menú es la pestaña de documentos. En ella encontrará todos los documentos e imágenes guardados en el dispositivo o en una memoria USB compatible.

Si hay una memoria USB compatible, aparecerá un botón USB en el centro inferior de la pantalla.

#### *Controles*

Si hay más archivos de los que caben en una sola página, podrá desplazarse con la flecha arriba y abajo en la parte inferior derecha de la pantalla.

Para leer un documento o abrir una imagen a toda pantalla, pulse el nombre del archivo y pulse el botón reproducir en la parte inferior derecha de la pantalla. Para documentos, pulse para leer el documento en vista original o mantenga pulsado para abrir el documento en vista digital.

Es posible filtrar documentos, imágenes o ambos seleccionando los botones de filtro en la parte inferior derecha de la pantalla.

#### *Menú de archivos*

Mantenga pulsado un nombre de archivo para abrir el menú de archivos. Este tiene los siguientes elementos:

- Borrar: borra el archivo seleccionado. Se trata de una acción permanente y no se puede deshacer.
- • Cambiar nombre: aparecerá un teclado virtual para cambiar el nombre del documento.
- Exportar: si hay conectada una memoria USB y se selecciona esta opción, se abrirá un diálogo para dejar que el usuario exporte el documento como un documento Acuity (completo con diseño, texto procesado e imágenes) o solo texto (TXT). Si no se dispone de una memoria USB compatible, esta función estará de color gris y no estará activa.
- Importar: importa el archivo seleccionado de la memoria USB al almacenamiento interno. Solo disponible cuando se ha seleccionado un archivo de una memoria USB.
- Salir: cierra el menú de archivos y vuelve a la pestaña de documentos.

#### *Visor de archivos*

El Acuity Speech tiene un visor de archivos integrado. Dependiendo del tipo de archivo, los controles cambiarán. Para una lista completa de los tipos de archivo soportados, consulte el Capítulo 18 Especificaciones técnicas.

#### *Formatos de documento*

Los formatos de documento como los archivos VDF (formato de documento interno de Acuity) y PDF se reconocen como documentos que se pueden leer (en voz alta) en vista original y vista digital.

#### *Formatos de imagen*

Los formatos de imagen como JPG, PNG, GIF, BMP y TIFF se pueden seleccionar y ver en un visor de imágenes con los siguientes controles:

Navegue entre múltiples archivos de imágenes en el dispositivo o en la misma carpeta de la memoria USB con los botones de navegación de la parte inferior derecha de la pantalla.

Pulse el botón de giro en el centro inferior de la pantalla para girar la imagen abierta 90º a la derecha.

Pulse el botón de parada para cerrar la imagen y volver a la pestaña de documentos.

## Cómo guardar documentos

Cuando haya escaneado un documento, abra el menú y pulse el quinto icono del lado izquierdo de la pantalla para guardar el documento en la memoria interna. Se abrirá un diálogo con la siguiente opción:

• Pulse el nombre del documento para cambiar el nombre del archivo. Aparecerá un teclado virtual para cambiar el nombre del documento.

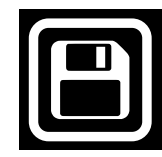

- • Pulse el botón central para agregar páginas al archivo del documento. Se abrirá una pantalla con un área de captura. Pulse el botón de la parte inferior derecha de la pantalla para agregar esa página al archivo. Hágalo todas las veces que sea necesario. Pulse el botón de marca de verificación de la parte inferior izquierda de la pantalla para volver al diálogo de guardar el documento.
- • Pulse el botón de marca de verificación para guardar el documento.
- • Pulse el botón de parada para cancelar el guardado del documento.

## 13 Mando a distancia

El Acuity se puede utilizar con un mando a distancia inalámbrico conectado con un Bluetooth. Este mando a distancia se vende por separado. En la página 91 de este manual de usuario se encuentra una panorámica del mando a distancia disponible y sus funciones. Para ampliar la información, póngase en contacto con su proveedor.

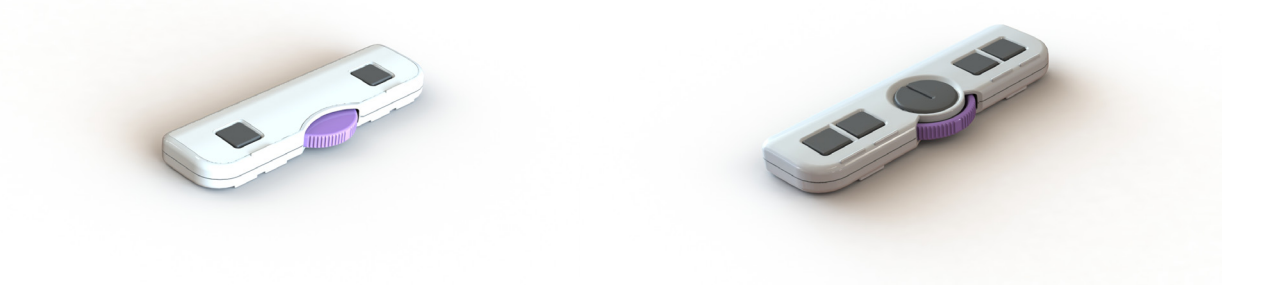

## 14 Resolución de problemas

El Acuity Speech es un dispositivo avanzado capaz de detectar toda una variedad de problemas. En la mayoría de los casos, la voz del sistema leerá los mensajes de error o las incidencias. En algunos casos, el dispositivo se reiniciará automáticamente.

Si el Acuity Speech no responde a ningún control del usuario, intente apagar el dispositivo y volverlo a encender. Si eso no da resultado, mantenga pulsado el botón de encendido hasta que el dispositivo se apague y vuélvalo a encender.

El Acuity Speech tiene un ordenador integrado con la aplicación de software de habla a texto y reconocimiento de texto. Puede ocurrir que el dispositivo no sea capaz de solucionar un problema, por lo que, en algunos casos, el distribuidor o el fabricante tendrán que actualizar el software para resolverlo.

Póngase en contacto con el distribuidor si sigue habiendo un problema e indíquele el mensaje de error que aparece.

## 15 Reciclaje

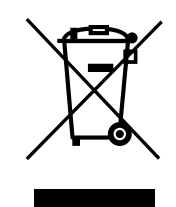

El Acuity Speech se debe tratar conforme a la normativa sobre gestión de residuos de aparatos eléctricos y electrónicos (RAEE), por lo que no se podrá tirar con la basura normal de la casa. Para un tratamiento, recuperación y reciclaje correctos, lleve este producto a un punto limpio de clasificación de residuos autorizado, donde lo normal es que lo recojan gratuitamente. En algunos países, es posible que pueda entregar el producto en su tienda local cuando vaya a comprar un producto nuevo equivalente. La eliminación correcta de este producto ayudará a evitar el gasto de recursos valiosos y a prevenir los posibles efectos negativos en la salud de las personas y en el medio ambiente, que podrían derivarse de un tratamiento inadecuado de los residuos. Si tiene dudas, consulte a las autoridades locales para saber cuáles son los puntos limpios más cercanos. Según las legislaciones de algunas regiones, se pueden imponer multas por la eliminación incorrecta de estos residuos.

## 16 Garantía

Este producto está cubierto por las disposiciones de la garantía del proveedor. Para ampliar la información acerca de estas disposiciones, póngase en contacto con su proveedor.

## 17 Normativas

El Acuity Speech cumple la marca CE conforme a las siguientes directivas:

- • Producto sanitario de clase I conforme a la Directiva 93/42/CEE relativa a productos sanitarios.
- • ROHS 3 (2015/863).

## AVISO DE LA FCC (Clase B)

Este dispositivo cumple el apartado 15 de las normas de la FCC de Estados Unidos. Consulte el manual de usuario en inglés para ampliar la información.

## 18 Especificaciones técnicas

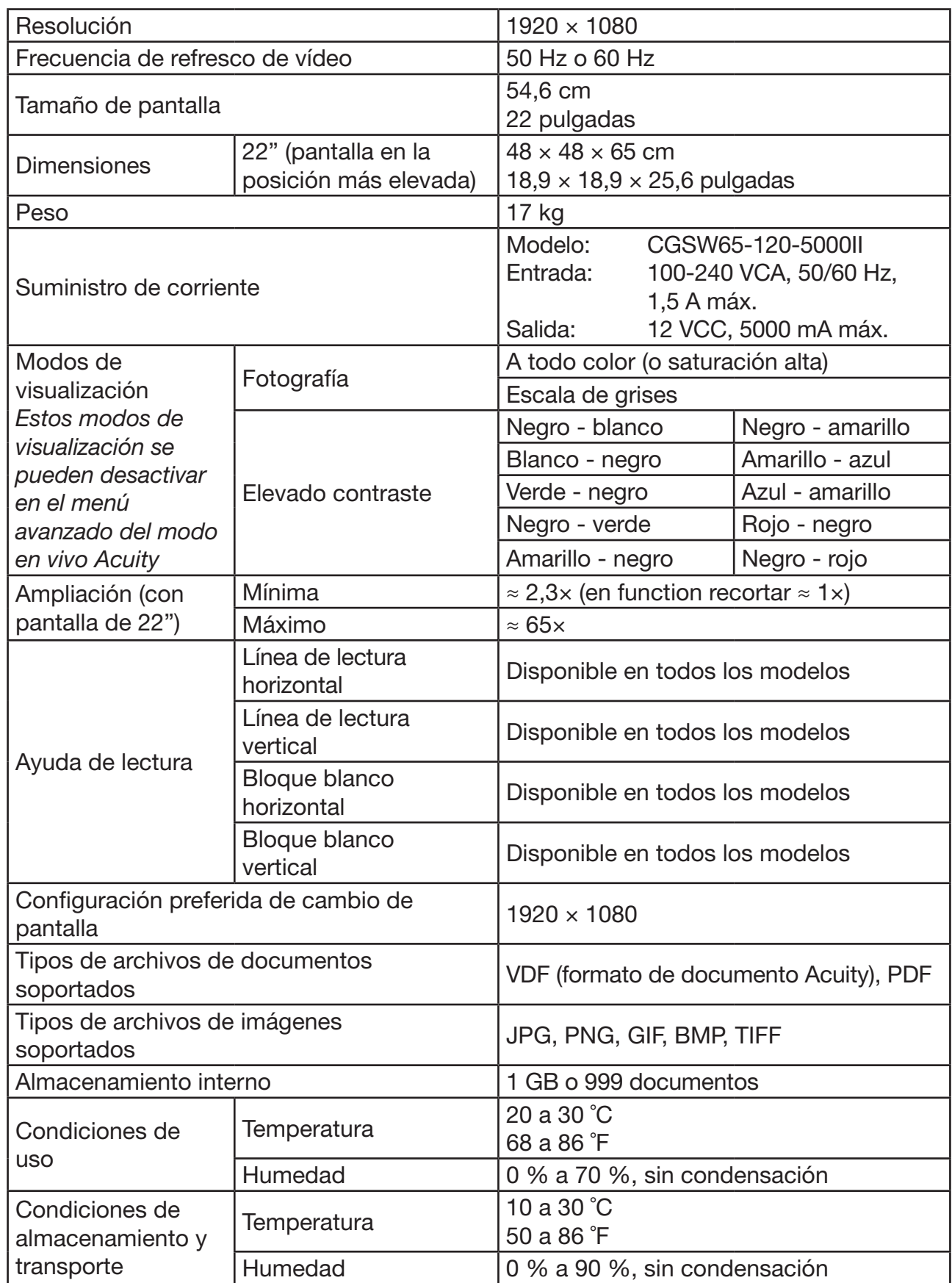

Si le queda alguna duda después de haber leído este manual, póngase en contacto con su proveedor.

90

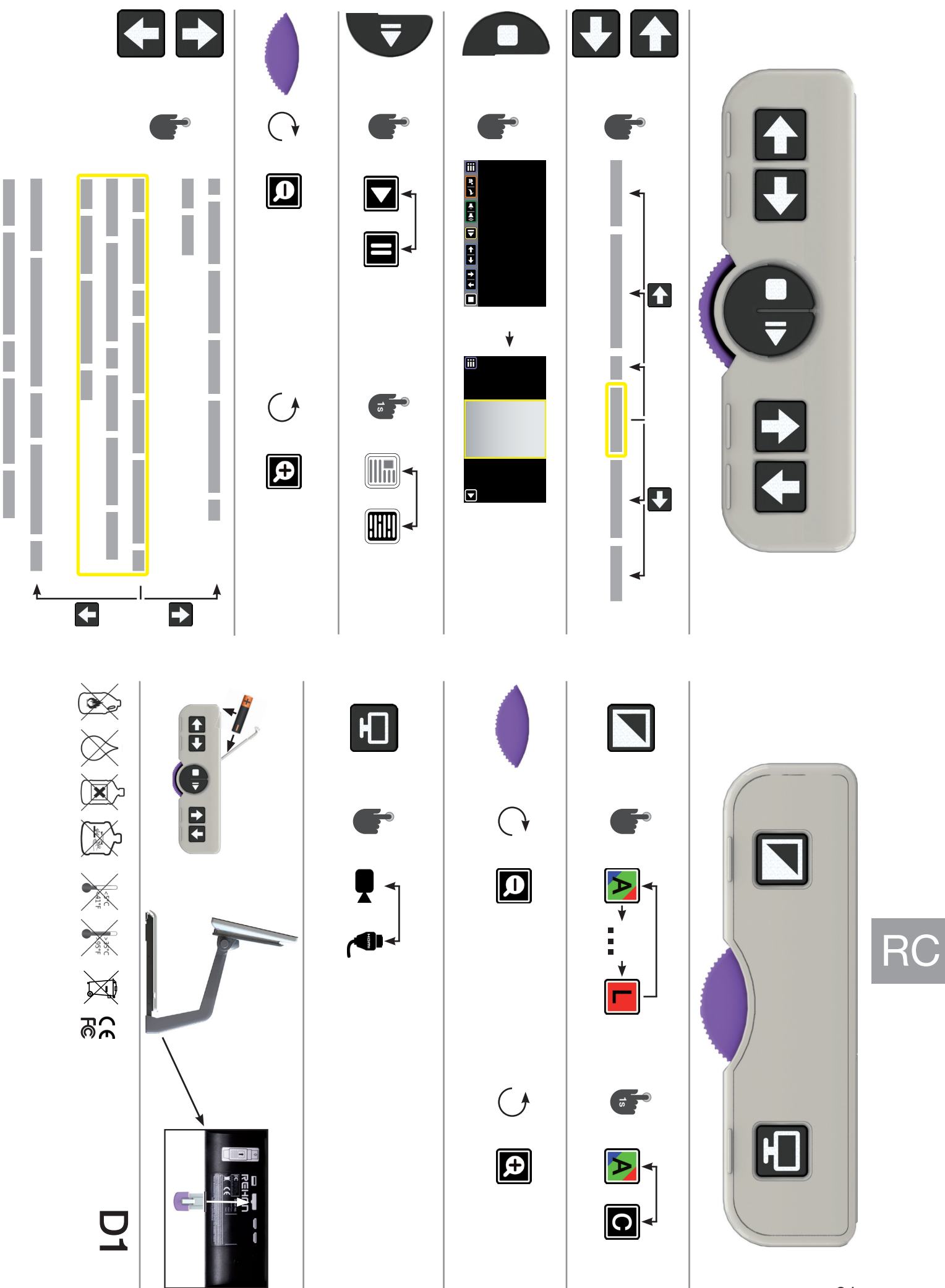

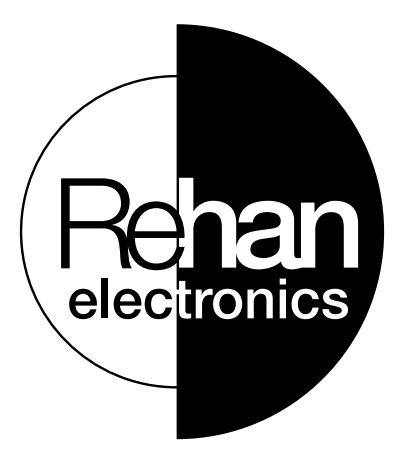

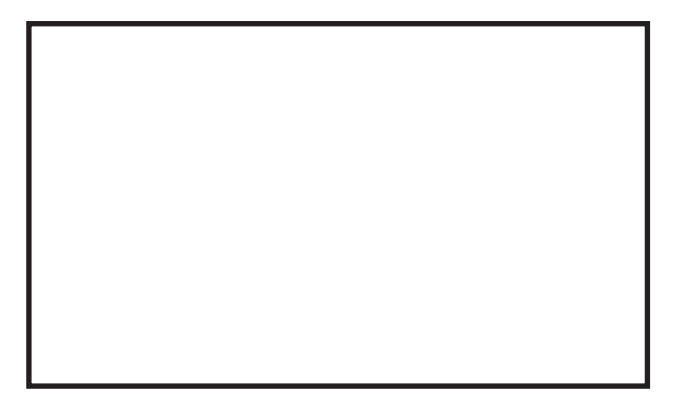

 $19$  and  $20$ 

Rehan Electronics Ltd. Aughrim Road, Carnew Country Wicklow, Y14 NY60 Republic of Ireland

Phone: +353 (0) 53 9426742 Fax: +353 (0) 53 9426051

technical@rehanelectronics.ie www.rehanelectronics.com